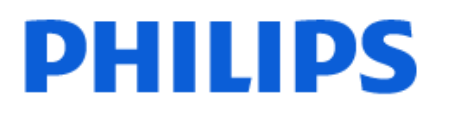

Television

*9059 Series*

# Gebruikershandleiding

55PML9059 65PML9059 75PML9059

Register your product and get support at www.philips.com/TVsupport

# Inhoud

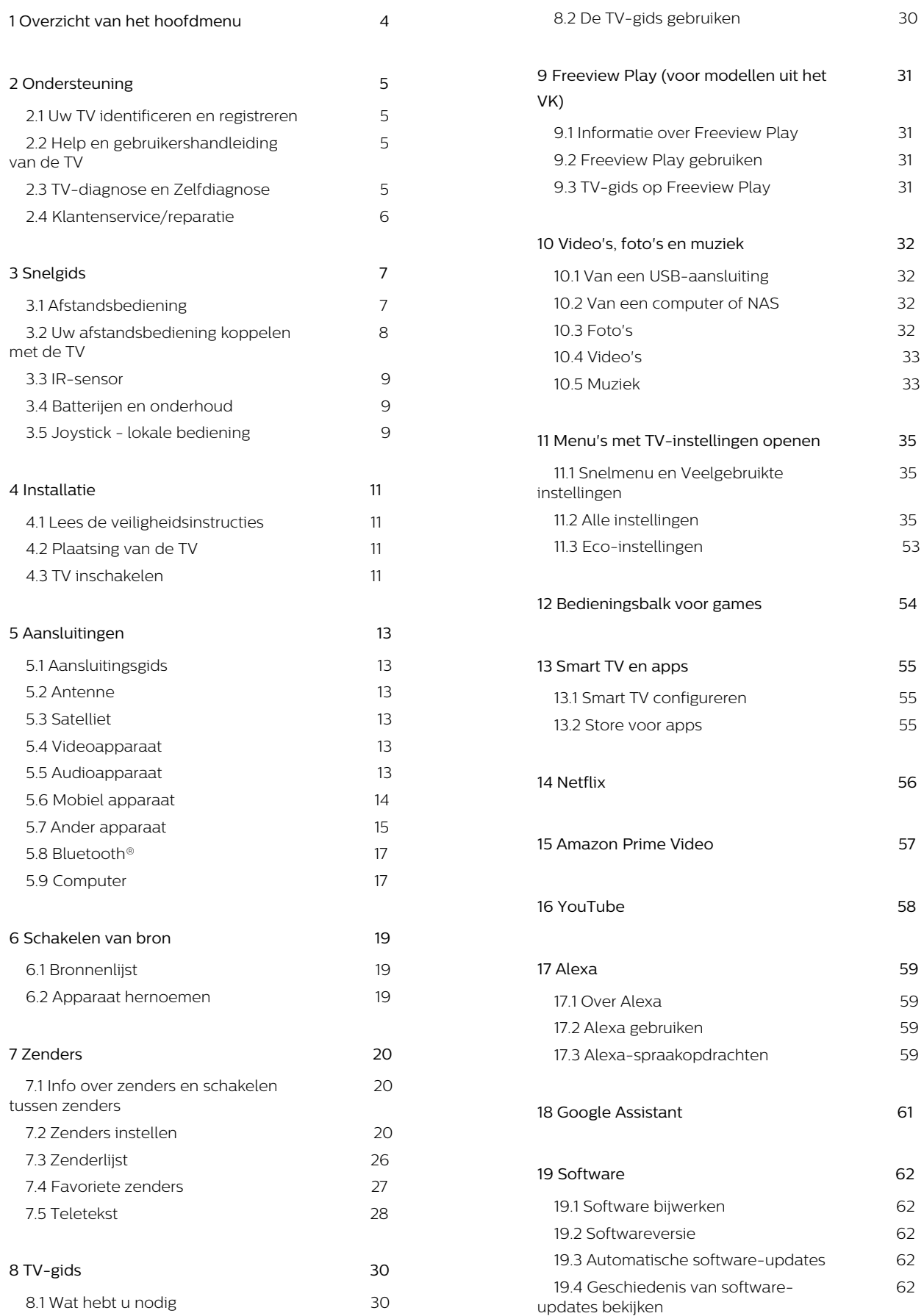

3

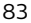

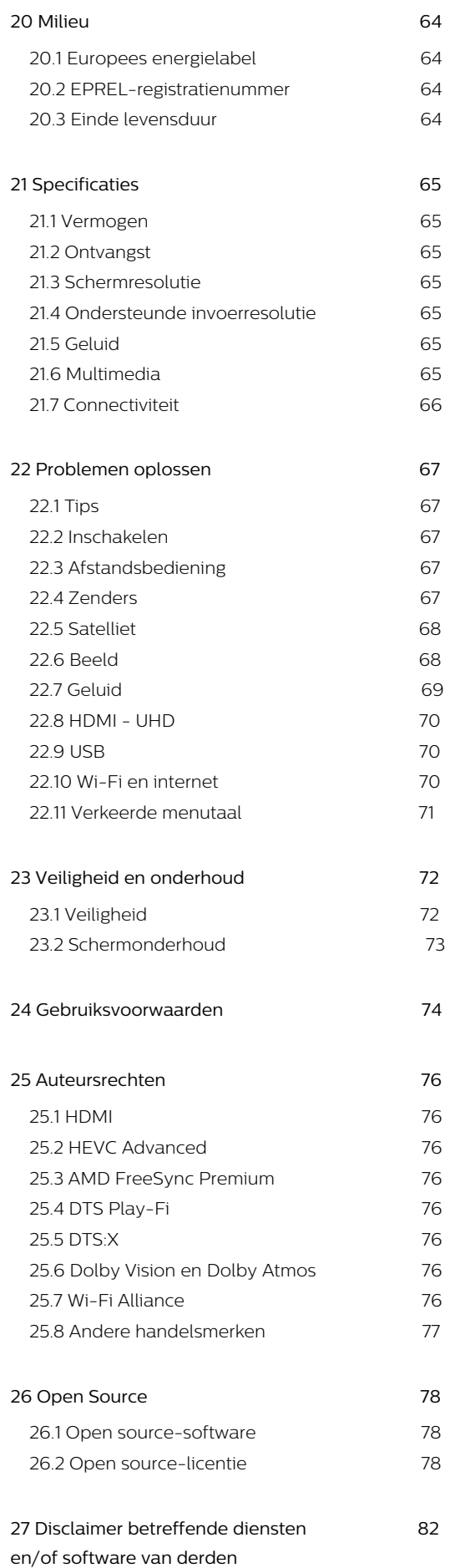

# <span id="page-3-0"></span>1. Overzicht van het hoofdmenu

Verbind de TV met internet als u van de voordelen van uw Smart TV wilt genieten. Druk op  $\bigoplus$  (Hoofdmenu) op uw afstandsbediening om naar het hoofdmenu te gaan. Net als op uw smartphone of tablet is het Hoofdmenu het middelpunt van uw TV. Vanuit het hoofdmenu kunt u beslissen wat u gaat kijken door de opties voor amusement te bekijken in de apps.

Het hoofdmenu is ingedeeld in rijen, zodat u vanuit uw favoriete apps geweldige inhoud kunt ontdekken. Apps kunnen hun eigen aanbeveling doen (indien beschikbaar) als een individuele rij in het hoofdmenu.

#### Kenmerken op het hoofdmenu

Met meerdere tabbladen zoals Hoofdmenu, Niet gecodeerde kanalen, Apps en  $\beta$  Zoeken, kunt u films en programma's ontdekken via uw services en populaire apps. Het tabblad Niet gecodeerde kanalen is een verzameling gratis online-inhoud, waaronder nieuws, TV en films, lifestyle, entertainment, sport, muziek-, kinder- en comedykanalen. Het tabblad Apps is een app-verzameling waarmee u online films kunt huren, kranten kunt lezen, video's kunt bekijken en naar muziek kunt luisteren, online kunt winkelen of TV-programma's kunt bekijken wanneer het u uitkomt met Online TV. U kunt ook het invoerveld activeren om te zoeken met het tabblad  $\rho$  Zoeken.

#### Favoriete apps

Uw favoriete apps staan op de eerste rij. In deze rij staat het aantal vooraf geïnstalleerde apps. De volgorde van deze apps is afhankelijk van zakelijke overeenkomsten met contentproviders. In deze rij vindt u ook apps zoals TV kijken, Internetbrowser, Media en meer.

#### YouTube en Netflix

In deze rij staan YouTube- en Netflix-video's uit de categorieën Aanbevolen, Abonnementen en Trending.

#### Instellingen openen vanuit het hoofdmenu

U kunt het menu Alle instellingen openen via het pictogram in de rechterbovenhoek. De menu's Veelgebruikte instellingen en Snelmenu met daarin algemene instellingen vindt u in het Philips TV-menu, dat u direct kunt openen met de afstandsbediening.

#### TV-gids

Selecteer: TV-gids om de TV-gids voor uw geïnstalleerde TV-zenders te openen.

#### Bronnen

Selecteer **SOURCES** om de lijst met beschikbare bronnen voor deze TV te bekijken.

Opmerking: Als uw geïnstalleerde land Duitsland is, wordt er een extra tabblad Algemeen nut op het beginscherm weergegeven om de Uitgelichte apps weer te geven.

# <span id="page-4-0"></span>2. Ondersteuning

# <span id="page-4-1"></span>2.1. Uw TV identificeren en registreren

#### Uw TV identificeren - modelnummer en serienummer

<span id="page-4-3"></span>Mogelijk vraagt men u naar het modelnummer en het serienummer van de TV. Deze nummers vindt u op het verpakkingslabel of op het typelabel aan de achter- of onderzijde van de TV.

#### Uw TV registreren

Registreer uw TV en profiteer van een groot aantal voordelen, zoals volledige productondersteuning (inclusief downloads), exclusieve toegang tot informatie over nieuwe producten, speciale aanbiedingen en kortingen, de kans op het winnen van prijzen en eventueel deelname aan speciale onderzoeken over nieuwe producten.

Ga naar [www.philips.com/TVsupport](http://www.philips.com/TVsupport)

# <span id="page-4-2"></span>2.2. Help en gebruikershandleiding van de TV

#### $\mathbb{B}^3$  Snelmenu >  $\mathbb{A}$  Help

U kunt met de Help-functie een diagnose stellen en meer informatie over uw TV verkrijgen.

• TV-informatie: bekijk de modelnaam, het serienummer en de softwareversie van uw TV.

• Zo kunt u… - U vindt de instructies voor het instellen van zenders, het sorteren van zenders\*, het bijwerken van de TV-software, het verbinden met externe apparaten en het gebruik van de Smart-functies op uw TV.

• TV-diagnose - Voer de TV-diagnose uit om de status van uw TV te controleren.

• Zelfdiagnose - U kunt controleren of beeld, geluid, netwerk en andere instellingen naar behoren werken. • Software bijwerken - Controleer of er software-

updates beschikbaar zijn.

- Gebruikershandleiding In de
- gebruikershandleiding vindt u informatie over de TV.
- Problemen oplossen Hier vindt u antwoorden op veelgestelde vragen.

• Fabrieksinstellingen - Hier kunt u alle instellingen terugzetten naar de fabrieksinstellingen.

• TV opnieuw instellen - Installeer de TV volledig opnieuw.

• Contactinformatie - Het telefoonnummer of webadres weergeven voor uw land of regio.

\*Kanalen sorteren is alleen van toepassing in bepaalde landen.

\*\* De Ambilight-instelling is alleen voor modellen die Ambilight ondersteunen.

# 2.3. TV-diagnose en Zelfdiagnose

#### TV-diagnose

Voer de TV-diagnosetest uit om de status van uw TV te controleren. Aan het einde van de diagnose wist de TV het cachegeheugen en worden alle ongebruikte apps gesloten. Zo kan uw TV goed blijven functioneren.

Om de TV-diagnosetest uit te voeren:

**1**

- Selecteer  $\mathbf{B}^{\mathbf{\alpha}}$  Snelmenu > **a** Help > TVdiagnose en druk op OK.
- **2** Selecteer Start om een reeks diagnostische tests uit te voeren.
- **3** Als de test is voltooid, kunt u de status van de volgende items bekijken.
- Afstandsbediening
- Voeding
- Beeld
- Geluid
- Externe apparaten aansluiten
- Netwerk
- TV-tuner
- Cachegeheugen wissen
- Apps

**4 -** Selecteer OK om de resultatenpagina te sluiten en terug te gaan naar de wizard TV-diagnose.

5 - Druk op<br />Terug om TV-diagnose te verlaten. Selecteer Zelfdiagnose om een andere diagnostische controle uit te voeren of selecteer Resultaten weergeven om de resultatenpagina opnieuw weer te geven.

#### Zelfdiagnose

Zelfdiagnose kan u helpen bij probleemoplossing van uw TV door de configuraties van de TV te controleren.

De Zelfdiagnose uitvoeren:

**1**

- Selecteer  $\mathbf{B}^{\mathbf{F}}$  Snelmenu > **a** Help >
- Zelfdiagnose en druk op OK.

**2 -** Selecteer volgende items om de configuraties te controleren.

• Controleer de TV - U kunt kijken of het beeld, het geluid en andere instellingen naar behoren werken. • Controleer het netwerk - Controleer de netwerkverbinding.

• Test de afstandsbediening - Voer de test uit om de functionaliteit van de afstandsbediening die bij de TV hoort, te controleren.

• Overzicht van kanalen met zwak signaal weergeven

- De lijst weergeven met kanaalnummers die automatisch zijn opgeslagen toen de signaalsterkte zwak was.

# <span id="page-5-0"></span>2.4. Klantenservice/reparatie

Voor ondersteuning en reparaties kunt u bellen met het telefoonnummer van de Philips Klantenservice in uw land. Onze monteurs zorgen voor reparatie, indien nodig.

Zoek het telefoonnummer in de gedrukte documentatie die bij de TV is meegeleverd. Of ga naar onze website [www.philips.com/TVsupport](http://www.philips.com/TVsupport) en selecteer indien nodig uw land.

#### Modelnummer en serienummer

Mogelijk vraagt men u naar het modelnummer en het serienummer van de TV. Deze nummers vindt u op het verpakkingslabel of op het typelabel aan de achter- of onderzijde van de TV.

#### **A** Waarschuwing

Probeer de TV niet zelf te repareren. U kunt uzelf verwonden, de TV onherstelbaar beschadigen of ervoor zorgen dat de garantie vervalt.

# <span id="page-6-0"></span>3. Snelgids

# <span id="page-6-1"></span>3.1. Afstandsbediening

## Toetsenoverzicht

#### Bovenzijde

De functie verborgen toetsen

Er worden verborgen toetsen getoond voor meer bedieningsfuncties als u op de toets 123 drukt. De toets 123 is te vinden op het midden van de afstandsbediening en wordt gebruikt om de modus voor verborgen toetsen in of uit te schakelen. Als de modus voor verborgen toetsen wordt ingeschakeld, worden de cijfertoetsen 0 t/m 9 en de bedieningstoetsen voor het afspelen van media verlicht en worden de functies geactiveerd. Wanneer de modus voor verborgen toetsen wordt uitgeschakeld door nogmaals op de toets 123 te drukken of wanneer deze automatisch wordt uitgeschakeld, werkt de afstandsbediening met normale toetsen.

#### **A** Waarschuwing

Verstikkingsgevaar! Deze afstandsbediening voor de TV bevat kleine onderdelen en is niet geschikt voor kinderen jonger dan 5 jaar.

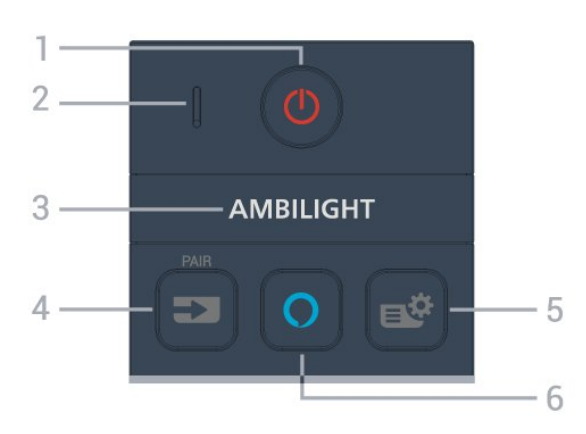

#### 1 -  $\bullet$  Stand-by / Aan

Hiermee schakelt u de TV in of zet u deze op standby.

#### 2 - VOICE-microfoon

#### $3 -$  Ambilight

Hiermee selecteert u een van de Ambilight-stijlen. \* De Ambilight-instelling is alleen voor modellen die Ambilight ondersteunen.

#### $4 - 2$  (SOURCES)

• Hiermee opent of sluit u het menu Bronnen. • Hiermee koppelt u de afstandsbediening met de TV.

#### 5 - (Snelmenu/MENU)

Hiermee opent u het snelmenu met standaard TVfuncties. Houd de MENU-toets ingedrukt om de bedieningsbalk voor game-besturing weer te geven wanneer het gamesignaal wordt gedetecteerd en de gamemodus is ingeschakeld.

#### $6 - \Omega$  Alexa

Om Alexa te activeren, een antwoord van Alexa te onderbreken of een waarschuwing te stoppen. Wanneer Alexa reageert op uw stem of media afspeelt, drukt u nogmaals op deze knop om het afspelen te stoppen of het afspeelvolume te verlagen.

#### Midden

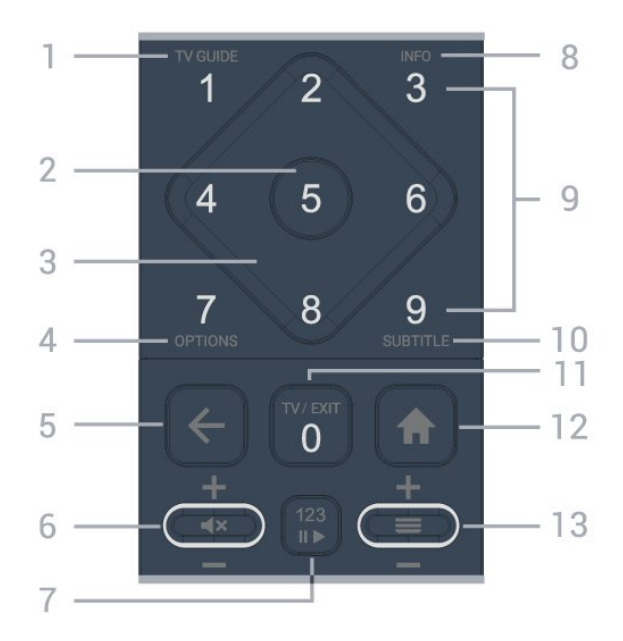

#### $1 - TV-GIDS$ ( $\equiv$ )

Hiermee opent of sluit u de TV-gids.

#### 2 - OK-toets

Hiermee bevestigt u een selectie of instelling. Hiermee opent u de zenderlijst terwijl u TV kijkt.

#### 3 - Pijl- / navigatietoetsen

Hiermee navigeert u omhoog, omlaag, naar links of naar rechts.

#### 4 - OPTIONS  $(\equiv)$

Hiermee opent en sluit u het optiemenu.

#### $5 - \leftarrow$  (Terug)

Hiermee schakelt u terug naar de vorige zender. Hiermee gaat u terug naar het vorige menu. Hiermee gaat u terug naar de vorige app/internetpagina.

#### 6 - Volume /  $\blacktriangleleft \times$  (Dempen)

Beweeg deze omlaag of omhoog om het volume aan

te passen. Druk in het midden van de toets om het geluid te dempen of weer in te schakelen.

#### 7 - 123-toets

Hiermee schakelt u de verborgen functietoetsen in of uit en schakelt u tussen de verschillende bedieningsgroepen.

#### $8 - INFO$  ( $\bullet$ )

Hiermee opent en sluit u de programma-informatie.

9 - Cijfertoetsen (verborgen toetsen, beschikbaar nadat u op de toets 123 hebt gedrukt) Hiermee selecteert u rechtstreeks een zender.

#### 10 - SUBTITLE

Hiermee opent u de pagina Ondertiteling. Houd deze ingedrukt om teletekst te openen.

#### $11 - TV$  ( $\Box$ ) / EXIT

Hiermee schakelt u terug naar TV kijken of sluit u een interactieve TV-app. Het werkt mogelijk niet in sommige toepassingen. Het gedrag is afhankelijk van TV-apps van derden.

Deze toets wordt gewijzigd in cijfertoets 0 nadat op 123 is gedrukt.

#### 12 -  $\bigoplus$  Hoofdmenu

Hiermee opent u het hoofdmenu.

#### $13 - \equiv$  (Zender)

Ga omlaag of omhoog om naar de volgende of vorige zender in de zenderlijst te gaan. Hiermee opent u de volgende of vorige pagina in teletekst. Druk op het midden van de toets om de zenderlijst te openen.

#### <span id="page-7-0"></span>Onderkant

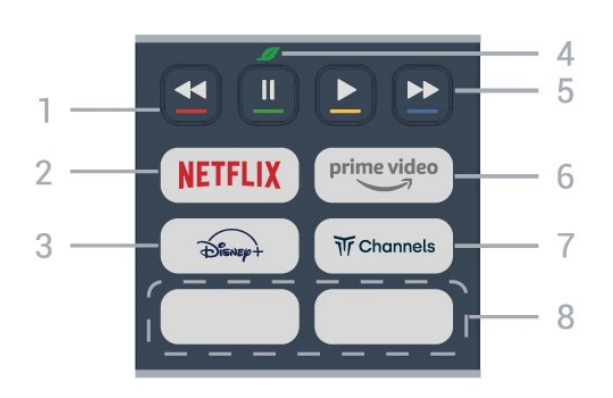

#### $1 - \bullet - \bullet$  Gekleurde toetsen

Directe selectie van opties. Druk op de blauwe toets om de Help te openen.

#### 2 - NETFLIX

• Als u een Netflix-abonnement hebt, kunt u genieten van Netflix op dit TV-toestel. Uw TV moet verbonden zijn met internet.

 $\cdot$  Om Netflix te starten drukt u op **NETFLIX** om Netflix onmiddellijk te openen terwijl de TV is ingeschakeld of vanuit stand-by.

#### www.netflix.com

#### $3 - \frac{2}{\sqrt{2}}$

Hiermee opent u de Disney+-app.

#### $4 - 2$  Eco / groene toets

Druk op deze toets om in te stellen dat u een herinnering krijgt om het menu Eco-instellingen te openen; houd deze toets lang ingedrukt om het menu Eco-instellingen direct te openen. Zodra het menu Eco-instellingen wordt geactiveerd door de toets enkele keren lang in te drukken, wordt het bericht niet meer weergegeven.

5 - Afspelen (verborgen toetsen, beschikbaar nadat op de toets 123 is gedrukt)

 $\cdot$  Afspelen  $\blacktriangleright$ . Hiermee kunt u afspelen.

• Pauzeren  $\blacksquare$  Hiermee kunt u het afspelen onderbreken

• Terugspoelen <<< Hiermee kunt u terugspoelen • Snel vooruitspoelen >>. Hiermee kunt u vooruit spoelen.

#### $6 - \sum_{i=1}^{p \times p}$

Hiermee opent u de Amazon Prime Video-app.

#### $7 - \overline{w}$  Channels

Hiermee opent u de Titans Channels-app.

#### 8 - Sneltoetsen

Druk op de sneltoets om de app of gestreamde media direct te starten. De feitelijke sneltoetsen verschillen per regio of land.

# 3.2. Uw afstandsbediening koppelen met de TV

Deze afstandsbediening gebruikt zowel Bluetooth® als IR (infrarood) voor het bedienen van de TV.

• U kunt deze afstandsbediening gebruiken met IR (infrarood) voor de meeste functies.

• Voor spraakbediening van Alexa moet u de TV koppelen (verbinden) met de afstandsbediening.

Toen u de TV installeerde, werd u gevraagd de PAIR-toets ingedrukt te houden. Hiermee werd de koppeling uitgevoerd.

#### Opmerking:

**1 -** Als de afstandsbediening is begonnen met koppelen, begint de LED-indicator rond de microfoon op de voorzijde van de afstandsbediening te knipperen.

**2 -** De afstandsbediening moet dicht bij de TV worden gehouden (maximaal 1 meter) tijdens het koppelen.

**3 -** Als de TV spraakbediening van Alexa niet opent wanneer u op  $\bigcirc$  Alexa drukt, is het koppelen mislukt. **4 -** Het is raadzaam om te wachten tot de TV volledig is opgestart en alle achtergrondprocessen heeft

geladen voordat het koppelen wordt gestart. Anders kan het gebeuren dat berichten met instructies te laat worden weergegeven, waardoor het koppelen niet naar behoren verloopt.

#### Koppelen of opnieuw koppelen

Als de koppeling met de afstandsbediening verloren is gegaan, kunt u de TV opnieuw koppelen aan de afstandsbediening.

Houd de toets SOURCES (PAIR) ingedrukt (ongeveer 3 seconden) om de koppeling tot stand te brengen.

U kunt ook naar  $\bigoplus$  (Hoofdmenu) > Instellingen > Draadloos en

netwerken > Afstandsbediening >

Afstandsbediening koppelen gaan en de instructies op het scherm volgen.

Er verschijnt een bericht wanneer het koppelen is geslaagd.

Software van afstandsbediening

 $\bigoplus$  (Hoofdmenu) > Instellingen > Draadloos en netwerken > Afstandsbediening > Informatie over afstandsbediening

Zodra de afstandsbediening is gekoppeld, kunt u de huidige softwareversie van de afstandsbediening controleren.

 $\bigoplus$  (Hoofdmenu) > Instellingen > Draadloos en netwerken > Afstandsbediening > Software van afstandsbediening bijwerken

Controleer of er software-updates voor de afstandsbediening beschikbaar zijn.

# <span id="page-8-0"></span>3.3. IR-sensor

De TV kan worden bediend met een

<span id="page-8-2"></span>afstandsbediening die werkt op IR (infrarood). Bij een IR-afstandsbediening moet u de infraroodsensor van de afstandsbediening wel op de voorkant van de TV richten.

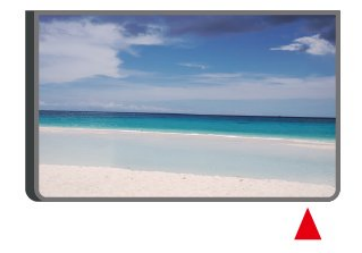

#### **A** Waarschuwing

<span id="page-8-1"></span>Plaats geen voorwerpen voor de IR-sensor van de TV. Deze kunnen het IR-signaal blokkeren.

# 3.4. Batterijen en onderhoud

#### Batterijen vervangen

Raadpleeg de Snelstartgids in uw productverpakking voor gedetailleerde informatie over de batterijen van de afstandsbediening.

Als de TV niet reageert op de afstandsbediening, zijn mogelijk de batterijen leeg.

Als u de batterijen wilt vervangen, opent u het batterijvak achter op de afstandsbediening.

**1 -** Schuif de batterijklep in de richting zoals aangegeven door de pijl.

**2 -** Vervang de oude batterijen door nieuwe batterijen. Zorg dat de + en - kanten van de batterij in de juiste richting liggen.

**3 -** Plaats en schuif de batterijklep weer terug tot u een klik hoort.

• Haal de batterijen uit de afstandsbediening als u de afstandsbediening lange tijd niet gaat gebruiken.

• Gooi oude batterijen veilig weg volgens de verwijderingsinstructies.

Voor meer informatie kunt u in Help de optie Trefwoorden selecteren en Einde levensduur opzoeken.

#### Schoonmaken

De afstandsbediening is voorzien met een krasbestendige coating.

Reinig de afstandsbediening met een zachte, vochtige doek. Gebruik nooit stoffen als alcohol, chemische middelen of allesreinigers voor de afstandsbediening.

# 3.5. Joystick - lokale bediening

Toetsen van de TV

Als u de afstandsbediening kwijt bent of als de batterijen ervan leeg zijn, kunt u alsnog bepaalde basishandelingen met de TV uitvoeren.

Het basismenu openen…

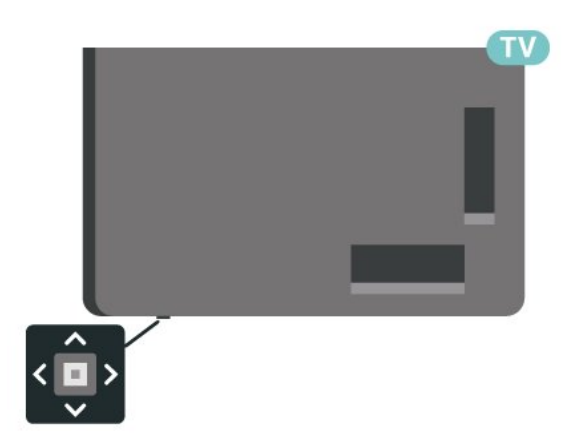

**1 -** Druk terwijl de TV is ingeschakeld op de joysticktoets onderaan de TV om het basismenu weer te geven.

**2** - Druk op links of rechts om (*v*) Volume, **≡** Zender of **Bronnen** te selecteren. Selecteer **a** Demo om een demofilm te starten.

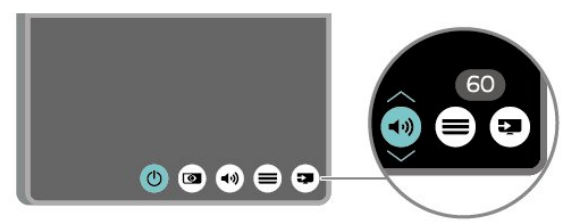

**3 -** Druk omhoog of omlaag als u het volume wilt aanpassen of op de volgende of vorige zender wilt afstemmen. Druk omhoog of omlaag om door de lijst met bronnen te bladeren, waarin ook de tunerselectie staat.

Het menu verdwijnt automatisch.

# <span id="page-10-0"></span>4. Installatie

# <span id="page-10-1"></span> $41 \text{ }$  Lees de veiligheidsinstructies

Lees voordat u de TV gaat gebruiken eerst de veiligheidsinstructies.

Om de instructies te lezen, drukt u in Help > Gebruikershandleiding op de gekleurde toets **- Trefwoorden** en zoekt u Veiligheid en onderhoud.

# <span id="page-10-2"></span>4.2. Plaatsing van de TV

### Tips over plaatsing

• Plaats de TV op een plek waar er geen licht op het scherm valt.

• Dim het licht in de kamer voor het beste Ambilighteffect.

• De ideale afstand om TV te kijken bedraagt tweetot vijfmaal het diagonale schermformaat. Als u zit, moeten uw ogen zich op dezelfde hoogte bevinden als het midden van het scherm.

• Aanbevolen afstand tot de muur:

A. Bij montage aan een muur, plaatst u de TV 7 tot 10 cm van de muur.

B. Als de TV is uitgerust met een standaard, plaatst u de TV op een afstand van 10 tot 20 cm van de muur, afhankelijk van de grootte van de standaard.

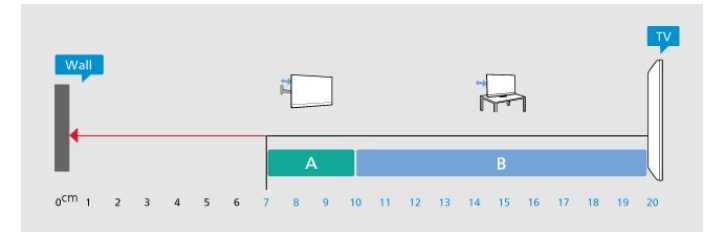

#### Opmerking:

<span id="page-10-3"></span>Plaats de TV uit de buurt van stof producerende apparaten, zoals een fornuis. We raden u aan om regelmatig stof te verwijderen om te voorkomen dat het in de TV komt.

## TV-standaard

In de Snelstartgids die wordt geleverd bij de TV, vindt u instructies voor het monteren van de TV-standaard. Bent u deze gids kwijtgeraakt, dan kunt u deze downloaden van [www.philips.com/TVsupport.](http://www.philips.com/TVsupport)

Gebruik het modelnummer van de TV om de juiste snelstartgids te downloaden.

### Wandmontage

Uw TV is ook voorbereid voor montage op een wandsteun (afzonderlijk verkrijgbaar).

De grootte van de wandsteun kan variëren afhankelijk van de verschillende soorten behuizingen; raadpleeg de Snelstartgids in uw productverpakking om te zien welke grootte van toepassing is op uw TV.

Gebruik de volgende afmetingen voor wandmontage bij de aanschaf van de wandsteun.

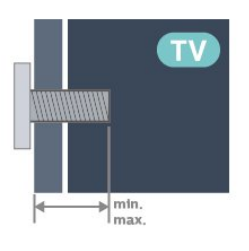

• 55PML90x9

300x300, M6 (min.: 14 mm, max.: 18 mm) • 65PML90x9

300x300, M6 (min.: 14 mm, max.: 18 mm)

• 75PML90x9

300x300, M8 (min.: 12 mm, max.: 25 mm) • 85PML90x9

600x400, M8 (min.: 24 mm, max.: 28 mm)

#### Let op

Alleen gekwalificeerde technici met de vereiste vaardigheden mogen de TV aan de wand bevestigen. De wandmontage van de TV moet voldoen aan veiligheidsnormen voor TV's in deze gewichtsklasse. Lees ook de veiligheidsvoorschriften voor u de TV bevestigt.

TP Vision Europe B.V. is niet verantwoordelijk voor het incorrect bevestigen of het bevestigen op een manier die leidt tot een ongeluk of verwonding.

# 4.3. TV inschakelen

### Voedingskabel aansluiten

• Sluit het netsnoer aan op de voedingsaansluiting aan de achterkant van de TV.

• Zorg ervoor dat het netsnoer stevig in de aansluiting is geplaatst.

• Zorg dat u altijd gemakkelijk bij de stekker in het stopcontact kunt.

• Trek het netsnoer altijd aan de stekker en nooit aan het snoer uit het stopcontact.

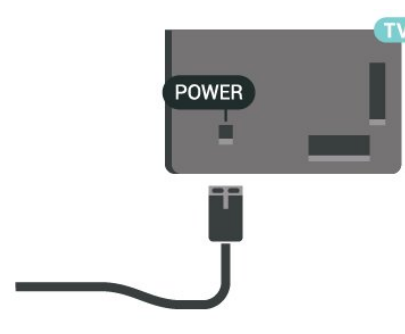

In stand-by verbruikt deze TV zeer weinig energie, maar als u de TV lang niet gebruikt, bespaart u energie door de stekker van het netsnoer uit het stopcontact te halen.

### Ingeschakeld of stand-by

Controleer voordat u de TV inschakelt, of u de netstroom hebt aangesloten op de POWER -aansluiting aan de achterkant van de TV.

#### Inschakelen

Druk op de kleine joysticktoets onderaan de TV.

#### Overschakelen naar stand-by

Als u de TV op stand-by wilt zetten, drukt u op  $\bullet$  op de afstandsbediening. U kunt ook op de kleine joysticktoets onderaan de TV drukken.

In de stand-bystand blijft de TV aangesloten op de netspanning, maar is het energieverbruik heel laag.

Om de TV volledig uit te schakelen, haalt u de stekker uit het stopcontact.

Wanneer u de stekker uit het stopcontact haalt, dient u altijd aan de stekker zelf te trekken en niet aan het snoer. Zorg dat u altijd gemakkelijk bij de stekker, het netsnoer en het stopcontact kunt.

# <span id="page-12-0"></span>5. Aansluitingen

# <span id="page-12-1"></span>5.1. Aansluitingsgids

Sluit apparaten altijd aan op de TV met de kwalitatief beste aansluiting. Gebruik kabels van goede kwaliteit voor een goede overdracht van beeld en geluid.

<span id="page-12-4"></span>Wanneer u een apparaat aansluit, herkent de TV het type en geeft de TV elk apparaat de juiste typenaam. U kunt de typenaam wijzigen als u dat wilt. Als voor een apparaat een juiste typenaam is ingesteld, schakelt de TV automatisch over naar de ideale TV-instellingen wanneer u in het menu Bronnen dit apparaat selecteert.

# <span id="page-12-2"></span>5.2. Antenne

Sluit de antenne goed aan op de antenne-ingang aan de achterkant van de TV.

U kunt uw eigen antenne aansluiten of verbinding maken met een antennesignaal van een antennedistributiesysteem. Gebruik een IEC Coax 75 Ohm RF-antenneaansluiting.

Gebruik deze antenneaansluiting voor DVB-T- en DVB-C-ingangssignalen.

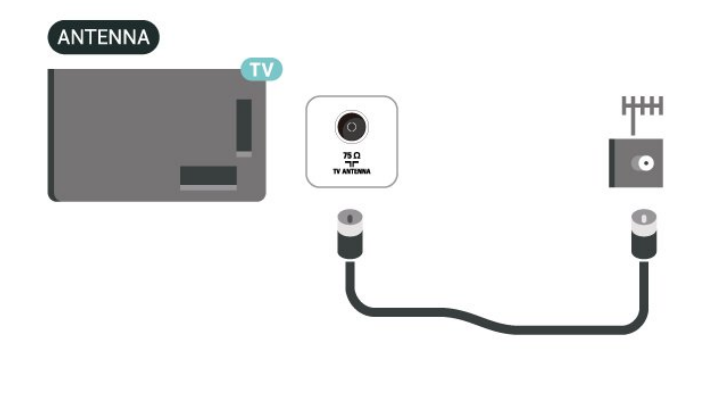

# <span id="page-12-5"></span><span id="page-12-3"></span>5.3. Satelliet

Sluit de satellietaansluiting type F aan op de satellietverbinding SAT aan de achterkant van de TV.

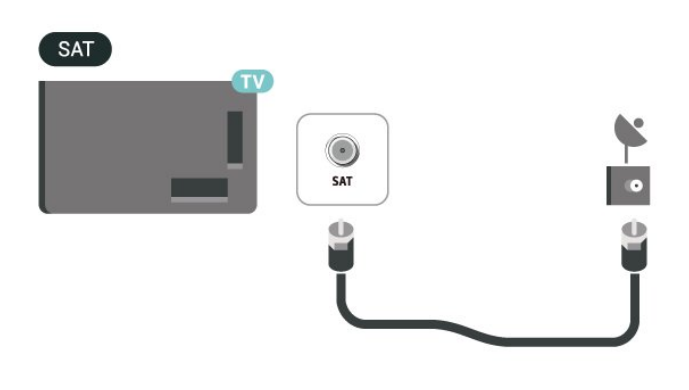

# 5.4. Videoapparaat

### HDMI

Een HDMI-aansluiting biedt de beste beeld- en geluidskwaliteit.

Gebruik voor de beste signaaloverdracht een snelle HDMI-kabel die niet langer is dan 5 meter. Sluit apparaten die HDR ondersteunen aan op de HDMIaansluitingen.

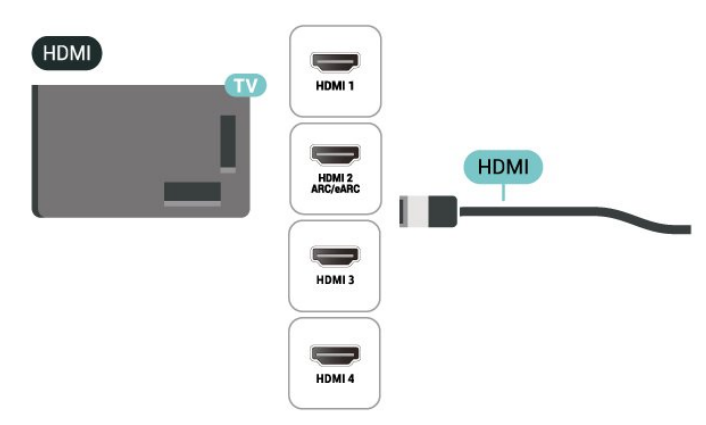

#### Kopieerbeveiliging

HDMI-poorten ondersteunen HDCP (High-bandwidth Digital Content Protection). HDCP is een signaal voor kopieerbeveiliging om te voorkomen dat inhoud van een DVD of Blu-ray Disc wordt gekopieerd. Dit wordt ook wel DRM (Digital Rights Management) genoemd.

# 5.5. Audioapparaat

### HDMI ARC/eARC

Alleen de HDMI 2-aansluiting op de TV beschikt over HDMI ARC (Audio Return Channel).

Als het apparaat, doorgaans een home cinemasysteem (HTS), ook beschikt over de HDMI ARCaansluiting, kunt u het aansluiten op elke willekeurige HDMI-aansluiting van deze TV. Met de HDMI ARCaansluiting hoeft u niet de extra audiokabel aan te sluiten om het geluid van het TV-beeld via het HTS af te spelen. De HDMI ARC-aansluiting brengt zowel het beeld als het geluid over.

HDMI eARC (Enhanced Audio Return Channel) is een vooruitgang ten opzichte van het vorige ARC. Het ondersteunt de nieuwste audio-indelingen met hoge bitsnelheden tot 192 kHz, 24-bits en

ongecomprimeerde 5.1-, 7.1- en 32-kanaals audio.

Opmerking: HDMI eARC is alleen beschikbaar op HDMI 2. Gebruik een Ultra High Speed HDMI-kabel voor eARC. Er is slechts één eARC-apparaat tegelijk beschikbaar.

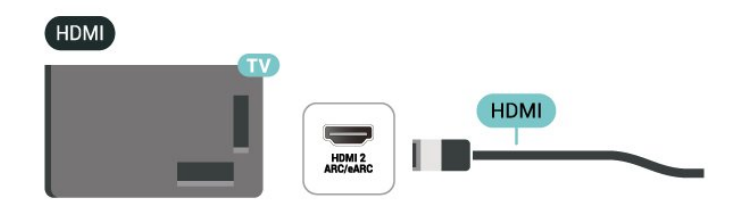

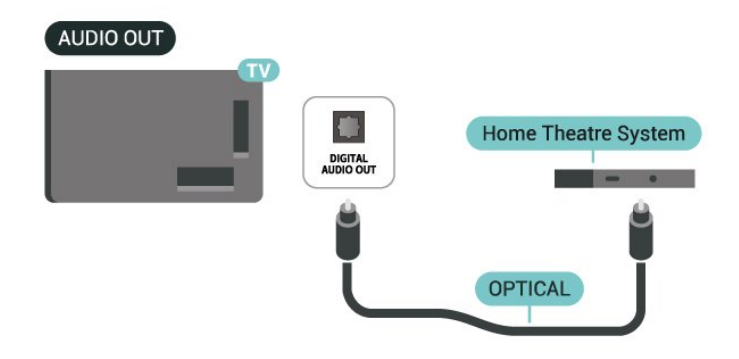

### Hoofdtelefoon

U kunt een hoofdtelefoon aansluiten op de  $\bigcap$ -aansluiting aan de zijkant van de TV. Dit is een mini-aansluiting van 3,5 mm. Het volume van de hoofdtelefoon kunt u afzonderlijk aanpassen.

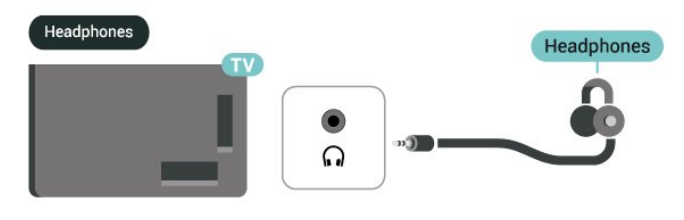

### <span id="page-13-0"></span>Digitale audio-uitgang: optisch

Audio Out - Optical is een zeer goede audioaansluiting.

Deze optische aansluiting ondersteunt 5.1-kanaals audio. Als uw apparatuur, doorgaans een home cinema-systeem (HTS), geen HDMI ARC-aansluiting heeft, kunt u deze aansluiting gebruiken met de Audio In - Optical-aansluiting van het HTS. Via de Audio Out - Optical-aansluiting wordt het geluid van de TV naar het HTS overgebracht.

# 5.6. Mobiel apparaat

### Screen mirroring

#### Over Screen mirroring

Met Screen mirroring kunt u foto's bekijken of muziek en video's afspelen op de TV vanaf uw mobiele apparaat. Het mobiele apparaat en de TV moeten binnen bereik zijn, dit betekent meestal in dezelfde ruimte.

#### Screen mirroring gebruiken

Screen mirroring inschakelen

Druk op **EX** SOURCES > Screen Mirroring

Een scherm delen op de TV

**1 -** Activeer screen mirroring op uw mobiele

#### apparaat.

**2 -** Selecteer de TV op uw mobiele apparaat. (Deze TV wordt weergegeven als de naam van het TVmodel)

**3 -** Selecteer de naam van de TV op uw mobiele apparaat. Zodra de verbinding tot stand is gebracht, kunt u Screen mirroring gebruiken.

#### Delen stoppen

U kunt het delen van een scherm stoppen vanaf de TV of het mobiele apparaat.

#### Vanaf het apparaat

Met de toepassing waarmee u Screen mirroring start, kunt u ook de verbinding verbreken en de weergave van het scherm van het apparaat op de TV stoppen. De TV schakelt naar het laatst bekeken programma.

#### Vanaf de TV

Als u de weergave van het scherm van het apparaat op de TV wilt stoppen, kunt u . . .

 $\cdot$  Druk op  $\blacksquare$  EXIT om een TV-uitzending te bekijken  $\cdot$  drukken op  $\bigstar$  (Hoofdmenu) om een andere activiteit op de TV te starten

• Druk op **= SOURCES** om het menu Bronnen te openen en een aangesloten apparaat te selecteren.

#### Een apparaat blokkeren

De eerste keer dat u een verzoek van een apparaat ontvangt om verbinding te maken, kunt u het apparaat blokkeren. Het verzoek en alle toekomstige verzoeken van dit apparaat worden genegeerd.

Een apparaat blokkeren…

Selecteer Blokkeer… en druk op OK.

#### Alle apparaten deblokkeren

Alle eerder verbonden en eveneens geblokkeerde apparaten worden opgeslagen in de lijst met Screen mirroring-verbindingen. Als u deze lijst wist, worden alle geblokkeerde apparaten gedeblokkeerd.

Alle geblokkeerde apparaten deblokkeren…

 $\bigoplus$  (Hoofdmenu) > Instellingen > Draadloos en netwerken > Bekabeld of Wi-Fi > Aansluitingen voor screen mirroring resetten.

#### Een eerder verbonden apparaat blokkeren

<span id="page-14-0"></span>Als u een apparaat waarmee eerder verbinding is gemaakt, wilt blokkeren, dient u eerst de lijst met Screen mirroring-verbindingen te wissen. Als u deze lijst wist, moet u de verbinding voor elk apparaat opnieuw bevestigen of blokkeren.

#### Aansluitingen voor screen mirroring resetten

Alle eerder verbonden apparaten worden opgeslagen in de lijst met Screen mirroring-verbindingen.

Alle verbonden Screen mirroring-apparaten wissen:

 $\bigoplus$  (Hoofdmenu) > Instellingen > Draadloos en netwerken > Bekabeld of Wi-Fi > Aansluitingen voor screen mirroring resetten.

#### Schermvertraging

De normale vertraging bij het delen van een scherm met Miracast is ongeveer 1 seconde. De vertraging is mogelijk groter als u oudere apparaten gebruikt met een lagere verwerkingskracht.

### Philips Smart TV-app

De Philips Smart TV-app op uw smartphone of tablet is uw nieuwe TV-assistent. Met de app kunt u schakelen tussen zenders en het volume aanpassen, net als met een afstandsbediening.

Download vandaag nog de Philips Smart TV-app vanuit uw favoriete app-store.

De Philips Smart TV-app is beschikbaar voor iOS en Android en is gratis.

U kunt ook naar  $\bigoplus$  (Hoofdmenu) > Instellingen > Draadloos en netwerken > Met kabel of Wi-Fi > QR-code voor Remote App gaan en op OK drukken. Er wordt dan een QR-code weergegeven op het TVscherm. Scan de QR-code met uw mobiele apparaat en volg de instructies om de Philips Smart TV-app te downloaden en te installeren. Wanneer u de app gebruikt, moeten uw mobiele apparaat en Philips-TV verbinding maken met hetzelfde Wi-Fi-netwerk.

### **Get connected**

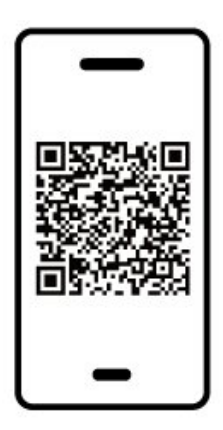

www.philips.com/c-w/country-selectorpage/tv/tv-remote-app.html

# 5.7. Ander apparaat

### CAM met smartcard - CI+

#### Over CI+

Deze TV is geschikt voor de CI+ Conditional Access.

Met CI+ kunt u premium HD-programma's, zoals films en sport, ontvangen van aanbieders van digitale TV in uw regio. Deze programma's worden door de TVaanbieder gecodeerd en vervolgens gedecodeerd met een prepaid CI+ module.

Van een aanbieder van digitale TV krijgt u een CI+-module (Conditional Access Module - CAM) plus smartcard wanneer u zich op hun premium programma's abonneert. Deze programma's zijn sterk beveiligd tegen kopiëren.

Neem contact op met een aanbieder van digitale TV voor meer informatie over bepalingen en voorwaarden.

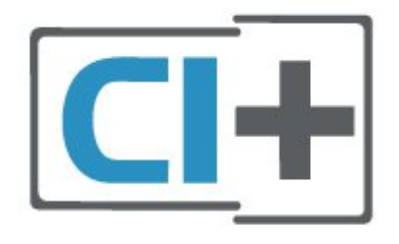

#### Smartcard

Van een aanbieder van digitale TV krijgt u een CI+-module (Conditional Access Module - CAM) plus smartcard wanneer u zich op hun premium programma's abonneert.

Plaats de smartcard in uw CAM-module. Raadpleeg de instructies die u van de aanbieder hebt ontvangen.

CAM in de TV plaatsen…

1 Kijk op de CAM voor de juiste manier om de CAM te plaatsen. Als u de CAM niet correct plaatst, kunnen de CAM en de TV beschadigd raken.

2. Terwijl u naar de achterkant van de TV kijkt, met de voorkant van de CAM naar u toe gericht, plaatst u de CAM voorzichtig in de sleuf COMMON INTERFACE. 3. Duw de CAM zo ver mogelijk naar binnen. Laat deze permanent in de sleuf zitten.

Wanneer u de TV inschakelt, kan het enkele minuten duren voordat de CAM is geactiveerd. Als een CAM is geplaatst en het abonnement is betaald (de methoden hiervoor kunnen verschillen), kunt u naar de gecodeerde zenders kijken die door de CAMsmartcard worden ondersteund.

De CAM en smartcard zijn specifiek voor uw TV. Als u de CAM verwijdert, kunt u niet meer naar gecodeerde zenders kijken die door de CAM worden ondersteund.

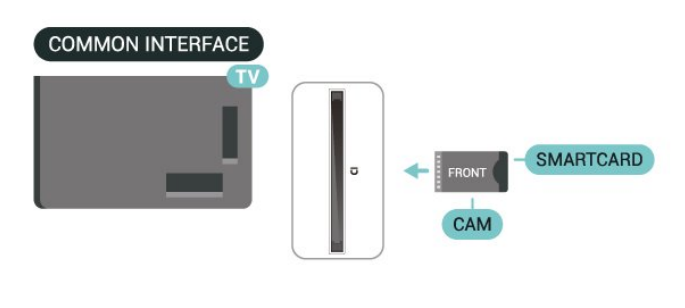

#### Wachtwoorden en pincodes instellen

Voor sommige CAM's moet u een pincode invoeren om naar de zenders te kunnen kijken. Gebruik als pincode voor de CAM dezelfde code waarmee u ook de TV ontgrendelt.

De pincode voor de CAM instellen…

#### 1 Druk op **= SOURCES**.

2. Selecteer het type zender waarvoor u de CAM gebruikt.

3. Druk op **三 OPTIONS** en selecteer Common Interface.

4. Selecteer de TV-aanbieder van de CAM. De volgende schermen zijn afkomstig van de TVaanbieder. Volg de instructies op het scherm om de pincode-instelling op te zoeken.

### USB-opslagapparaat

U kunt foto's bekijken of muziek- en videobestanden afspelen vanaf een aangesloten USB-stick. Plaats terwijl de TV is ingeschakeld een USB-stick in een van de USB-aansluitingen van de TV.

De TV detecteert de USB-stick en opent een lijst met de inhoud.

Als de inhoud niet automatisch verschijnt, drukt u op SOURCES en selecteert u USB.

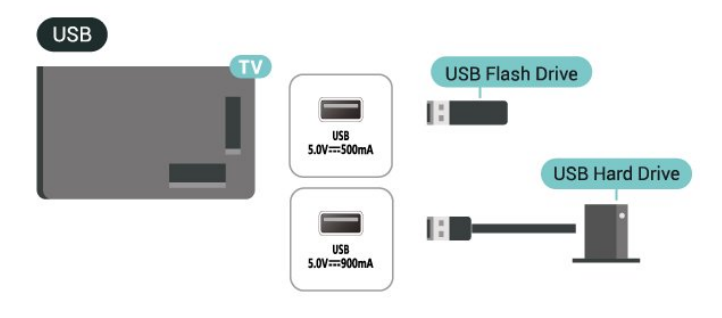

Druk voor meer informatie over het bekijken of afspelen van inhoud op een USB-stick in Help op de gekleurde toets **-** Trefwoorden en zoek Foto's, video's en muziek.

# <span id="page-16-0"></span>5.8. Bluetooth®

### Wat hebt u nodig

U kunt een draadloos apparaat met Bluetooth® op deze TV aansluiten – een draadloze luidspreker of hoofdtelefoon.

Als u het geluid van de TV wilt afspelen via een draadloze luidspreker, moet u de draadloze luidspreker met de TV koppelen. De TV kan het geluid maar op een luidspreker tegelijk afspelen.

#### Let op! — geluid synchroniseren met beeld

Veel Bluetooth®-luidsprekersystemen hebben een hoge zogenaamde 'latentie'. Hoge latentie betekent dat het geluid achterloopt op het beeld, waardoor lipsynchronisatievertraging ontstaat. Ga na wat de nieuwste modellen zijn en zoek naar een toestel met lage latentie voordat u een draadloos

Bluetooth®-luidsprekersysteem koopt. Raadpleeg de dealer.

### Een apparaat koppelen

Plaats de draadloze luidspreker binnen een afstand van vijf meter van de TV. Raadpleeg de handleiding van het apparaat voor specifieke informatie over het koppelen en het draadloze bereik. Zorg ervoor dat de Bluetooth®-instelling op de TV is ingeschakeld.

Wanneer een draadloze luidspreker is gekoppeld, kunt u de luidspreker selecteren om het TV-geluid af te spelen. Wanneer een apparaat is gekoppeld, hoeft u het niet weer te koppelen tenzij u het apparaat verwijdert.

Een Bluetooth®-apparaat met de TV koppelen:

**1 -** Schakel het Bluetooth®-apparaat in en plaats het binnen het bereik van de TV.

2 - Selecteer **A** (Hoofdmenu) > Instellingen

<span id="page-16-1"></span> $>$  Draadloos en netwerken en druk op  $\rightarrow$  (rechts) om het menu te openen.

**3 -** Selecteer Bluetooth > Zoeken naar Bluetoothtoestel en druk op OK.

**4 -** Selecteer Zoeken en druk op OK. Volg de instructies op het scherm. U koppelt het apparaat vervolgens met de TV en de TV slaat de verbinding op. Mogelijk moet u eerst een gekoppeld apparaat ontkoppelen als het maximale aantal gekoppelde apparaten is bereikt.

**5 -** Selecteer het type apparaat en druk op OK.

6 - Druk zo nodig enkele malen op  $\checkmark$  (links) om het menu te sluiten.

#### Snel koppelen

 $\bigoplus$  (Hoofdmenu) > Instellingen > Draadloos en netwerken > Bluetooth > Snel koppelen.

Schakel deze optie in om de Philips Bluetooth®-hoofdtelefoon snel te kunnen koppelen.

### Een apparaat selecteren

Een draadloos apparaat selecteren:

1 - Selecteer **A** (Hoofdmenu) > Instellingen > Draadloos en netwerken en druk op OK.

- **2**
- Selecteer Bluetooth > Bluetooth-apparaten en druk op OK.

**3 -** Selecteer het draadloze apparaat in de lijst en druk op OK.

4 - Druk zo nodig enkele malen op  $\triangle$  (links) om het menu te sluiten.

### Een apparaat verwijderen

U kunt een draadloos Bluetooth®-apparaat koppelen of ontkoppelen. U kunt een draadloos Bluetooth®-apparaat ook verwijderen. Als u een Bluetooth®-apparaat verwijdert, wordt het apparaat ontkoppeld.

Een draadloos apparaat verwijderen of ontkoppelen:

1 - Selecteer  $\hat{\mathbf{f}}$  (Hoofdmenu) > Instellingen > Draadloos en netwerken en druk op OK. **2 -** Selecteer Bluetooth > Bluetooth-toestel verwijderen en druk op OK.

**3 -** Selecteer het draadloze apparaat in de lijst en druk op OK.

**4 -** Selecteer Loskoppelen of Ontkoppelen en druk op OK.

**5 -** Selecteer OK en druk op OK om te bevestigen. 6 - Druk zo nodig enkele malen op  $\checkmark$  (links) om het menu te sluiten.

# 5.9. Computer

Sluit uw computer aan op de TV met een gecertificeerde Ultra High Speed HDMI-kabel en gebruik de TV als beeldscherm.

\*Opmerking voor mensen die een Nvidia-videokaart gebruiken:

als u de computer via een HDMI-kabel op de TV aansluit, stuurt de Nvidia-videokaart mogelijk automatisch video met variabele vernieuwingsfrequentie naar de TV. Dit gebeurt alleen als de instelling HDMI Ultra HD van de TV Optimaal (Auto Game) of Optimaal (Auto Game 144Hz Pro) is. Schakel altijd de VRR-functie op de videokaart uit voordat u de HDMI Ultra HD van de TV wijzigt in Optimaal of Standaard. Als u de TV-softwareoptie Optimaal of Standaard selecteert, wordt de VRRondersteuning op de TV uitgeschakeld.

\* Opmerking voor mensen die een AMD-videokaart gebruiken:

als u de AMD-videokaart via een HDMI-kabel op de TV aansluit, moet u ervoor zorgen dat de volgende instellingen op de videokaart zijn ingesteld om de beste prestaties te krijgen.

 - Als de video-uitvoer van de videokaart 4096 x 2160p of 3840 x 2160p is en het RGB-pixelformaat wordt gebruikt, moet het RGB 4:4:4 pixelformaat studio (beperkte RGB) worden ingesteld op de videokaart van de computer.

 - Als de video-uitvoer van de videokaart 2560 x 1440p 120 Hz is en het RGB-pixelformaat wordt gebruikt, moet het RGB 4:4:4 pixelformaat PC Standaard (volledige RGB) worden ingesteld op de videokaart van de computer.

# <span id="page-18-0"></span>6. Schakelen van bron

# <span id="page-18-1"></span>6.1. Bronnenlijst

• Als u het menu Bronnen wilt openen, drukt u op SOURCES .

• U kunt overschakelen naar een verbonden apparaat door met de pijltoetsen/navigatietoetsen het apparaat te selecteren en vervolgens op OK te drukken.

• Als u de technische informatie over het aangesloten apparaat wilt zien, drukt u op  $\equiv$  OPTIONS en selecteert u Apparaatinformatie.

• Als u het menu Bronnen wilt sluiten zonder naar een apparaat over te schakelen, drukt u nogmaals op  $\Box$ SOURCES.

# <span id="page-18-2"></span>6.2. Apparaat hernoemen

 $\bigoplus$  (Hoofdmenu) > Instellingen > Algemene instellingen > Invoerbronnen bewerken > Bron

**1 -** Wanneer u een van de apparaatpictogrammen selecteert, wordt de vooraf ingestelde naam in het invoerveld weergegeven om te selecteren.

**2 -** Selecteer Naam wijzigen om het toetsenbord op het scherm te openen.

**3 -** Gebruik de navigatietoetsen om tekens te selecteren.

**4 -** Selecteer Sluiten wanneer u klaar bent met bewerken.

# <span id="page-19-1"></span><span id="page-19-0"></span>7.1. Info over zenders en schakelen tussen zenders

#### TV-zenders bekijken

• Druk op  $\blacksquare$ . De TV stemt af op de zender waarnaar u het laatst hebt gekeken.

 $\cdot$  Druk op  $\bigoplus$  (Hoofdmenu) > TV > Zenders en druk op OK.

 $\cdot$  Druk op  $\equiv$  + of  $\equiv$  - om tussen zenders te schakelen.

• Als u het zendernummer weet, kunt u dit invoeren met de cijfertoetsen. Nadat u het nummer hebt

ingevoerd, drukt u op OK om naar die zender te gaan.  $\cdot$  Druk op  $\leftarrow$  Terug om terug te keren naar de zender waarop daarvoor was afgestemd.

Overschakelen naar een zender uit de lijst met zenders

• Terwijl u naar een TV-zender kijkt, drukt u op OK om de zenderlijsten te openen.

• De zenderlijst kan meerdere pagina's met zenders bevatten. Druk om de volgende of vorige pagina te bekijken op  $\equiv$  + of  $\equiv$  -.

• Druk op  $\leftarrow$  Terug of  $\Box$  EXIT om de zenderlijsten te sluiten zonder over te schakelen naar een andere zender.

#### Zenderpictogrammen

Na een Automatische zenderupdate van de zenderlijst worden nieuwe toegevoegde zenders gemarkeerd met een  $\ast$  (ster). Als u een zender vergrendelt, verschijnt er een **a** (slotje).

#### Radiozenders

Als er digitale uitzendingen beschikbaar zijn, worden er tijdens de installatie digitale radiozenders geïnstalleerd. U schakelt over naar een andere radiozender zoals u naar een andere TV-zender overschakelt.

<span id="page-19-2"></span>Met deze TV kunt u de standaard voor digitale televisie ontvangen (DVB). De TV werkt mogelijk niet goed in combinatie met sommige aanbieders van digitale televisie, wanneer deze niet voldoen aan alle vereisten voor de standaard.

# 7.2. Zenders instellen

### Antenne en kabel

Handmatig zoeken naar zenders en zenderinstellingen

Zenders zoeken

Zenders bijwerken

 (Hoofdmenu) > Instellingen > Zenders > Antenne- of kabelinstallatie > Zenders zoeken

**1 -** Selecteer Nu starten en druk op OK.

**2 -** Selecteer Zenders bijwerken om alleen nieuwe digitale zenders toe te voegen.

**3 -** Selecteer Starten en druk op OK om de zenders bij te werken. Dit kan enkele minuten duren.

#### Snel herinstalleren

 $\bigoplus$  (Hoofdmenu) > Instellingen > Zenders > Antenne- of kabelinstallatie > Zenders zoeken

- **1** Selecteer Nu starten en druk op OK.
- **2** Selecteer Snel herinstalleren om alle zenders met de fabrieksinstellingen te installeren.

**3 -** Selecteer Starten en druk op OK om de zenders bij te werken. Dit kan enkele minuten duren.

Geavanceerd herinstalleren

 $\bigoplus$  (Hoofdmenu) > Instellingen > Zenders > Antenne- of kabelinstallatie > Zenders zoeken

**1 -** Selecteer Nu starten en druk op OK.

**2 -** Selecteer Geavanceerd herinstalleren om een volledige herinstallatie te doen, waarbij u elke stap moet doorlopen.

**3 -** Selecteer Starten en druk op OK om de zenders bij te werken. Dit kan enkele minuten duren.

#### Zenderinstellingen

 $\bigoplus$  (Hoofdmenu) > Instellingen > Zenders > Antenne- of kabelinstallatie > Zenders zoeken > Geavanceerd herinstalleren

**1 -** Selecteer Nu starten en druk op OK.

**2 -** Selecteer Geavanceerd herinstalleren om een volledige herinstallatie te doen, waarbij u elke stap moet doorlopen.

**3 -** Selecteer Starten en druk op OK.

**4 -** Selecteer het land waar u nu bent en druk

op OK.

**5 -** Selecteer Antenne (DVB-T) of Kabel (DVB-C) en selecteer een item dat u opnieuw wilt installeren.

**6 -** Selecteer Digitale en analoge zenders, Alleen digitale zenders of Alleen analoge zenders.

**7 -** Selecteer Instellingen en druk op OK.

8 - Druk op **-** Resetten om te resetten of druk op Gereed wanneer u klaar bent.

#### Frequentie Scannen

Selecteer de methode voor het zoeken van zenders.

• Snel: selecteer de snellere methode en gebruik de voorgeprogrammeerde instellingen die door de meeste kabelaanbieders in uw land worden gebruikt. • Volledig: Als er hierdoor geen zenders worden geïnstalleerd, of als sommige zenders ontbreken, kunt u de uitgebreide methode Volledig kiezen. Met deze methode duurt het zoeken en installeren van zenders echter langer.

• Geavanceerd: Als u voor het zoeken van zenders een specifieke netwerkfrequentie hebt ontvangen, selecteert u Geavanceerd.

#### Grootte van frequentiestappen

De TV zoekt zenders met tussenstappen van 8 MHz. Als er hiermee geen zenders worden geïnstalleerd of als sommige zenders ontbreken, kunt u zoeken met kleinere tussenstappen van 1 MHz. Met de tussenstappen van 1 MHz duurt het zoeken en installeren van zenders echter langer.

#### Netwerkfrequentiemodus

Als u in Frequentie scannen zenders wilt zoeken met de methode Snel, selecteert u Automatisch. De TV gebruikt een van de voorgeprogrammeerde netwerkfrequenties (of HC - 'homing channel') die door de meeste kabelaanbieders in uw land worden gebruikt.

Als u voor het zoeken van zenders een specifieke netwerkfrequentie hebt ontvangen, selecteert u Handmatig.

#### **Netwerkfrequentie**

Wanneer de Netwerkfrequentiemodus is ingesteld op Handmatig, kunt u hier de netwerkfrequentie invoeren die u van uw kabelaanbieder hebt ontvangen. Gebruik de numerieke toetsen om deze waarde in te voeren.

#### Netwerk-ID

Geef de door uw kabelaanbieder opgegeven netwerk-ID op.

#### Modus symboolsnelheid

Als uw kabelaanbieder u voor de installatie van de TVzenders geen specifieke waarde voor de

symboolsnelheid heeft verstrekt, laat u de instelling Modus symboolsnelheid ingesteld staan op

#### Automatisch.

Als u een specifieke waarde voor de symboolsnelheid hebt ontvangen, selecteert u Handmatig.

#### Symboolsnelheid

Wanneer de Modus symboolsnelheid op Handmatig staat ingesteld, kunt u de symboolsnelheid invoeren met behulp van de cijfertoetsen.

#### Geen restrictie/gecodeerd

Als u beschikt over een abonnement en een CAM -

Conditional Access Module voor betaal-TV, selecteert u Niet-gecodeerd + gecodeerd. Als u geen abonnement op zenders of services van betaal-TV hebt, kunt u enkel Alleen niet-gecodeerde zenders selecteren.

#### Automatisch naar zenders zoeken

#### $\bigoplus$  (Hoofdmenu) > Instellingen > Zenders > Antenne- of kabelinstallatie > Automatische zenderupdate

Als u digitale zenders ontvangt, kunt u op de TV instellen dat de lijst automatisch wordt bijgewerkt met nieuwe zenders.

U kunt ook zelf een zenderupdate starten.

#### Automatische zenderupdate

Eenmaal per dag, om zes uur 's ochtends, worden automatisch de zenders bijgewerkt en nieuwe zenders opgeslagen. Nieuwe zenders worden opgeslagen in de lijst met Alle zenders maar ook in de Nieuwe zenders lijst. Lege zenders worden verwijderd.

Als nieuwe zenders worden gevonden of zenders worden bijgewerkt of verwijderd, verschijnt bij het opstarten van de TV een bericht. De TV moet op stand-by staan om automatisch zenders bij te werken.

#### Melding zenderupdate

#### (Hoofdmenu) > Instellingen > Zenders > Antenne- of kabelinstallatie > Melding zenderupdate

Als nieuwe zenders worden gevonden of zenders zijn bijgewerkt of verwijderd, verschijnt bij het opstarten van de TV een bericht. Als u niet wilt dat dit bericht bij elke zenderupdate wordt weergegeven, kunt u het bericht uitschakelen.

#### Digitaal: Ontvangst testen

#### $\bigoplus$  (Hoofdmenu) > Instellingen > Zenders > Antenne- of kabelinstallatie > Digitaal: ontvangst testen

De digitale frequentie voor deze zender wordt weergegeven. Als de ontvangst slecht is, kunt u de antenne verplaatsen. Om de signaalsterkte van deze frequentie opnieuw te controleren, selecteert uZoeken en drukt u vervolgens op OK. Om een specifieke digitale frequentie in te voeren, gebruikt u de cijfertoetsen van de afstandsbediening. U kunt ook de frequentie selecteren door de pijlen op een nummer te plaatsen met  $\langle$  en  $\rangle$  en het nummer te wijzigen met  $\lambda$  en  $\lambda$ .

Selecteer Zoeken en druk op OK als u de frequentie wilt controleren.

#### Analoog: Handmatige installatie

#### $\bigoplus$  (Hoofdmenu) > Instellingen > Zenders > Antenne- of kabelinstallatie > Analoog: handmatige installatie

Analoge TV-zenders kunnen handmatig, zender voor zender worden ingesteld.

#### • Systeem

Selecteer Systeem en druk op OK om het TV-systeem in te stellen.

Selecteer uw land of de regio waar u zich bevindt.

#### • Zender zoeken

Selecteer Zender zoeken om een zender te zoeken en druk op OK. U kunt zelf een frequentie invoeren om een zender te zoeken of de TV naar een zender laten zoeken. Druk op OK, selecteer Zoeken en druk op OK om automatisch naar een zender te zoeken. De gevonden zender wordt op het scherm weergegeven. Als de ontvangst slecht is, drukt u weer op Zoeken. Als u de zender wilt opslaan, selecteert u Gereed en drukt u op OK.

• Fijn afstemmen

Selecteer Fijn afstemmen om een zender af te stemmen en druk op OK. U kunt de zender fijn afstemmen met  $\sim$  of  $\sim$ . Als u de gevonden zender wilt opslaan, selecteert u

Klaar en drukt u vervolgens op OK.

#### • Opslaan

U kunt de zender onder het huidige zendernummer of als nieuw zendernummer opslaan.

Selecteer Opslaan en druk op OK. Het nieuwe zendernummer wordt kort weergegeven.

U kunt deze stappen opnieuw uitvoeren totdat u alle beschikbare analoge TV-zenders hebt gevonden.

### **Satelliet**

Satelliet en satelliet-instellingen zoeken

 $\bigoplus$  (Hoofdmenu) > Instellingen > Zenders > Installatie satellietzenders > Satelliet zoeken

Alle zenders opnieuw installeren

 (Hoofdmenu) > Instellingen > Zenders > Installatie satellietzenders > Satelliet zoeken > Zenders opnieuw installeren

• Selecteer de zendergroep die u wilt installeren.

• Sommige satellietaanbieders bieden zenderpakketten aan met ongecodeerde zenders (free-to-air) voor een bepaald land. Andere satellieten bieden abonnementen aan waarbij u betaald voor een zenderpakket.

#### Type verbinding

Selecteer het aantal satellieten dat u wilt installeren. De TV stelt automatisch het juiste type verbinding in.

• Maximaal 4 satellieten - U kunt op deze TV maximaal 4 satellieten (4 LNB's) installeren. Selecteer aan het begin van de installatie het aantal satellieten dat u wilt installeren. Zo kunt u de installatie sneller laten verlopen.

• Unicable - U kunt een Unicable-systeem gebruiken om de schotelantenne op de TV aan te sluiten. Aan het begin van de installatie kunt u Unicable voor 1 of voor 2 satellieten selecteren.

#### LNB-instellingen

In sommige landen kunt u de geavanceerde instellingen wijzigen voor netwerktransponder en elke LNB. Gebruik of wijzig deze instellingen alleen wanneer een normale installatie mislukt. Als u satellietapparatuur hebt die niet standaard is, kunt u deze instellingen gebruiken om de standaardinstellingen te wijzigen. Sommige aanbieders geven u transponder- of LNB-waarden die u hier kunt invoeren.

• Universeel of rond - Het algemene type LNB; meestal kunt u dit type voor uw LNB selecteren. • Lage LO-frequentie / Hoge LO-frequentie - De lokale oscillatorfrequenties zijn ingesteld op standaardwaarden. Pas de waarden alleen aan wanneer u gebruik maakt van afwijkende apparatuur die andere waarden nodig heeft.

• Toon van 22 kHz - De toon is standaard ingesteld op Automatisch.

• LNB aan/uit - LNB aan/uit is standaard ingesteld op Automatisch.

#### Automatisch naar zenders zoeken

#### $\bigoplus$  (Hoofdmenu) > Instellingen > Zenders > Installatie satellietzenders > Automatische zenderupdate

Als u digitale zenders ontvangt, kunt u op de TV instellen dat de lijst automatisch wordt bijgewerkt met nieuwe zenders.

U kunt ook zelf een zenderupdate starten.

#### Automatische zenderupdate

Eenmaal per dag, om zes uur 's ochtends, worden automatisch de zenders bijgewerkt en nieuwe zenders opgeslagen. Nieuwe zenders worden opgeslagen in de lijst met Alle zenders maar ook in de Nieuwe zenders lijst. Lege zenders worden verwijderd.

Als nieuwe zenders worden gevonden of zenders worden bijgewerkt of verwijderd, verschijnt bij het opstarten van de TV een bericht. De TV moet op stand-by staan om automatisch zenders bij te werken.

\* Alleen beschikbaar wanneer Lijst met satellietzenders is ingesteld op Van een gesorteerd pakket

#### Melding zenderupdate

#### $\bigoplus$  (Hoofdmenu) > Instellingen > Zenders > Installatie satellietzenders > Melding zenderupdate

Als nieuwe zenders worden gevonden of zenders zijn bijgewerkt of verwijderd, verschijnt bij het opstarten van de TV een bericht. Als u niet wilt dat dit bericht bij elke zenderupdate wordt weergegeven, kunt u het bericht uitschakelen.

#### Optie voor automatische update

 $\bigoplus$  (Hoofdmenu) > Instellingen > Zenders > Installatie satellietzenders > Optie voor automatische update

Hef de selectie van een satelliet op als u deze niet automatisch wilt bijwerken.

\* Alleen beschikbaar wanneer Lijst met satellietzenders is ingesteld op Van een gesorteerd pakket

#### Handmatige installatie

 $\bigoplus$  (Hoofdmenu) > Instellingen > Zenders > Installatie satellietzenders > Handmatige installatie

Stel handmatig satellieten in.

• LNB - Selecteer de LNB waaraan u zenders wilt toevoegen.

• Polarisatie - Selecteer de gewenste polarisatie.

• Modus symboolsnelheid - Selecteer Handmatig om de symboolsnelheid op te geven.

• Frequentie - Voer de frequentie van de transponder in.

• Zoeken - Zoek de transponder.

#### Satelliet-CAM's

Als u een CAM (Conditional Access Module) met een smartcard gebruikt om naar satellietzenders te kijken, wordt u geadviseerd om de CAM in de TV te plaatsten wanneer u de satellietinstallatie uitvoert.

De meeste CAM's worden gebruikt om zenders te

decoderen.

Met CAM's (CI+ 1.3 met operatorprofiel) worden satellietzenders erg gemakkelijk geïnstalleerd. De CAM zal zelf vragen om te installeren. Deze CAM's installeren en decoderen niet alleen de zenders, maar kunnen ook gewone zenderupdates verwerken.

#### Operator Apps

### HD+ OpApp

#### HD+ OpApp

HD+ OpApp\* is een app van HD+ voor gebruikers in Duitsland die een virtuele set-top box op tv kunnen draaien. De app beschikt over de toepassingen en functies waartoe u voorheen een fysieke set-top box nodig had om toegang te krijgen.

U hebt een internetverbinding nodig en u moet akkoord gaan met de gebruiksvoorwaarden van Philips, het privacybeleid en de gebruiksvoorwaarden van Smart TV om de HD+ OpApp te kunnen installeren. U kunt de app later installeren via het Apps-scherm of de optie Satelliet zoeken in het menu Instellingen.

Als de HD+ OpApp niet kan worden gedownload of geïnstalleerd, kunt u het later opnieuw proberen. Neem contact op met HD+ als het probleem zich blijft voordoen.

Zodra de HD+ OpApp is geïnstalleerd, kunt u de gratis periode starten. Schakel de bron na de installatie over naar Satelliet bekijken. Als u eerder een CAM-module voor HD+ hebt gebruikt, kunt u deze nu verwijderen. Als er een CICAM in de TV is geplaatst, wordt deze niet gebruikt om het signaal te decoderen wanneer u naar een satellietzender kijkt.

Enkele functies kunnen worden beïnvloed nadat HD+ OpApp is geïnstalleerd.

- Opname- en herinneringsfuncties zijn niet toegestaan voor satellietzenders.
- De lijst met favorieten is alleen beschikbaar in de Antenne/kabel-modus.
- De zenderselectie, de Tv-gids en zenderinformatie worden vervangen door de gebruikersinterface van **OpApp**
- Het hernoemen en klonen van satellietzenders wordt uitgeschakeld.
- \* Opmerking: HD+ OpApp is alleen beschikbaar voor HD+-abonnees en de landinstelling is Duitsland.

## Zenderlijst kopiëren

#### Introductie

Zenderlijst kopiëren en Satellietzenderlijst kopiëren zijn bedoeld voor dealers en deskundige gebruikers.

Met Zenderlijst kopiëren/Satellietzenderlijst kopiëren kunt u de op een TV geïnstalleerde zenders kopiëren naar een andere Philips-TV uit dezelfde serie. U vermijdt zo het tijdrovende zoeken naar zenders en u kunt klanten een voorgeprogrammeerde zenderlijst aanbieden.

#### Voorwaarden

• Beide TV's zijn van dezelfde jaar reeks.

• Beide TV's zijn van hetzelfde type hardware. Op het typeplaatje op de achterkant van de TV kunt u zien om welk TV-type het gaat.

- De softwareversie van de twee TV's komt overeen.
- Gebruik een USB-stick van minimaal 1 GB.

Een zenderlijst kopiëren, versie zenderlijst controleren

Een zenderlijst naar een USB-stick kopiëren

Een zenderlijst kopiëren…

**1 -** Schakel de TV in. Op deze TV moeten zenders zijn geïnstalleerd.

- **2** Sluit een USB-stick aan op de USB 2\*-poort.
- **3** Selecteer (Hoofdmenu) >

Instellingen > Zenders > Zenderlijst kopiëren of Satellietzenderlijst kopiëren en druk op OK.

**4 -** Selecteer Naar USB kopiëren en druk op OK.

**5 -** Als u de lijst hebt gekopieerd, koppelt u de USBstick los.

Nu kunt u de gekopieerde zenderlijst naar een andere Philips-TV uploaden.

\* Let op: alleen de USB-poort aangeduid met USB 2 ondersteunt het kopiëren van de zenderlijst.

#### Versie zenderlijst controleren

 $\bigoplus$  (Hoofdmenu) > Instellingen > Zenders > Zenderlijst kopiëren of Satellietzenderlijst kopiëren > Huidige versie

#### Een zenderlijst uploaden

Naar niet-geïnstalleerde TV's

Welke methode u gebruikt om een zenderlijst te uploaden, is afhankelijk van het feit of uw TV is geïnstalleerd of niet.

Naar een TV die nog niet is geïnstalleerd

**1 -** Steek de stekker in het stopcontact om de installatie te starten en selecteer de gewenste taal en het land. U kunt Zenders zoeken overslaan. Voltooi de installatie.

**2 -** Sluit de USB-stick met de zenderlijst van de andere TV aan.

**3 -** U start het uploaden van de zenderlijst door (Hoofdmenu) > Instellingen > Zenders > Zenderlijst kopiëren of Satellietzenderlijst kopiëren > Naar TV kopiëren te selecteren en vervolgens op OK te drukken. Voer indien nodig de pincode in. **4 -** Er verschijnt een melding als de zenderlijst naar de TV is gekopieerd. Koppel de USB-stick los.

#### Naar geïnstalleerde TV's

Welke methode u gebruikt om een zenderlijst te uploaden, is afhankelijk van het feit of uw TV is geïnstalleerd of niet.

#### Naar een TV die al is geïnstalleerd

**1 -** Controleer de landinstelling van de TV. (Zie hoofdstuk Zenders opnieuw installeren om deze instelling te controleren. Volg deze procedure tot u bij de landinstelling bent. Druk op  $\leftarrow$  Terug om de installatie te annuleren.)

Indien het land correct is, gaat u door met stap 2. Indien het land niet correct is, dient u de installatie opnieuw te beginnen. Zie hoofdstuk Zenders opnieuw installeren en start de installatie. Selecteer het juiste land en sla Zenders zoeken over. Voltooi de installatie. Als u klaar bent, gaat u terug naar stap 2. **2 -** Sluit de USB-stick met de zenderlijst van de andere TV aan.

**3 -** U start het uploaden van de zenderlijst door (Hoofdmenu) > Instellingen > Zenders > Zenderlijst kopiëren of Satellietzenderlijst kopiëren > Naar TV kopiëren te selecteren en vervolgens op OK te drukken. Voer indien nodig de pincode in.

**4 -** Er verschijnt een melding als de zenderlijst naar de TV is gekopieerd. Koppel de USB-stick los.

### **Zenderopties**

#### Opties openen

U kunt tijdens het kijken naar een zender een aantal opties instellen.

Welke opties beschikbaar zijn, is afhankelijk van het type zender waarnaar u kijkt of van de opgegeven TVinstellingen.

Het optiemenu openen...

- **1** Terwijl u naar een zender kijkt, drukt u
- op  $\equiv$  OPTIONS.

2 - Druk opnieuw op **二 OPTIONS** om het item te sluiten.

#### Programma-informatie

Selecteer Programma-informatie om informatie te zien over het programma dat u aan het kijken bent.

Als u gedetailleerde gegevens van het geselecteerde programma wilt oproepen…

**1 -** Stem af op de zender.

**2 -** Druk op INFO. Hiermee opent en sluit u programma-informatie.

3 - In plaats daarvan kunt u ook op **二** OPTIONS drukken,

vervolgens Programma-informatie selecteren en op OK drukken om de programma-informatie te openen. 4 - Druk op  $\leftarrow$  Back om de programma-informatie te sluiten.

#### Ondertiteling

Druk op  $\equiv$  OPTIONS en selecteer Ondertiteling om de ondertiteling in te schakelen.

U kunt de ondertiteling aan- of uitzetten met Ondertiteling aan en Ondertiteling uit. Of selecteer Automatisch.

#### Automatisch

Als taalinformatie deel uitmaakt van de digitale uitzending en het programma niet in uw taal (de op de TV ingestelde taal) wordt uitgezonden, kan de TV automatisch ondertiteling weergeven in een van de voorkeurtalen voor ondertiteling. Een van deze talen voor ondertiteling moet ook deel uitmaken van de uitzending.

U kunt de voorkeurtalen voor ondertiteling selecteren bij Taal ondertiteling.

#### Taal ondertiteling

Als er geen ondertiteling in een van de geselecteerde talen beschikbaar is, kunt u uit de beschikbare talen voor ondertiteling een andere taal kiezen. Als er geen ondertitelingstalen beschikbaar zijn, kunt u deze optie niet selecteren.

Druk voor meer informatie in Help op de gekleurde toets - Trefwoorden en zoek Taal ondertiteling.

#### Audiotaal

Als er geen van de voorkeuraudiotalen beschikbaar is, kunt u uit de beschikbare audiotalen een andere taal kiezen. Als er geen audiotalen beschikbaar zijn, kunt u deze optie niet selecteren.

Druk voor meer informatie in Help op de gekleurde toets Trefwoorden en zoek Taal audio.

#### Dual I-II

Als een audiosignaal twee audiotalen bevat, maar er voor één taal, of beide, geen taalindicatie wordt gegeven, is deze optie beschikbaar.

#### Common Interface

Als prepaid premium inhoud beschikbaar is via een CAM, kunt u deze optie instellen in de providerinstellingen.

#### Mono/Stereo

U kunt het geluid van een analoge zender schakelen naar mono of stereo.

Schakelen naar mono of stereo...

Stem af op een analoge zender.

1- Druk op **※** OPTIONS,

selecteer Mono/Stereo en druk op > (rechts).

**2 -** Selecteer Mono of Stereo en druk op OK.

**3** - Druk zo nodig enkele malen op  $\checkmark$  (links) om het menu te sluiten.

#### Zenderinfo

Selecteer Channel info (Zenderinformatie) voor technische informatie over de zender.

Als u gedetailleerde gegevens over de geselecteerde zender wilt oproepen…

**1 -** Stem af op de zender.

2 - Druk op **三 OPTIONS**, selecteer Zenderinfo en druk op OK om de zenderinfo te openen.

3 - Druk opnieuw op **二** OPTIONS of druk op  $\leftarrow$ Terug om de programma-informatie te sluiten.

#### HbbTV op deze zender

Als u de HbbTV-pagina's van een bepaalde zender niet wilt, kunt u HbbTV voor deze zender blokkeren.

**1 -** Stem af op de zender waarvan u de HbbTVpagina's wilt blokkeren.

2 - Druk op **三 OPTIONS**, selecteer HbbTV op deze zender en druk op  $\rightarrow$  (rechts).

**3 -** Selecteer Uit en druk vervolgens op OK. **4 -** Druk op (links) om één stap terug te gaan of druk op  $\leftarrow$  Terug om het menu te sluiten.

HbbTV volledig blokkeren op TV:

 $\bigoplus$  (Hoofdmenu) > Instellingen > Zenders > HbbTV-instellingen > HbbTV > Uit

#### Universele toegang

Alleen beschikbaar wanneer Universele toegang is ingesteld op Aan.

 $\bigoplus$  (Hoofdmenu) > Instellingen > Universele toegang > Universele toegang > Aan.

Druk voor meer informatie in Help op de gekleurde toets **- Trefwoorden** en zoek Universele toegang.

HbbTV-instellingen (Hybrid Broadcast Broadband TV)

#### $\bigoplus$  (Hoofdmenu) > Instellingen > Zenders > HbbTV-instellingen > HbbTV

<span id="page-25-0"></span>Als een TV-zender HbbTV-diensten aanbiedt, moet u HbbTV eerst inschakelen bij de TV-instellingen om gebruik te maken van deze geavanceerde diensten, bijvoorbeeld Video on Demand of diensten om uitzendingen terug te kijken.

#### $\bigoplus$  (Hoofdmenu) > Instellingen > Zenders > HbbTV-instellingen > HbbTV-tracking

Schakel het volgen van zapgedrag op HbbTV in of uit. Als u dit uitzet geeft u aan HbbTV-diensten door dat ze uw zapgedrag niet mogen volgen.

 $\bigoplus$  (Hoofdmenu) > Instellingen > Zenders > HbbTV-instellingen > HbbTV-cookies

Schakel het opslaan van cookies van derden, sitegegevens en cache van HbbTV-diensten in of uit.

 $\bigoplus$  (Hoofdmenu) > Instellingen > Zenders > HbbTV-instellingen > HbbTV > Apparaat-ID resetten

U kunt het unieke apparaat-ID van uw TV resetten. Er wordt een nieuwe ID gemaakt.

#### $\bigoplus$  (Hoofdmenu) > Instellingen > Zenders > HbbTV-instellingen > Lijst met goedgekeurde apps verwijderen

U kunt de lijst van HbbTV-applicaties die u toestemming hebt gegeven voor installatie op uw TV verwijderen.

#### CAM-instellingen

 $\bigoplus$  (Hoofdmenu) > Instellingen

> Zenders > CAM-aanbiedersprofiel

Wanneer de installatie van het CAM-profiel is voltooid, selecteert u of u het pop-upbericht CAMoperatorprofiel UI in of uit wilt schakelen.

#### $\bigoplus$  (Hoofdmenu) > Instellingen > Zenders > CAMprofielnaam

Wanneer het CAM-aanbiederprofiel is ingeschakeld, selecteert u dit om de profielnaam van de momenteel aangesloten CAM-kaart weer te geven.

# 7.3. Zenderlijst

## Zenderlijst openen

De huidige zenderlijst openen...

1 - Druk op **w** om over te schakelen op TV.

**2 -** Druk op OK om de zenderlijst te openen als de interactieve service niet beschikbaar is, of druk op

- $\equiv$  Zenderlijst om de zenderlijst te openen.
- **3 Druk op 辛 OPTIONS > Selecteer zenderlijst.**
- **4** Selecteer de zenderlijst waarnaar u wilt kijken.
- 5 Druk op  $\leftarrow$  Terug om de zenderlijst te sluiten.

De zenders die in de lijst Alle zenders worden weergegeven, worden weergegeven op basis van het genre\*. Bijvoorbeeld: Premium, Premium nieuw, Premium lokaal, Kinderen, Sport, enz. Het Premiumgenre is een van de beste zenders met een marktaandeel van meer dan 3%.

\* Opmerking: De functie voor sorteren op genre is alleen van toepassing op Duitsland.

## Opties van zenderlijst

#### Optiemenu openen

U opent als volgt het optiemenu voor de zenderlijst:

- $\cdot$  Druk op  $\blacksquare$  om over te schakelen op TV.
- $\cdot$  Druk op  $\equiv$  ZenderlijstHiermee opent u de zenderlijst.
- Druk op  $\equiv$  OPTIONS en selecteer een van de opties.
- $\cdot$  Druk op  $\leftarrow$  Terug om de zenderlijst te sluiten.

#### Zendernaam wijzigen

1 - Druk op **w** om over te schakelen op TV.

2 - Druk op  $\equiv$  **Zenderlijst**Hiermee opent u de zenderlijst.

**3 -** Selecteer een zender waarvan u de naam wilt wijzigen.

**4 - Druk op**  $\equiv$  **OPTIONS > Zendernaam wijzigen,** en druk op OK op het schermtoetsenbord te openen. **5 -** Gebruik de navigatietoetsen om tekens te selecteren.

**6 -** Selecteer Enter wanneer u klaar bent met bewerken.

7 - Druk op ← Terug om de zenderlijst te sluiten.

\* Opmerking: Niet beschikbaar wanneer UK Freeview Play geactiveerd is.

#### Zenderfilter selecteren

1 - Druk op **II** om over te schakelen op TV.

2 - Druk op  $\equiv$  **Zenderlijst**Hiermee opent u de zenderlijst.

**3 - Druk op 辛 OPTIONS > Digitaal/analoog, Niet**gecodeerd / gecodeerd

**4 -** Selecteer een van de zendercombinaties die in de zenderlijst wordt weergegeven.

#### Een lijst met favoriete zenders maken of bewerken

 $\overline{\mathbf{w}}$  >  $\overline{\mathbf{O}}$ K >  $\overline{\mathbf{O}}$  OPTIONS > Favorietenlijst maken

Selecteer een zender en druk op OK om deze aan een favorietenlijst toe te voegen. Druk op - Gereed wanneer u klaar bent.

 $\overline{\mathbf{w}}$  >  $\overline{\mathbf{O}}$  OK >  $\overline{\mathbf{E}}$  OPTIONS > Favorieten bewerken

Selecteer een zender en druk op OK om deze toe te voegen aan of te verwijderen uit een lijst met favoriete zenders. Druk op - Gereed wanneer u klaar bent.

#### Zenderreeks selecteren

 $\overline{\mathbf{w}}$  >  $\overline{\mathbf{O}}$  OK >  $\overline{\mathbf{E}}$  OPTIONS > Zenderreeks selecteren

<span id="page-26-0"></span>Selecteer een zenderreeks in een zenderlijst. Druk op OK om het begin van een reeks aan te geven en druk nogmaals op OK om het einde aan te geven. De geselecteerde zenders worden als favoriet gemarkeerd.

#### Zenderlijst selecteren

#### $\overline{\mathbf{w}}$  > OK >  $\equiv$  OPTIONS > Zenderlijst selecteren

Selecteer een van de zenderlijsten die zijn gesorteerd op verschillende soorten zenders.

#### Zenders zoeken

#### $\overline{\mathbf{w}}$  >  $\overline{\mathbf{O}}$  OK >  $\overline{\mathbf{E}}$  OPTIONS > Zender zoeken

U kunt naar een zender zoeken in een lange zenderlijst. Bij het zoeken worden overeenkomstige zendernamen getoond. De resultaten staan op alfabetische volgorde.

1 - Druk op **W** om over te schakelen op TV. 2 - Druk op **= ZenderlijstHiermee opent u de** zenderlijst.

**3 - Druk op 辛 OPTIONS > Zender zoeken, en** druk op OK om het schermtoetsenbord te openen. **4 -** Gebruik de navigatietoetsen om een teken te selecteren en druk op OK.

**5 -** Selecteer Enter wanneer u klaar bent met invoeren.

**6 -** Druk op Terug om de zenderlijst te sluiten.

#### Zender vergrendelen of ontgrendelen

#### $\mathbf{w}$  > OK >  $\boldsymbol{\equiv}$  OPTIONS > Zender vergrendelen, Zender ontgrendelen

Om te voorkomen dat kinderen naar bepaalde zenders kunnen kijken, kunt u die zenders vergrendelen. Om naar een vergrendelde zender te kijken, moet u eerst de pincode van vier cijfers voor het kinderslot invoeren. Het is niet mogelijk om programma's van aangesloten apparaten te vergrendelen.

Naast het logo van de vergrendelde zender ziet u $\mathbf{\hat{u}}$ .

#### Favorietenlijst verwijderen

#### $\overline{\mathbf{w}}$  > OK >  $\equiv$  OPTIONS > Favorietenlijst verwijderen

Selecteer Ja om de bestaande lijst met favorieten te verwijderen.

# 7.4. Favoriete zenders

### Over favoriete zenders

U kunt een lijst met favoriete zenders maken die alleen de zenders bevat die u wilt bekijken. Wanneer de lijst met favorieten is geselecteerd, worden alleen uw favoriete zenders getoond tijdens het doorlopen van de zenders.

### Een favorietenlijst maken

**1 -** Druk terwijl u naar een TV-zender kijkt op Zenderlijst om de zenderlijst te openen.

2 - Selecteer de zender en druk op **-** Als favoriet markeren om deze als favoriet te markeren.

**3 -** De geselecteerde zender wordt gemarkeerd met een  $\bullet$ 

**4 -** Druk op Terug om de actie te voltooien. De zenders worden toegevoegd aan de lijst met favorieten.

### Een zender uit de lijst met favorieten verwijderen

<span id="page-27-0"></span>Om een zender uit de lijst met favorieten te verwijderen, selecteert u de zender met  $\bullet$ . Vervolgens drukt u nogmaals op **- Mark. als** favoriet opheffen om de markering als favoriet ongedaan te maken.

### Zenders herordenen

U kunt de volgorde van de zenders in de lijst Favoriete zenders wijzigen (alleen beschikbaar voor bepaalde landen).

**1 -** Druk terwijl u naar een TV-zender kijkt op OK

 $>$   $\pm$  OPTIONS > Zenderlijst selecteren.

**2 -** Selecteer Favoriete antennezender, Favoriete kabelzender of Favoriete satellietzender\* en druk  $op \equiv$  OPTIONS.

**3 -** Selecteer Zenders herordenen, selecteer de zender die u wilt herordenen en druk op OK.

**4 -** Druk op de navigatietoetsen om de gemarkeerde zender naar een andere locatie te verplaatsen en druk op OK.

5 - Als u klaar bent, drukt u op **-** Voltooid.

\* De optie Alleen satellietzender kan worden gezocht op de TV-modellen xxPxSxxxx.

### Favorieten in de TV-gids

U kunt uw lijst met favorieten koppelen aan de TVgids.

**1 -** Druk terwijl u naar een TV-zender kijkt

op  $OK > \frac{1}{2}$  OPTIONS > Zenderlijst selecteren. **2 -** Selecteer Favoriete antennezender, Favoriete kabelzender of Favoriete satellietzender\* en druk op OK.

**3 - Druk op : ■ TV GUIDE om de TV-gids te openen.** 

In de TV-gids vindt u het overzicht van de huidige en geprogrammeerde TV-programma's van uw favoriete zenders. Aan uw lijst met favoriete zenders worden bovendien drie zenders toegevoegd van boven aan de standaardlijst met vaakst gebruikte zenders van aanbieders. U dient deze zenders toe te voegen aan uw favorieten om deze functie in te schakelen (raadpleeg hiervoor het hoofdstuk 'TV-gids').

Op elke pagina van de TV-gids staat 'Wist u dat?' bij uw lijst met favoriete zenders. Op de zender 'Wist u dat?' vindt u handige tips over het gebruik en de bediening van uw TV.

\* De optie Alleen satellietzender kan worden gezocht op de TV-modellen xxPxSxxxx.

# 7.5. Teletekst

### Ondertiteling vanuit teletekst

Als u afstemt op een analoge zender, moet u de ondertiteling voor elke zender afzonderlijk beschikbaar stellen.

**1 -** Druk op OPTIONS terwijl u naar TV-zenders kijkt en selecteer Teletekst om teletekst te openen.

**2 -** Ga naar de pagina voor ondertiteling, meestal 888.

**3** - Druk zo nodig enkele malen op  $\checkmark$  (links) om het menu te sluiten.

Als u On (Aan) selecteert in het menu Ondertiteling terwijl u naar een analoge zender aan het kijken bent, worden de ondertitels, indien beschikbaar, weergegeven.

Om erachter te komen of een zender analoog of digitaal is, schakelt u over naar de zender en drukt u op INFO.

### Teletekstpagina's

Als uw afstandsbediening is voorzien van de toets TEXT, kunt u op TEXT drukken om teletekst te openen terwijl u naar TV-zenders kijkt. Druk nogmaals op TEXT om teletekst te sluiten.

Als uw afstandsbediening niet is voorzien van de toets TEXT, drukt u op OPTIONS terwijl u naar TVzenders kijkt. Selecteer Teletekst om teletekst te openen.

#### Een teletekstpagina selecteren

Een pagina selecteren . . .

**1 -** Voer het paginanummer in met de nummertoetsen.

**2 -** Gebruik de pijltjestoetsen om te navigeren.

**3 -** Druk op een gekleurde toets om een van de gekleurde onderwerpen onder in het scherm te selecteren.

#### Teletekstsubpagina's

Een teletekstpagina kan meerdere subpagina's bevatten. De nummers van de subpagina's worden weergegeven op een balk naast het nummer van de hoofdpagina.

Om een subpagina te openen, drukt u op  $\zeta$  of  $\zeta$ .

#### T.O.P.- Teletekstpagina's

Sommige zenders bieden T.O.P.- teletekst. T.O.P.-teletekst openen. Om tekstpagina's binnen teletekst te openen, drukt u op OPTIONS en selecteert u T.O.P.-overzicht.

\* De teletekst kan alleen worden geopend wanneer de zenders direct op de interne tuner van de TV zijn geïnstalleerd en de TV zich in de modus TV bevindt. Indien er een set-top box wordt gebruikt, is er geen teletekst beschikbaar op de TV. In dat geval dient u de teletekst van de set-top box te gebruiken.

### Teletekstopties

Druk in Teletekst op OPTIONS om de volgende opties te selecteren…

• Pagina vastzetten / Vastzetten pagina opheffen Hiermee schakelt u de automatische rotatie van subpagina's uit.

• Dual screen / Volledig scherm

De TV-zender en teletekst naast elkaar weergeven. • T.O.P.-overzicht

Voor het openen van T.O.P.- teletekst.

• Vergroten / Normaal beeld

Hiermee kunt u de teletekstpagina vergroten zodat u deze gemakkelijker kunt lezen.

• Onthullen

Verborgen informatie op een pagina zichtbaar maken.

• Subpagina's doorlopen

Hiermee doorloopt u subpagina's, indien deze beschikbaar zijn.

• Taal

De tekengroep van teletekst wijzigen.

• Teletekst 2.5

Teletekst 2.5 activeren voor meer kleuren en een betere grafische weergave.

### Teletekst instellen

#### Teleteksttaal

Bij sommige zenders van digitale TV zijn meerdere teleteksttalen beschikbaar.

Voorkeurtaal teletekst instellen

 $\bigoplus$  (Hoofdmenu) > Instellingen > Regio en taal > Taal > Voorkeurtaal teletekst, Alternatieve taal teletekst

#### Teletekst 2.5

Teletekst 2.5 biedt, indien beschikbaar, meer kleuren en een betere grafische weergave. Teletekst 2.5 wordt geactiveerd als standaard fabrieksinstelling. Om Teletekst 2.5 uit te schakelen…

**1 -** Druk op TEXT of druk op OPTIONS en selecteer vervolgens Teletekst.

**2 -** Druk wanneer Teletekst op het scherm wordt weergegeven, op  $\equiv$ OPTIONS.

**3 -** Selecteer Teletekst 2.5 > Uit.

**4** - Druk zo nodig enkele malen op **く**(links) om het menu te sluiten.

# <span id="page-29-0"></span>8. TV-gids

# <span id="page-29-1"></span>8.1. Wat hebt u nodig

In de TV-gids vindt u het overzicht van de huidige en geprogrammeerde TV-programma's van uw zenders. Afhankelijk van waar de TV-gidsgegevens vandaan komen, worden er analoge en digitale of alleen digitale zenders weergegeven. Niet alle zenders bieden TV-gidsgegevens.

De TV kan TV-gidsgegevens verzamelen voor de op de TV geïnstalleerde zenders (bijv. de zenders die u bekijkt met TV kijken). De TV kan geen TVgidsgegevens ophalen voor via een digitale ontvanger bekeken zenders.

# <span id="page-29-2"></span>8.2. De TV-gids gebruiken

### De TV-gids openen

Druk op **II** TV GUIDE om de TV-gids te openen.

Druk opnieuw op : TV GUIDE om de TV-gids te sluiten.

De eerste keer dat u de TV-gids opent, scant de TV alle TV-zenders op programma-informatie. Dit kan een aantal minuten in beslag nemen. De TVgidsgegevens worden opgeslagen op de TV.

### Afstemmen op een programma

#### Overschakelen naar een programma

• Vanuit de TV-gids kunt u overschakelen naar een programma dat op dat moment wordt uitgezonden. • Gebruik de pijltoetsen om een programma te markeren en te selecteren.

• Ga naar rechts om de programma's te bekijken die voor later die dag staan geprogrammeerd.

• Om over te schakelen naar het programma (de zender), selecteert u het programma en drukt u op OK.

#### Gedetailleerde programmagegevens bekijken

Als u gedetailleerde gegevens van het geselecteerde programma wilt oproepen, drukt u op **0 INFO**.

### TV-gids bijwerken

U kunt de TV-gids bijwerken om de meest actuele programma-informatie te krijgen.

Om de TV-gids bij te werken, drukt u op  $\equiv$  OPTIONS en selecteert u TV-gids bijwerken\*. Het voltooien van de update kan enkele minuten duren.

\* Opmerking: Niet beschikbaar wanneer UK Freeview Play geactiveerd is.

### Dag wijzigen

Als de TV-gidsgegevens afkomstig zijn van de zender, kunt u op Zender omhoog drukken om het overzicht voor een van de komende dagen te bekijken. Druk op Zender omlaag om terug te gaan naar de vorige dag.

U kunt ook op  $\equiv$  OPTIONS drukken en Dag wijzigen selecteren.

### Zoeken op genre

Als de informatie beschikbaar is, kunt u naar programma's zoeken op genre, zoals films, sport, enzovoort.

Als u op genre naar programma's wilt zoeken, drukt u op  $\equiv$  OPTIONS en selecteert u Zoeken op genre\*. Selecteer een genre en druk op OK. De lijst met gevonden programma's wordt weergegeven.

\* Opmerking: Niet beschikbaar wanneer UK Freeview Play geactiveerd is.

# <span id="page-30-0"></span>9. Freeview Play (voor modellen uit het VK)

# <span id="page-30-1"></span>9.1. Informatie over Freeview Play

Om Freeview Play\* te kunnen gebruiken, moet u de TV eerst aansluiten op internet.

Freeview Play biedt het volgende:

• Bekijk TV-programma's van de afgelopen zeven dagen die u hebt gemist.

• Kijk live TV en on demand op hetzelfde scherm zonder een app te openen. U kunt naar Freeview Playprogramma's zoeken in TV-gids.

• Bekijk meer dan 70 standaardzenders en tot wel 15 HD-zenders.

• Geniet van on-demand-services zoals BBC iPlayer, de ITV Hub, All 4, Demand 5, BBC NEWS en BBC SPORT.

• Zonder contracten en maandelijkse kosten, zodat u het voor het zeggen hebt.

\*Ga voor meer informatie naar: https://www.freeview.co.uk

\* Freeview Play is alleen beschikbaar voor modellen uit het VK.

# <span id="page-30-2"></span>9.2. Freeview Play gebruiken

Voor het openen van Freeview Play\*…

**1 -** Druk op (Hoofdmenu) om het hoofdmenu te openen.

2 - Druk op  $\lambda$  (rechts) voor een overzicht van de beschikbare Freeview-spelers (apps) of selecteer Freeview Play verkennen om naar de Freeview Playpagina te gaan.

**3 -** U kunt op Zoeken drukken en een trefwoord invoeren om zenders te zoeken.

**4 -** U kunt op Aanbevolen in TV-gids drukken om na de keuze van een specifiek genre op type TVprogramma te ordenen.

**5 -** Selecteer een programma en druk op Informatie over de aflevering om gedetailleerde gegevens van het geselecteerde programma te bekijken.

**6 -** Selecteer een programma en druk op OK om te gaan kijken.

7 - Druk op  $\leftarrow$  Terug om dit item te sluiten.

<span id="page-30-3"></span>\* Freeview Play is alleen beschikbaar voor modellen uit het VK.

# 9.3. TV-gids op Freeview Play

Als Freeview Play\* is geactiveerd, druk dan op **:=** TV GUIDE om de TV-gids te openen. Druk opnieuw op : TV GUIDE om hem te sluiten.

#### Dag wijzigen

Als de TV-gidsgegevens afkomstig zijn van de zender, kunt u op Zender omhoog drukken om het overzicht voor een van de komende dagen te bekijken. Druk op Zender omlaag om terug te gaan naar de vorige dag.

U kunt ook op  $\equiv$  OPTIONS drukken en Dag wijzigen selecteren.

#### Toegankelijkheidsvoorkeuren

Druk op  $\equiv$  OPTIONS in de TV-gids en selecteer Toegankelijkheidsvoorkeuren om de voorkeur voor het sorteren van programma's aan te passen:

- Laat alleen programma's met audiobeschrijving zien
- Laat alleen programma's met ondertiteling zien
- Laat alleen programma's met gebarentaal zien

\* Freeview Play is alleen beschikbaar voor modellen uit het VK.

# <span id="page-31-1"></span><span id="page-31-0"></span>10.1. Van een USB-aansluiting

U kunt uw foto's bekijken of uw muziek en video's afspelen vanaf een aangesloten USB-stick of USBschijf.

Sluit een USB-stick of een USB-schijf op een van de USB-aansluitingen aan terwijl de TV aanstaat.

Druk op **EX** SOURCES en selecteer vervolgens USB. Nu kunt u door de mappenstructuur op uw USB-schijf bladeren.

# <span id="page-31-2"></span>10.2. Van een computer of NAS

U kunt foto's bekijken of muziek en video's afspelen vanaf een computer of NAS (Network Attached Storage) in uw thuisnetwerk.

De TV en computer of NAS moeten zich in hetzelfde netwerk bevinden. Op de computer of NAS moet u mediaserversoftware installeren. De mediaserver moet zijn ingesteld om bestanden met de TV te delen. De bestanden en mappen worden op de TV weergegeven zoals ze door de mediaserver zijn ingedeeld of op de computer of NAS zijn gestructureerd.

De TV biedt geen ondersteuning voor ondertitels bij videostreams vanaf een computer of NAS.

Als de mediaserver het zoeken naar bestanden ondersteunt, is een zoekveld beschikbaar.

De bestanden op uw computer bekijken en afspelen...

1 - Druk op **3 SOURCES**, selecteer Netwerk en druk op OK.

**2 -** Wanneer er een apparaat is aangesloten, wordt het item netwerkapparaat vervangen door de naam van het aangesloten apparaat.

**3 -** U kunt door uw bestanden bladeren en deze afspelen.

<span id="page-31-3"></span>**4 -** Als u wilt stoppen met het afspelen van video's, foto's en muziek, drukt u op **EXIT**.

# 10.3. Foto's

### Foto's bekijken

1 - Druk op **EX** SOURCES, selecteer USB en druk op OK.

**2 -** Selecteer USB-stick en selecteer vervolgens het gewenste USB-apparaat.

**3 -** Selecteer Foto. U kunt

op Sorteren drukken om op datum, maand of jaar door uw foto's te bladeren.

**4 -** Selecteer een van de foto's en druk op OK om de geselecteerde foto te bekijken.

• Als u foto's wilt bekijken, selecteert u Foto's op de menubalk, selecteert u een miniatuurafbeelding van een foto en drukt u op OK.

• Als er zich meerdere foto's in dezelfde map bevinden, selecteert u een foto en drukt u op Diapresentatie om een diapresentatie van alle foto's in deze map te starten.

• Bekijk een foto en druk op **D** INFO voor de opties: Voortgangsbalk, Bedieningsbalk voor afspelen, (Naar de vorige foto in een map),  $\blacktriangleright$  (Naar de volgende foto in een map), (Afspelen diavoorstelling starten), **II** (Afspelen onderbreken),  $\bullet$  (Diavoorstelling starten),  $\bullet$  (De foto draaien)

Wanneer u een fotobestand bekijkt, drukt u op  $\equiv$ OPTIONS voor…

#### Shuffle uit, Shuffle aan

De beelden in de vaste of een willekeurige volgorde weergeven.

Herhalen, Eén keer afspelen De beelden herhaaldelijk of één keer afspelen.

#### Muziek stoppen

Stop de muziek als er muziek wordt afgespeeld.

#### Snelheid diapresentatie

De snelheid van de diapresentatie instellen.

#### Overgangen diapresentatie

De overgang tussen afbeeldingen instellen.

### Foto-opties

Druk tijdens het bladeren door fotobestanden op  $\equiv$ **OPTIONS** voor...

#### Lijst/Miniaturen

Foto's weergeven in een lijst of als miniaturen.

#### Shuffle uit, Shuffle aan

De beelden in de vaste of een willekeurige volgorde weergeven.

Herhalen, Eén keer afspelen De beelden herhaaldelijk of één keer afspelen.

Muziek stoppen Stop de muziek als er muziek wordt afgespeeld.

Snelheid diapresentatie De snelheid van de diapresentatie instellen.

Overgangen diapresentatie De overgang tussen afbeeldingen instellen.

# <span id="page-32-0"></span>10.4. Video's

### Video's afspelen

Een video op TV afspelen:

Selecteer Video's , selecteer de bestandsnaam en druk op OK.

• Om de video tijdelijk te pauzeren, drukt u op OK. Druk nogmaals op OK om het afspelen te hervatten. • Als u snel terug of vooruit wilt spoelen, drukt u

op of . Druk een paar keer achter elkaar op de toetsen om sneller te spoelen (2x, 4x, 8x, 16x, 32x). • Om naar de volgende video in een map te gaan, drukt u op  $OK$  om te pauzeren en selecteert u  $\rightarrow$  op

het scherm en drukt u op OK.  $\cdot$  Druk op  $\leftrightarrow$  om terug te gaan naar de map.

#### Videomap openen

1 - Druk op **ED** SOURCES, selecteer USB en druk op OK.

**2 -** Selecteer USB-stick en selecteer vervolgens het gewenste USB-apparaat.

**3 -** Selecteer Video's en selecteer een van de video's. Druk op OK om de geselecteerde video af te spelen.

• Selecteer een video en druk op INFO om bestandsinformatie weer te geven.

<span id="page-32-1"></span>• Speel een video af en druk op INFO voor de opties:

Voortgangsbalk, Bedieningsbalk voor afspelen,  $\blacksquare$  (Naar de vorige video in een map), ► (Naar de volgende video in een map),  $\blacktriangleright$  (Afspelen),  $\blacktriangleleft$  (Terugspoelen),  $\blacktriangleright$  (Snel vooruitspoelen), **II** (Afspelen onderbreken), 
- (Alles afspelen/1x

afspelen),  $\blacktriangleright$  (Shuffle aan/Shuffle uit)

Druk tijdens het afspelen van de video op = OPTIONS om…

#### Ondertiteling

Als u de ondertiteling wilt weergeven (indien beschikbaar) selecteert u Aan, Uit of Aan indien gedempt.

#### Taal ondertiteling

Selecteer de taal voor ondertiteling indien beschikbaar.

#### Tekenset

Selecteer de tekenset als er externe ondertiteling beschikbaar is.

#### Audiotaal

Selecteer de gesproken taal indien beschikbaar.

#### **Status**

Hiermee geeft u de informatie over het videobestand weer.

#### Herhalen, Eén keer afspelen

De beelden herhaaldelijk of één keer afspelen.

#### Instellingen voor ondertiteling

Instellen van de lettergrootte, de kleur van de ondertiteling, de positie van de ondertiteling en de verschuiving van de tijdsynchronisatie als deze opties beschikbaar zijn.

### Video-opties

Druk tijdens het afspelen van videobestanden op  $\equiv$ **OPTIONS** voor...

#### Lijst/Miniaturen

Videobestanden weergeven in een lijst of als miniaturen.

#### **Ondertiteling**

Als u de ondertiteling wilt weergeven (indien beschikbaar) selecteert u Aan, Uit of Aan indien gedempt.

#### Shuffle uit, Shuffle aan

De video's in een vaste of willekeurige volgorde afspelen.

#### Herhalen, Eén keer afspelen

De beelden herhaaldelijk of één keer afspelen.

# 10.5. Muziek

### Muziek afspelen

Muziekmap openen

1 - Druk op **EX** SOURCES, selecteer USB en druk op OK.

2 - Selecteer USB-stick en druk op  $\rightarrow$  (rechts) om het gewenste USB-apparaat te selecteren.

**3 -** Selecteer Muziek en selecteer de gewenste muziek. Druk op OK om de geselecteerde muziek af te spelen.

• Selecteer muziek en druk op INFO om bestandsinformatie weer te geven.

• Speel muziek af en druk op INFO voor de

functies:

Voortgangsbalk, Bedieningsbalk voor afspelen,  $\blacksquare$  (Naar het vorige nummer in een map),  $\blacktriangleright$  (Naar het volgende nummer in een map),  $\blacktriangleright$  (Afspelen),  $\blacktriangleleft$  (Terugspoelen),  $\blacktriangleright$  (Snel vooruitspoelen), **II** (Afspelen onderbreken),  $\blacktriangleleft$  (Alles afspelen/1 afspelen)

Druk tijdens het afspelen van de muziek op  $\equiv$  OPTIONS om...

Herhalen, 1x afspelen De nummers herhaaldelijk of één keer afspelen.

### Muziekopties

Druk tijdens het afspelen van muziekbestanden  $op \equiv$  OPTIONS voor...

Shuffle uit, Shuffle aan De nummers in een vaste of willekeurige volgorde afspelen.

Herhalen, 1x afspelen De nummers herhaaldelijk of één keer afspelen.

# <span id="page-34-0"></span>11. Menu's met TVinstellingen openen

# <span id="page-34-1"></span>11.1. Snelmenu en Veelgebruikte instellingen

Druk op de toets **■ Snelmenu/MENU** op de afstandsbediening om het Snelmenu te vinden en druk vervolgens op de pijl  $\zeta$ (links) om de Veelgebruikte instellingente vinden.

\* Opmerking: De opties in het Snelmenu en de Veelgebruikte instellingen kunnen variëren, afhankelijk van de verschillende productfuncties of verschillende gebruikssituaties.

#### Snelmenu:

• Help - hier vindt u meer informatie over uw TV en kunt u een diagnose stellen.

• Alle instellingen - open het menu met alle instellingen.

• Bronnen - open het menu Bronnen.

• Aurora\* - Hiermee start u de Aurora-app

• Zonsopgangalarm\* - Hiermee start u het

zonsopgangalarm.

- TV kijken schakel terug naar TV kijken.
- TV-gids open de TV-gids.
- Zenders open de zenderlijst.

<span id="page-34-2"></span>• Eco-instellingen - Hiermee opent u het menu voor de Eco-instellingen.

• Media - hiermee start u de mediaspeler om

- bestanden af te spelen vanaf USB of het netwerk.
- Demo Me hiermee beheert u demobestanden.

#### Veelgebruikte instellingen:

• Beeldstijl - selecteer een van de vooraf ingestelde beeldstijlen voor een ideale beeldweergave.

• Beeldformaat - selecteer een van de vooraf ingestelde beeldformaten die geschikt zijn voor het scherm.

• Geluidsstijl - selecteer een van de vooraf ingestelde geluidsstijlen voor de ideale geluidsinstellingen.

• EasyLink 2.0 - de instellingen van het met EasyLink 2.0 compatibele HDMI-geluidssysteem bedienen en aanpassen.

• Audio out (audio-uitgang) - stel in of geluid van de TV wordt afgespeeld op de TV of op een aangesloten audiosysteem.

• Bluetooth®-apparaten - Instelling voor Bluetooth®-apparaten.

• DTS Play-Fi - start de DTS Play-Fi-app.

• Gepersonaliseerd geluid - Personaliseer het geluid van uw TV-luidsprekers.

• Ambilight-stijl\* - selecteer een van de vooraf ingestelde Ambilight-stijlen.

• Ambisleep\* - U kunt de instellingen van Ambisleep inschakelen of aanpassen. Ambisleep simuleert zonsondergang zodat u kunt ontspannen voordat u in slaap valt.

• Draadloos en netwerken - Aansluiten op uw

thuisnetwerk of de netwerkinstellingen aanpassen.

• Scherm uitzetten - schakel het TV-scherm uit als u alleen naar muziek luistert op uw TV.

• Sleeptimer - stel de TV in om na een vooraf ingestelde tijd automatisch naar stand-by over te schakelen.

• Software bijwerken - Controleer of er een softwareupdate voor de TV is.

U kunt op  $\rightarrow$  Aangepast drukken om de items in de lijst met Veelgebruikte instellingen in of uit te schakelen.

#### Menu Alle instellingen:

Druk op de toets $\bigoplus$  (Hoofdmenu) op de afstandsbediening om terug te gaan naar het hoofdmenu. U kunt het menu Instellingen openen via het instellingenpictogram in de rechterbovenhoek van het hoofdmenu.

\* De Ambilight-instelling is alleen voor modellen die Ambilight ondersteunen.

# 11.2. Alle instellingen

### Beeldinstellingen

#### Info over het menu Beeldinstellingen

Met het menu voor beeldinstellingen hebt u eenvoudig toegang tot beeldinstellingen op meerdere niveaus, van algemeen tot geavanceerd. Voor sommige beeldinstellingen kunnen waarden worden gewijzigd via het breakaway-menu, zodat u alle instellingswaarden kunt bekijken en een voorvertoning kunt bekijken van de effecten die worden toegepast.

Op het eerste niveau van het menu Beeldinstellingen kunt u altijd een item selecteren en op OK drukken om naar de opties op het volgende niveau te gaan. Als er een breakaway-menu wordt weergegeven, kunt u schuiven of aanvinken om de instellingswaarden te selecteren en een voorbeeld van het effect te bekijken. Druk vervolgens op OK om de wijziging te bevestigen. Als er andere

instellingsopties op hetzelfde niveau zijn, kunt u op de toets  $\bigwedge$  (omhoog) of  $\bigvee$  (omlaag) drukken om naar andere instellingsopties te schuiven en de instelling voort te zetten zonder het breakaway-menu te verlaten. Als alle instellingen zijn gewijzigd, kunt u op de toets <Terug blijven drukken om de instelmenu's te verlaten of te sluiten.

#### Beeldstijl

#### Een stijl selecteren

U kunt het beeld op eenvoudige wijze aanpassen door een vooraf geprogrammeerde beeldstijl te selecteren.

 $\bigoplus$  (Hoofdmenu) > Instellingen > Beeld > Beeldstijl en druk op OK om naar de volgende beschikbare optie te gaan.

De beschikbare beeldstijlen zijn:

• Persoonlijk - De beeldvoorkeuren die u hebt ingesteld bij de eerste configuratie.

• Kristalhelder - Ideaal voor TV kijken bij daglicht.

- Thuisbioscoop Ideaal voor dagelijkse homeentertainmentervaring met films.
- ECO De meest energiezuinige instelling
- Filmmaker Mode Ideaal voor het bekijken van films met het oorspronkelijke studio-effect
- Game\*- Ideaal voor het spelen van games.

• Monitor\*\* - Ideaal voor het weergeven van computertoepassingen. Originele video wordt weergegeven met minimale verwerking.

• Calman - Voor kleurkalibratie van Calman

\* Beeldstijl - Game is alleen beschikbaar in de apps voor HDMI-video en streaming video.

\*\* Beeldstijl - Monitor is alleen beschikbaar als de HDMI-videobron op een PC kan worden gebruikt.

• De TV kan HDR-programma's afspelen vanaf een van de HDMI-aansluitingen, een zender, een internetbron (bijv. Netflix) of een aangesloten USBgeheugenapparaat.

• De TV schakelt automatisch over naar de HDRmodus met een indicatie hiervan. De TV ondersteunt de volgende HDR-indelingen: Hybrid Log Gamma, HDR10, HDR10+ en Dolby Vision, maar dit is afhankelijk van de beschikbaarheid van dergelijke HDR-indelingen bij de contentproviders.

#### Voor HDR-inhoud (Hybrid Log Gamma, HDR10 en HDR10+)

De stijlen voor HDR-inhoud (Hybrid Log Gamma, HDR10 en HDR10+) zijn:

- HDR Persoonlijk
- HDR Kristalhelder
- HDR thuisbioscoop
- HDR ECO
- HDR Filmmaker Mode
- HDR Game
- HDR-monitor
- HDR Calman

#### Voor Dolby Vision HDR-inhoud

De stijlen voor Dolby Vision HDR-inhoud zijn:

- HDR Persoonlijk
- HDR Kristalhelder
- Dolby Vision helder
- Dolby Vision donker
- Dolby Vision-game

#### Een stijl herstellen

Als u de oorspronkelijke instellingen van een stijl wilt herstellen, gaat u naar  $\bigstar$  (Hoofdmenu) > Instellingen > Beeld > Beeldstijl en drukt u

vervolgens op - Stijl herstellen.

#### Automatische beeldstijl

Gewenste beeldstijl

 $\bigoplus$  (Hoofdmenu) > Instellingen > Beeld > Automatische beeldstijl > Gewenste beeldstijl.

U kunt selecteren welke Beeldstijl automatisch wordt ingesteld wanneer filminhoud wordt gedetecteerd. De optie Gewenste beeldstijl is afhankelijk van de beschikbaarheid van  $\bigtriangleup$ (Hoofdmenu) > Instellingen > Beeld > Beeldstijl.

\* Opmerking: Om automatisch filminhoud te detecteren en uw gewenste beeldstijl in te stellen, moet u Automatische beeldstijl inschakelen via  $\spadesuit$ (Hoofdmenu) > Instellingen > Beeld > Automatische beeldstijl > Automatische beeldstijl.

Automatische beeldstijl in- of uitschakelen

 $\bigoplus$  (Hoofdmenu) > Instellingen > Beeld > Automatische beeldstijl > Automatische beeldstijl.

Schakel deze optie in of uit om de filminhoud automatisch te detecteren en stel uw voorkeur in via  $\bigoplus$  (Hoofdmenu) > Instellingen > Beeld > Automatische beeldstijl > Gewenste beeldstijl.

#### Contrastinstellingen

#### Contrast, helderheid
#### Optimalisatie omgevingslichtniveau

 $\bigoplus$  (Hoofdmenu) > Instellingen > Beeld > Contrast > Helderheid > Optimalisatie omgevingslichtniveau.

Schakel deze optie in om de belasting voor het oog automatisch te verminderen bij verschillende omgevingslichtomstandigheden.

#### Contrast backlight

 $\bigoplus$  (Hoofdmenu) > Instellingen > Beeld > Contrast > Helderheid > Contrast achtergrondverlichting.

Hiermee past u het contrast van het beeld aan. U kunt de contrastwaarde verlagen als u het stroomverbruik wilt doen afnemen.

#### Lokaal contrast

 $\bigoplus$  (Hoofdmenu) > Instellingen > Beeld > Contrast > Helderheid > Lokaal contrast

Selecteer Minimum, Medium of Maximum als u de TV zo wilt instellen dat het contrast automatisch wordt verminderd voor optimaal stroomverbruik of voor optimaal beeld. Selecteer Uit als u deze aanpassing wilt uitschakelen.

#### Videoniveau

 $\bigoplus$  (Hoofdmenu) > Instellingen > Beeld > Contrast > Helderheid > Videoniveau

Hiermee past u het niveau van videocontrast aan.

#### Donkere details

#### Gamma

 $\bigoplus$  (Hoofdmenu) > Instellingen > Beeld > Contrast > Donkere details > Gamma

Hiermee stelt u een niet-lineaire instelling in voor de helderheid en het contrast van het beeld.

Opmerking: Niet beschikbaar op sommige modellen wanneer Optimalisatie van donkere omgevingsdetails of Optimalisatie van donkere details is ingesteld op Aan.

#### Zwartniveau

 $\bigoplus$  (Hoofdmenu) > Instellingen > Beeld > Contrast > Donkere details > Zwartniveau.

Hiermee stelt u het zwartniveau van het beeld in.

Opmerking: Als u het zwartniveau ver van de

referentiewaarde (50) instelt, kan dit resulteren in minder contrast (donkere details verdwijnen of zwarte beelden worden grijs).

#### Contrastverbetering

#### Dynamisch verbeteringsniveau

 $\bigwedge$  (Hoofdmenu) > Instellingen > Beeld > Contrast > Contrastverbetering > Dynamisch verbeteringsniveau

Selecteer Uit, Maximum, Medium of Minimum als u het niveau wilt instellen waarmee de TV de details automatisch verbetert in donkere, halfdonkere en lichte delen van het beeld.

Opmerking: Niet beschikbaar wanneer een HDRsignaal wordt gedetecteerd. Niet beschikbaar in Monitor-modus.

#### HDR-controle

#### HDR tone mapping

 $\bigoplus$  (Hoofdmenu) > Instellingen > Beeld > Contrast > HDR-controle > HDR tone mapping.

Stel de methode in die wordt gebruikt bij het verwerken van HDR tone mapping. Met Uit en Uit/HGiG schakelt u de interne tone mapping van de TV uit of volgt u HGiG (HDR Gaming Interest Group) voor de HDR-standaard voor games voor overeenkomst met de gameconsole. U kunt de methode instellen op Statisch of Dynamisch.

Opmerking: Beschikbaar als HDR10- of HDR10+-signaal wordt gedetecteerd.

#### HDR-effectinstellingen

#### $\bigoplus$  (Hoofdmenu) > Instellingen > Beeld > Contrast > HDR-controle > HDR10-effect / HDR10+-effect / HLGeffect.

Wanneer het HDR10-/HDR10+-/HLG-signaal wordt gedetecteerd en HDR tone mapping niet is ingesteld op Uit of Uit/HGIG, kunt u het HDR-effectniveau instellen op Meer details, Gebalanceerd of Meer helderheid voor elk type HDR-inhoud.

#### Kleurinstellingen

 $\bigoplus$  (Hoofdmenu) > Instellingen > Beeld > Kleur

#### Verzadiging

 $\bigoplus$  (Hoofdmenu) > Instellingen > Beeld > Kleur >

#### Verzadiging.

Hiermee past u de verzadigingswaarde voor de kleuren aan.

Opmerking: dit is niet beschikbaar als de beeldstijl Monitor of HDR Monitor is.

#### De kleurverbetering aanpassen

 $\bigoplus$  (Hoofdmenu) > Instellingen > Beeld > Kleur > Kleurverbetering

Selecteer Maximum, Medium , Minimum of Uit om het niveau van de kleurintensiteit en de details in heldere kleuren in te stellen.

Opmerking: dit is niet beschikbaar wanneer Dolby Vision-signaal wordt gedetecteerd en de beeldstijl Monitor / HDR Monitor is.

#### Het brede kleurengamma aanpassen

 $\bigoplus$  (Hoofdmenu) > Instellingen > Beeld > Kleur > Breed kleurengamma.

Hiermee schakelt u een breed kleurengamma in of uit. Niet van toepassing op alle TV-modellen.

#### Kleurtemperatuur aanpassen

 $\bigoplus$  (Hoofdmenu) > Instellingen > Beeld > Kleur > Kleurtemperatuur > Witpunt

Selecteer Warm, Normaal, Koel of Aangepast om de gewenste kleurtemperatuur in te stellen.

 $\bigoplus$  (Hoofdmenu) > Instellingen > Beeld > Kleur > Kleurtemperatuur > 2-punts witpuntuitlijning of 20-punts witpuntuitlijning.

Pas de witpuntuitlijning aan op grond van de geselecteerde kleurtemperatuur van het beeld.

#### Kleurregeling

 $\bigoplus$  (Hoofdmenu) > Instellingen > Beeld > Kleur > Kleurtemperatuur > Kleurregeling

De instelling Kleurregeling is alleen beschikbaar als Kleurverbetering is ingesteld op Uit. Hiermee kunt u de standaardwaarde van Hue, Verzadiging en Intensiteit aanpassen of herstellen voor respectievelijk de kleuren Rood, Geel, Groen, Cyaan, Blauw en Magenta. Als u alle waarden wilt terugzetten naar de standaardwaarden, selecteert u Standaardinstellingen herstellen.

#### **Scherpte**

#### Verbetering

 $\bigoplus$  (Hoofdmenu) > Instellingen > Beeld > Scherpte > Verbetering.

Hiermee past u de scherptewaarde van het beeld aan.

#### Textuurverbetering

 (Hoofdmenu) > Instellingen > Beeld > Scherpte > Textuurverbetering.

Schakel dit in voor ongelooflijk scherpe lijnen en details.

#### Scherp beeld

Ruisonderdrukking

 $\bigoplus$  (Hoofdmenu) > Instellingen > Beeld > Scherp beeld > Ruisreductie

Selecteer Uit, Maximum, Medium of Minimum als u het niveau wilt instellen waarop de ruis in videoinhoud wordt verwijderd.

Ruis is voornamelijk zichtbaar als kleine bewegende stippen in het beeld.

#### Artefactreductie

 $\bigoplus$  (Hoofdmenu) > Instellingen > Beeld > Scherp beeld > Artefactreductie

Selecteer Uit, Maximum, Medium of Minimum voor verschillende niveaus van vloeiendheid van artefacten in digitale video-inhoud. Artefacten zijn meestal zichtbaar als kleine blokjes of kartelranden in het beelden.

#### Bewegingsinstellingen

#### Motionstijlen

 $\bigoplus$  (Hoofdmenu) > Instellingen > Beeld > Beweging > Motionstijlen.

Motionstijlen bieden geoptimaliseerde motioninstellingsmodi voor verschillende videoinhoud.

Selecteer een van de motionstijlen voor een betere kijkervaring bij video's. (Uit, Echt bioscoop, Films, Standaard, Vloeiend, Persoonlijk)

Niet beschikbaar in onderstaande gevallen:

- $\cdot \bigstar$  (Hoofdmenu) > Instellingen > Beeld
- > AI-beeldstijl / Beeldstijl > Monitor
- $\cdot \bigstar$  (Hoofdmenu) > Instellingen > Beeld

#### Vloeiendheid

#### $\bigoplus$  (Hoofdmenu) > Instellingen > Beeld > Beweging > Vloeiendheid

Hiermee kunt u het beeld vloeiend maken door trillingen te minimaliseren.

Selecteer uit waarden van 0 tot 10 voor verschillende maten waarin u trillingen, zichtbaar in films op TV, kunt verminderen. Selecteer 0 als ruis zichtbaar is wanneer u bewegend beeld op het scherm afspeelt.

Opmerking: Alleen beschikbaar wanneer Motionstijlen is ingesteld op Persoonlijk.

#### Reductie van onscherpte

 $\bigoplus$  Hoofdmenu) > Instellingen > Beeld > Beweging > Reductie van onscherpte

Hiermee vermindert u de onscherpte om bewegende beelden helder en scherp te maken.

Maak een keuze van 0 tot 10 voor verschillende maten van bewegingsonscherpte verminderen. Zichtbaar in films op TV. Selecteer 0 als ruis zichtbaar is wanneer u bewegend beeld op het scherm afspeelt.

Opmerking: Alleen beschikbaar wanneer Motionstijlen is ingesteld op Persoonlijk.

#### Dolby Vision-melding

 $\bigoplus$  (Hoofdmenu) > Instellingen > Beeld > Dolby Vision-melding

U kunt de Dolby Vision-melding in- of uitschakelen wanneer u Dolby Vision-content afspeelt op uw TV.

#### Snelle beeldinstellingen

 $\bigoplus$  (Hoofdmenu) > Instellingen > Beeld > Snelle beeldinstellingen

• Tijdens de eerste configuratie hebt u in enkele eenvoudige stappen een aantal beeldinstellingen opgegeven. U kunt deze stappen opnieuw uitvoeren met het menu Snelle beeldinstellingen.

• Selecteer de gewenste beeldinstelling en ga naar de volgende instelling.

• Voordat u deze stappen uitvoert, moet u ervoor zorgen dat de TV kan afstemmen op een TV-zender of een programma kan weergeven vanaf een aangesloten apparaat.

### Scherminstellingen

#### Beeldformaat

#### $\bigoplus$  (Hoofdmenu) > Instellingen > Scherm > Beeld formaat

Als het beeld niet schermvullend wordt weergegeven en zwarte balken aan de boven- of onderkant of aan beide zijden worden weergegeven, kunt u het beeld zo instellen dat dit het hele scherm in beslag neemt.

Een basisinstelling selecteren om het scherm te vullen…

• Breedbeeld – zoomt het beeld automatisch naar 16:9 volledig scherm. De beeldverhouding van de beeldinhoud kan veranderen.

• Scherm vullen – hiermee wordt het beeld automatisch zodanig vergroot dat het hele scherm wordt gevuld. De beeldvervorming is minimaal en de ondertiteling blijft zichtbaar. Dit beeldformaat is niet geschikt voor de PC-modus. Bij niet veel voorkomende beeldformaten blijven zwarte balken mogelijk zichtbaar. De beeldverhouding van de beeldinhoud kan veranderen.

• Aanpassen aan scherm – hiermee wordt het beeld ingezoomd om het scherm te vullen zonder vervorming. Zwarte balken blijven mogelijk zichtbaar. Niet ondersteund voor de PC-modus.

• Origineel - zoomt automatisch om het beeld aan het scherm aan te passen tot de oorspronkelijke beeldverhouding. Er gaat geen inhoud zichtbaar verloren.

#### $\bigoplus$  (Hoofdmenu) > Instellingen > Beeld > Beeld formaat > Geavanceerd

Het beeld handmatig opmaken…

- Verschuiven klik op de pijlen om het beeld te verschuiven. U kunt het beeld alleen verschuiven wanneer u hebt ingezoomd.
- Zoomen klik op de pijlen om in te zoomen.
- Uitrekken klik op de pijlen om het beeld verticaal of horizontaal uit te rekken.
- Ongedaan maken klik om terug te keren naar het beeldformaat waarmee u bent gestart.

Sommige instellingen voor het beeldformaat zijn mogelijk niet beschikbaar in bepaalde omstandigheden. Bijvoorbeeld bij videostreaming, Android-app, gamemodus enz.

### Geluidsinstellingen

#### Geluidstijl

#### Een stijl selecteren

Als u het geluid eenvoudig wilt aanpassen, kunt u een vooraf geprogrammeerde instelling selecteren.

#### $\bigoplus$  (Hoofdmenu) > Instellingen > Geluid > **Geluidsstiil**

De verschillende geluidsstijlen zijn:

• AI-modus - Selecteer AI-modus om automatisch tussen geluidsstijlen te wisselen op grond van audiocontent.

• Origineel - de meest neutrale geluidsinstelling

• Entertainment - zeer geschikt voor het kijken van films

- Muziek ideaal voor het luisteren naar muziek
- Ruimtelijke muziek ideaal voor games
- Dialoog ideaal voor spraak

• Persoonlijk - selecteer deze optie om de geluidsinstellingen aan te passen

#### Persoonlijke instellingen herstellen

**1 -** Stel de geluidstijl in op Persoonlijk. 2 - Druk op de gekleurde toets **- Stijl herstellen** en druk op OK. De stijl wordt hersteld.

Persoonlijke geluidsinstellingen

#### Luidspreker-virtualizer

 $\bigoplus$  (Hoofdmenu) > Instellingen > Geluid > Persoonlijke instellingen > Luidspreker-virtualizer

Selecteer Aan of Auto (Dolby Atmos) om Dolby Atmos in te schakelen. Hiermee kunt u hoogtedimensie toevoegen aan geluid. Met een hoogtedimensie kan geluid nauwkeurig worden gepositioneerd en verplaatst in een driedimensionale ruimte.

#### Heldere dialoog

 $\bigoplus$  (Hoofdmenu) > Instellingen > Geluid > Persoonlijke instellingen > Heldere dialoog

Selecteer Aan om het geluid voor spraak te verbeteren. Deze instelling is ideaal voor nieuwsprogramma's.

#### AI-equalizer

 $\bigoplus$  (Hoofdmenu) > Instellingen > Geluid > Persoonlijke instellingen > AI-equalizer

Selecteer Aan om de intelligente equalizeraanpassing in te schakelen op basis van audio-inhoud en aangepaste instellingen.

#### Aangepaste AI-equalizer

 $\bigoplus$  (Hoofdmenu) > Instellingen

> Geluid > Persoonlijke instellingen > Aangepaste AI-equalizer

Druk op de pijltoetsen/navigatietoetsen om de equalizerinstellingen aan te passen.

\* Opmerking: Als u de Persoonlijke instellingen wilt herstellen, selecteert u opnieuw Geluidsstijl en drukt u op **-** Stijl herstellen.

#### Plaatsing van de TV

 $\bigoplus$  (Hoofdmenu) > Instellingen > Geluid > Plaatsing van de TV

Selecteer Op een TV-standaard of Aan de muur voor een optimale geluidsreproductie bij de gegeven plaatsing.

#### EasyLink 2.0

De geluidsinstellingen van het HDMI-geluidssysteem bedienen via EasyLink 2.0

 (Hoofdmenu) > Instellingen > Geluid > EasyLink 2.0.

U kunt de geluidsinstellingen van het HDMIgeluidssysteem afzonderlijk aanpassen via Veelgebruikte instellingen of Instellingen > Geluid > EasyLink 2.0. Dit is alleen van toepassing op een HDMI-geluidssysteem dat compatibel is met EasyLink 2.0. Om de bediening in te schakelen, controleert u of het menu-item EasyLink 2.0 voor geluidsbediening is ingesteld op Aan onder Algemene instellingen > EasyLink > EasyLink 2.0 voor geluidsbediening.

#### Geluidstijl selecteren

 $\bigoplus$  (Hoofdmenu) > Instellingen > Geluid > EasyLink 2.0 > Geluidsstijl.

Wissel tussen de vooraf ingestelde geluidstijlen. Er zijn ideale stijlen om naar films te kijken of naar muziek of andere audio-inhoud te luisteren.

- Film: de ideale geluidstijl voor het bekijken van films.
- Muziek: geoptimaliseerd voor het luisteren naar muziek.
- Spraak: verbetert de dialoog in de zang.
- Stadion: geeft het gevoel van een groot openluchtstadion.

• Aangepast: gepersonaliseerde geluidsmodus. De instelling is alleen beschikbaar wanneer het aangesloten apparaat compatibel is met de TV voor de functie.

#### Het basniveau aanpassen

 $\bigoplus$  (Hoofdmenu) > Instellingen > Geluid > EasyLink 2.0 > Bas.

Druk op de pijltoetsen/navigatietoetsen om het

Het niveau van de hoge tonen aanpassen

 $\bigoplus$  (Hoofdmenu) > Instellingen > Geluid > EasyLink 2.0 > Treble.

Druk op de pijltoetsen/navigatietoetsen om het treble-niveau aan te passen.

#### Aangepaste equalizer

 $\bigoplus$  (Hoofdmenu) > Instellingen > Geluid > EasyLink 2.0 > Aangepaste equalizer.

Instelbare frequentiebanden wanneer de geluidstijl is ingesteld op Aangepast. Druk op de

Pijl-/navigatietoetsen om het niveau van AI-equalizer aan te passen. De instelling is alleen beschikbaar wanneer het aangesloten apparaat compatibel is met de TV voor de functie.

#### Surround Sound

#### $\bigoplus$  (Hoofdmenu) > Instellingen > Geluid > EasyLink 2.0 > Surround sound.

Selecteer een Surround-effect in de vooraf ingestelde typen.

• Upmix - upmix om alle luidsprekers optimaal te benutten.

• Standaard - de luidsprekeruitgangen zijn ingesteld op de oorspronkelijke zenders.

• Surround AI - optimaal Surround-effect met AIanalyse.

#### DRC

#### $\bigoplus$  (Hoofdmenu) > Instellingen > Geluid > EasyLink 2.0 > DRC.

De bediening van het gewenste dynamische bereik (DRC) selecteren.

• Auto: het dynamisch bereik wordt automatisch aangepast.

• Aan: optimaliseer het dynamische bereik.

• Uit: de aanpassing voor het dynamische bereik uitschakelen.

#### Hoge luidsprekers

 $\bigoplus$  (Hoofdmenu) > Instellingen > Geluid > EasyLink 2.0 > Hoge luidsprekers.

Selecteer de gewenste beweging van de hoge luidsprekers. De instelling is alleen beschikbaar wanneer het aangesloten apparaat compatibel is met de TV voor de functie.

- Auto: dynamische beweging Volg de inhoud.
- Aan: altijd verhoogd.
- Uit: platte positie.

#### Selecteer Sound Stage

 $\bigoplus$  (Hoofdmenu) > Instellingen > Geluid > EasyLink 2.0 > Sound Stage.

Selecteer een luisterervaring. De instelling is alleen beschikbaar wanneer het aangesloten apparaat compatibel is met de TV voor de functie.

- Auto: dynamische instelling Volg de inhoud.
- Aan Immersive Sound Stage, geschikt voor het kijken van films.

• Uit - Crystal Sound Stage, geschikt voor het luisteren naar muziek en dialogen.

#### Standaardinstellingen herstellen

 $\bigoplus$  (Hoofdmenu) > Instellingen > Geluid > EasyLink 2.0 > Standaardinstellingen herstellen.

Alle geluidsinstellingen van EasyLink 2.0 herstellen naar de oorspronkelijke fabrieksinstellingen.

#### DTS Play-Fi

DTS Play-Fi

#### $\bigoplus$  (Hoofdmenu) > Instellingen > Geluid > DTS Play-Fi

Met DTS Play-Fi op uw Philips-TV kunt u verbinding maken met compatibele luidsprekers om audio draadloos naar andere kamers in huis te streamen of muziek vanaf uw mobiele apparaat op de TV af te spelen via de Philips Sound-app op uw mobiele apparaat.

Opmerking: Instellingen voor TV-audio in meerdere kamers zijn niet beschikbaar wanneer de TV is aangesloten op de DTS Play-Fi-hoofdtelefoonapp of wanneer muziek wordt afgespeeld via de DTS Play-Fiapp.

Om geluid draadloos naar speakers te streamen, hebt u het volgende nodig:

• Philips Smart TV met ondersteuning voor DTS Play-Fi

• Met DTS Play-Fi compatibele luidsprekers

• De Philips Sound-app is geïnstalleerd op uw telefoon of tablet

#### Configuratie om een met DTS Play-Fi compatibel apparaat aan te sluiten

**1 -** Zorg ervoor dat de Philips-TV, de met Play-Fi

compatibele luidsprekers en het mobiele apparaat met hetzelfde thuisnetwerk zijn verbonden.

**2 -** Als uw met Play-Fi compatibele luidspreker nog niet met het netwerk is verbonden:

a. Download de Philips Sound-app op uw mobiele apparaten.

b. Ga naar Instellingen > Configuratie Play-Fiapparaat.

c. Volg de instructies in de app om uw luidspreker met hetzelfde netwerk te verbinden als uw TV.

**3 -** Op uw Philips TV is Play-Fi al geïnstalleerd; verbind uw TV eenvoudigweg met uw thuisnetwerk.

#### Stappen voor het afspelen van muziek van een mobiel apparaat op de TV via DTS Play-Fi

**1 -** Download de Philips Sound-app op uw telefoon of tablet

**2 -** Start de Philips Sound-app.

**3 -** Tik op "+" om uw Philips TV te zoeken.

**4 -** Selecteer uw Philips TV en selecteer "Afspelen naar".

**5 -** Kies uw muziekbron om af te spelen op de TV.

#### Kalibratie op ruimte

#### Kalibratie op ruimte

 $\bigoplus$  (Hoofdmenu) > Instellingen > Geluid > Kalibratie op ruimte

Met deze kalibratie kan de TV de akoestiek in uw ruimte bepalen en een optimale geluidskwaliteit via de luidsprekers van de TV leveren. Zorg ervoor dat de afstandsbediening is gekoppeld aan uw TV.

U moet uw afstandsbediening koppelen met de TV voordat u de installatie start en ervoor zorgen dat de instelling TV Audio out (TV-luidsprekers) is ingesteld op TV speakers (TV-luidsprekers). Houd de ruimte stil voor een nauwkeuriger resultaat.

De kalibratie op ruimte starten:

**1 -** Houd de afstandsbediening bij de luisterpositie en richt de afstandsbediening tijdens het afstemmen op de TV.

**2 -** Selecteer Nu kalibreren of Kalibreer opnieuw om de kalibratie te starten.

**3 -** Er wordt een testgeluid afgespeeld en gemeten met de afstandsbediening. Houd de

afstandsbediening vast en richt deze op de TV. Dit kan enkele seconden duren.

**4 -** Nadat de TV-luidsprekers zijn gekalibreerd, selecteert u Test om het geluid te beluisteren voor en na het kalibreren van de TV-luidsprekers. Selecteer Toepassen om de instelling te accepteren of selecteer Opnieuw proberen om de kalibratie opnieuw uit te voeren.

**5 -** Wanneer de kalibratie op ruimte is ingesteld en toegepast, keert de TV terug naar het menu

Instellingen. Ga nu

naar  $\bigoplus$  (Hoofdmenu) > Instellingen > Geluid > Kalibratie op ruimte en selecteer Kalibratie toepassen om de audio-uitvoer van de TVluidsprekers af te stemmen.

#### Geavanceerde geluidsinstellingen

#### Volumeregeling

Automatisch volume

#### $\bigoplus$  (Hoofdmenu) > Instellingen > Geluid > Geavanceerd > Automatisch volume

Selecteer On (Aan) als u plotselinge volumeverschillen automatisch wilt egaliseren. Bijvoorbeeld wanneer u van zender verandert. Selecteer Nachtmodus voor een comfortabeler, lager geluidsniveau.

#### Deltavolume

 $\bigoplus$  (Hoofdmenu) > Instellingen > Geluid > Geavanceerd > Deltavolume

U kunt het Delta-volume instellen om het verschil in geluidsniveau tussen het TV-zender en de HDMIbroningang in balans te brengen. Druk op de pijltoetsen/navigatietoetsen om de deltawaarde voor het volume van de TV-luidspreker aan te passen.

\* Opmerking: Deltavolume is beschikbaar wanneer de invoerbron op HDMI of analoge bronnen is ingesteld en Audio out (audio-uitgang) op TV-luidsprekers of HDMI-geluidssysteem is ingesteld.

#### Instellingen audio-uitvoer

#### $\bigoplus$  (Hoofdmenu) > Instellingen > Geluid > Geavanceerd > Audio-uitvoer

Stel in of geluid van de TV wordt afgespeeld op de TV of op een aangesloten audiosysteem.

U kunt selecteren waar u het TV-geluid wilt horen en hoe u het wilt bedienen.

• Als u TV-luidsprekers selecteert, zijn de TV-

luidsprekers altijd ingeschakeld. Alle geluidgerelateerde instellingen zijn van toepassing op deze modus.

• Als u Hoofdtelefoon met kabel selecteert, wordt het geluid via een hoofdtelefoon afgespeeld.

• Als u Optisch selecteert, worden de TV-luidsprekers uitgeschakeld en wordt het geluid afgespeeld via het apparaat dat is verbonden met de Digitale Audiouitgang - Optisch.

• Als u TV-luidsprekers + Hoofdtelefoon met kabel selecteert, wordt het geluid via de luidsprekers van de TV en via een hoofdtelefoon afgespeeld.

Selecteer HDMI-geluidssysteem als er een audioapparaat is verbonden met HDMI CEC. De TV schakelt de TV-luidsprekers uit wanneer het apparaat het geluid afspeelt.

Als u het volume van de TV-luidsprekers of de hoofdtelefoon wilt aanpassen, drukt u op Volume en vervolgens op de pijlen  $\sum$  (rechts) of op  $\le$  (links) om de aan te passen uitvoerbron te selecteren. Druk op Volume + of - om het volumeniveau van de geselecteerde uitvoerbron aan te passen.

#### eARC

#### eARC-instelling

 $\bigoplus$  (Hoofdmenu) > Instellingen > Geluid > Geavanceerd > eARC

Stel de eARC-modus in op Automatisch of Uit. HDMI eARC (Enhanced Audio Return Channel) is een vooruitgang ten opzichte van de vorige ARC. Het ondersteunt de nieuwste audio-indelingen met hoge bitsnelheden tot 192 kHz, 24-bits en ongecomprimeerde 5.1-, 7.1- en 32-kanaals audio.

HDMI eARC is alleen beschikbaar op HDMI 2.

#### Instellingen voor digitale uitvoer

Er zijn instellingen voor digitale uitvoer beschikbaar voor SPDIF-uitvoer (optisch) en HDMI ARCgeluidssignalen.

#### Indeling digitale uitvoer

 $\bigoplus$  (Hoofdmenu) > Instellingen > Geluid > Geavanceerd > Indeling digitale uitvoer

Stel het audio-uitvoer signaal van de TV in zodat het past met de audio-eigenschappen van het aangesloten Home Cinema-systeem.

• Stereo (ongecomprimeerd): Selecteer deze optie als uw audioapparatuur geen meerkanaals audioverwerking heeft, om alleen stereocontent uit te voeren naar uw audioapparatuur.

• Meerkanaals: Selecteer deze optie om meerkanaals audiocontent (gecomprimeerd meerkanaals audiosignaal) of stereo-audiocontent uit te voeren naar uw audioapparatuur.

• Meerkanaals (bypass): Selecteer deze optie om de oorspronkelijke bitstream van HDMI ARC naar het aangesloten HDMI-geluidssysteem te sturen.

- Zorg ervoor dat uw audioapparatuur Dolby Atmos ondersteunt.

- SPDIF-uitvoer (DIGITAL AUDIO OUT) wordt geblokkeerd tijdens het streamen van Dolby Digital Plus-content.

#### Afstelling digitale uitvoer

 (Hoofdmenu) > Instellingen > Geluid > Geavanceerd > Afstelling digitale uitvoer

Pas het volume aan van het apparaat dat is verbonden met de digitale audio-uitgang (SPDIF) of HDMI.

- Selecteer Meer voor meer volume.
- Selecteer Minder voor minder volume.

#### Vertraging digitale uitvoer

 $\bigoplus$  (Hoofdmenu) > Instellingen > Geluid > Geavanceerd > Vertraging digitale uitvoer

Bepaalde home cinema-systemen hebben mogelijk een vertraging in de audiosynchronisatie nodig om beeld en geluid synchroon af te spelen. Selecteer Uit als er op uw home cinemasysteem een geluidsvertraging is ingesteld.

Verschuiving digitale uitvoer (alleen beschikbaar als Vertraging digitale uitvoer is ingesteld op Aan)

 $\bigoplus$  (Hoofdmenu) > Instellingen > Geluid > Geavanceerd > Verschuiving digitale uitvoer

• Als u op het home cinema-systeem geen vertraging kunt instellen, kunt u op de TV het geluid synchroniseren.

• U kunt een verschuiving instellen als compensatie voor de tijd die het home cinema-systeem nodig heeft om de audio van het TV-beeld te verwerken. • U kunt de waarde instellen van 0 tot 60 ms.

#### Dolby Atmos-melding

#### $\bigoplus$  (Hoofdmenu) > Instellingen > Beeld > Dolby Atmos-melding

Schakel de Dolby Atmos-melding In of Uit als er Dolby Atmos-inhoud op uw TV begint af te spelen.

### Ambilight

#### Ambilight-stijl

 $\bigoplus$  (Hoofdmenu) > Instellingen > Ambilight > Ambilight-stijl

U kunt de wijze waarop Ambilight volgt selecteren of Uit selecteren om Ambilight uit te schakelen.

#### Video volgen

 $\bigoplus$  (Hoofdmenu) > Instellingen > Ambilight > Ambilight-stijl > Video volgen Selecteer een van de stijlen die de dynamiek van het beeld op uw TV-scherm volgen.

• Standaard - ideaal voor dagelijks TV kijken

- Natuurlijk volgt het beeld of geluid zo
- waarheidsgetrouw mogelijk
- Sport ideaal voor sportprogramma's
- Intens ideaal voor TV kijken bij daglicht
- Gaming ideaal voor gamen

#### Audio volgen

 $\bigoplus$  (Hoofdmenu) > Instellingen > Ambilight > Ambilight-stijl > Audio volgen

Selecteer een van de stijlen die de dynamiek van het geluid volgen.

• Lumina - ideaal voor het bekijken van muziekvideo's

• Disco - ideaal voor het luisteren naar luide retromuziek

• Rhythm - ideaal voor het luisteren naar ritmische muziek

#### Kleur volgen

 $\bigoplus$  (Hoofdmenu) > Instellingen > Ambilight > Ambilight-stijl > Kleur volgen

Selecteer een van de vooraf ingestelde kleurstijlen.

- Rode lava Rode kleurvariaties
- Blauwe oceaan- Blauwe kleurvariaties
- Groene natuur: Groene kleurvariaties
- Warm wit: warm witte kleurvariaties

• Persoonlijke kleur: statische kleur naar keuze. Om de kleur voor Ambilight statisch licht in te stellen, gaat u

naar  $\bigoplus$  (Hoofdmenu) > Instellingen

> Ambilight > Persoonlijke kleur en kiest u een kleur naar wens.

#### App volgen

 $\bigoplus$  (Hoofdmenu) > Instellingen > Ambilight > Ambilight-stijl > App volgen

Deze functie is beschikbaar wanneer u Ambilight met de Philips Smart TV-app regelt.

Persoonlijke kleur

#### Persoonlijke kleur

 $\bigoplus$  (Hoofdmenu) > Instellingen > Ambilight > Persoonlijke kleur.

Om de kleur voor statisch Ambilight-licht naar keuze in te stellen. U kunt een gewenste kleur kiezen in het kleurenpalet. Deze instelling is alleen beschikbaar wanneer Ambilight-stijl is ingesteld op Kleur volgen en vervolgens Persoonlijke kleur is geselecteerd.

#### Ambisleep

Ambisleep simuleert zonsondergang om u te helpen ontspannen voordat u in slaap valt. Aan het einde van de simulatie schakelt de TV automatisch over naar stand-by.

#### Ambisleep opstarten

 $\bigoplus$  (Hoofdmenu) > Instellingen > Ambilight > Ambisleep > Ambisleep opstarten.

Selecteer om Ambisleep in te schakelen.

#### Duur

 $\bigoplus$  (Hoofdmenu) > Instellingen > Ambilight > Ambisleep > Duur.

Stel de duur (in minuten) van Ambisleep in.

#### Contrast, helderheid

 $\bigoplus$  (Hoofdmenu) > Instellingen > Ambilight > Ambisleep > Helderheid.

Stel de beginhelderheid van Ambisleep in.

#### Kleur

 $\bigoplus$  (Hoofdmenu) > Instellingen > Ambilight > Ambisleep > Kleur.

Selecteer de gewenste lichtkleur.

#### Geluid

 $\bigoplus$  (Hoofdmenu) > Instellingen > Ambilight > Ambisleep > Geluid.

Selecteer het natuurgeluid dat u wilt gebruiken tijdens Ambisleep.

De beschikbare natuurgeluiden zijn:

- Kampvuur
- Regen
- Regenwoud
- Tropisch strand
- Waterval
- Stil

#### Lounge Light-modus

Met de Lounge Light-modus van uw TV kunt u Ambilight inschakelen wanneer de TV op stand-by staat. Zo kunt u uw kamer verlichten met Ambilight.

#### Lounge Light-modus inschakelen

 $\bigoplus$  (Hoofdmenu) > Instellingen > Ambilight > Lounge Light > Activeren in stand-by.

Schakel deze optie in om de Lounge Light-modus te activeren wanneer de TV in stand-by staat.

Voer de volgende stappen uit wanneer u uw TV op stand-by hebt gezet en Ambilight Lounge Light wilt inschakelen:

**1 -** Druk op de knop AMBILIGHT op de afstandsbediening om Ambilight Lounge Light te activeren.

2 - Druk op de navigatietoetsen < (links) of > (rechts) om de verschillende lichteffecten te wijzigen.

**3** - Druk op de navigatietoetsen ∧ (omhoog)

of  $\vee$  (omlaag) om de helderheid aan te passen.

**4 -** Als u Ambilight Lounge Light wilt uitschakelen, drukt u nogmaals op de toets AMBILIGHT.

#### Duur

 $\bigoplus$  (Hoofdmenu) > Instellingen > Ambilight > Lounge Light > Duur.

Stel de duur (in minuten) van de Lounge Light-modus in.

Geavanceerde Ambilight-instellingen

#### Contrast, helderheid

 $\bigoplus$  (Hoofdmenu) > Instellingen > Ambilight > Geavanceerd > Helderheid

Druk op de pijl  $\sum$  (rechts) of  $\le$  (links) om het niveau van de Ambilight-helderheid in te stellen.

#### Verzadiging

 $\bigoplus$  (Hoofdmenu) > Instellingen > Ambilight > Geavanceerd > Verzadiging

Druk op de pijl  $\sum$  (rechts) of  $\le$  (links) om het niveau van de Ambilight-verzadiging in te stellen.

#### Muurkleur

#### $\bigoplus$  (Hoofdmenu) > Instellingen > Ambilight > Geavanceerd > Muurkleur

• De invloed van een gekleurde muur op de Ambilightkleuren neutraliseren

• Selecteer de kleur van de muur achter de TV. De TV past de weergave van de Ambilight-kleuren hierop aan.

### Langzame overgang naar uit

#### $\bigoplus$  (Hoofdmenu) > Instellingen > Ambilight > Geavanceerd > Langzame overgang naar uit

Hiermee stelt u Ambilight zo in dat het direct uitschakelt of langzaam vervaagt wanneer u de TV uitschakelt. Als het licht langzaam uitdooft, hebt u meer tijd om de normale verlichting in uw woonkamer in te schakelen.

Animatie met Ambilight

 $\bigwedge$  (Hoofdmenu) > Instellingen > Ambilight > Geavanceerd > Animatie met Ambilight

Hiermee schakelt u de weergave van Ambilightanimatie in of uit wanneer u de TV wordt ingeschakeld.

#### Aurora

De Aurora-app is een app die de sfeer verbetert van de leefruimte waarin de TV staat met beelden, animaties en kleurrijk Ambilight. Aurora maakt gebruik van beelden, animaties, audio en het kenmerkende Ambilight van Philips om de leefruimte aan te passen aan uw nieuwe lifestyle.

De Aurora-app openen:

1 - Druk op de toets **\*** Snelmenu/MENU om het Snelmenu te openen

**2 -** Selecteer Aurora en druk op OK om het te openen.

#### Categorieën

Er zijn vier categorieën met thema's: Sfeer, Scènes, Galerij en Klokken. U kunt meer thema's downloaden als uw TV is verbonden met het internet. Gebruik de navigatietoetsen om horizontaal/verticaal door het menu te navigeren. Druk op OK op een thema om het afspelen te starten. Druk op OK op Alles afspelen om alle items in deze categorielijst af te spelen, te beginnen met het eerste item. Druk op  $\leftarrow$  Terug om de Aurora-app af te sluiten.

#### Zet de TV in stand-by

U kunt de afspeelduur van het Aurora-thema instellen. De TV schakelt over naar stand-by wanneer de tijd om is.

De TV in stand-by zetten:

**1 -** Wanneer de Aurora-app is geactiveerd, drukt u op OPTIONS.

**2 -** Selecteer 1 uur, 2 uur of 4 uur om de TV in standby te zetten.

**3 -** Twee minuten voordat de timer afloopt, wordt er op de TV een dialoogbox weergegeven met de optie om onmiddellijk naar de stand-bymodus over te schakelen of dit uit te stellen naar 1 of 2 uur later. De timer die wordt ingesteld voor aftellen of uitstellen kan het toegestane maximum van 4 uur niet overschrijden.

#### Zonsopgangalarm

Zonsopgangalarm gebruikt Ambilight, muziek en weerinformatie voor een nieuwe wek-ervaring.

• De TV wordt ingeschakeld op de door u geselecteerde tijd en dag.

• Verlicht Ambilight met fade-in-schermkleuren en -muziek.

• Langzame overgang naar weersvoorspelling met bijpassende achtergrond.

Het instellingenmenu van het zonsopgangalarm openen:

1 - Druk op **s<sup>2</sup>** Snelmenu/MENU om het Snelmenu te openen.

**2 -** Selecteer Zonsopgangalarm en druk op OK om het te openen.

- Alarm: maximaal 5 alarmen instellen, voor

herhaalde/geselecteerde dagen, aan/uit-instellingen. - Achtergrond: volg het weer of maak een keuze uit fotocategorieën.

- Muziek: muziektrack die bij het wekken moet worden afgespeeld.

- Inschakelvolume: volume van wekmuziek.
- Weer: instellingen voor plaatselijke

weersvoorspelling.

- Voorbeeld: u kunt een voorbeeld van het wekeffect weergeven.

Als de TV in stand-by staat en de wektijd wordt bereikt, wordt de TV uit stand-by gehaald. Fade-in naar wekscherm, Ambilight is aan, muziek-fade-in en dan weerinformatie met achtergrondthema weergeven.

Als u het zonsopgangalarm wilt sluiten, drukt u op de toets  $\bullet$  Stand-by / Aan,  $\leftarrow$  Terug of  $\bigstar$  (HOME) op de afstandsbediening .

 $-$  **O** Stand-by / Aan: de Sunrise-app sluiten en de TV op stand-by zetten.

 $\leftarrow$  Terug : de Sunrise-app sluiten en omschakelen naar de laatst bekeken TV-bron.

 $-\bigstar$  (Home) : de Sunrise-app sluiten en omschakelen naar de launcher.

- Als er niet binnen 30 minuten na de wekfunctie van Sunrise naar een andere app wordt geschakeld, wordt de TV automatisch uitgeschakeld naar de standbymodus.

#### Opmerking:

Zorg dat de netwerkverbinding behouden blijft, zodat het Sunrise-alarm naar behoren werkt. Het zonsopgangalarm functioneert niet als de TV-klok is ingesteld op Handmatig. Ga naar het menu Instellingen en wijzig de klokmodus naar Automatisch. Alarm werkt niet als Locatie op Winkel is ingesteld.

### Draadloos en netwerken

#### **Thuisnetwerk**

Om optimaal te kunnen profiteren van uw Philips Smart TV, moet de TV met internet verbonden zijn.

Verbind de TV met een thuisnetwerk via een snelle internetverbinding. U kunt uw TV met of zonder kabels aansluiten op uw netwerkrouter.

#### Verbinden met netwerk

Draadloze verbinding

#### Wat hebt u nodig

Als u de TV draadloos wilt aansluiten op internet, hebt u een Wi-Fi-router met een internetverbinding nodig. Gebruik een snelle internetverbinding (breedband).

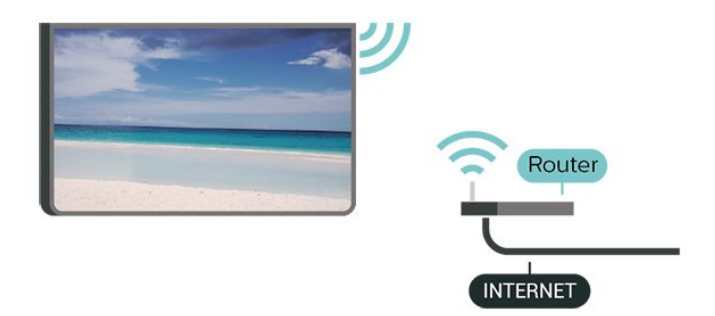

Verbinding maken - Draadloos

 $\bigoplus$  (Hoofdmenu) > Instellingen > Draadloos en netwerken > Met kabel of Wi-Fi > Verbinden met netwerk > Draadloos (Wi-Fi)

**1 -** Selecteer uw draadloze netwerk in de lijst met gevonden netwerken. Als uw netwerk zich niet in de lijst bevindt omdat de netwerknaam verborgen is (u hebt de SSID-broadcast van de router ingeschakeld), selecteert u Nieuw netwerk toevoegen en voert u de netwerknaam zelf in.

**2 -** Voer uw coderingscode in. Als u de coderingssleutel voor dit netwerk al eens eerder hebt ingevoerd, selecteert u OK om direct verbinding te maken.

**3 -** Er verschijnt een bericht wanneer de verbinding tot stand is gebracht.

#### Wi-Fi in- of uitschakelen

 $\bigoplus$  (Hoofdmenu) > Instellingen > Draadloos en netwerken > Bekabeld of Wi-Fi > Wi-Fi aan/uit

#### Bekabelde verbinding

#### Wat hebt u nodig

Als u de TV wilt aansluiten op internet, hebt u een netwerkrouter met een internetverbinding nodig. Gebruik een snelle internetverbinding (breedband).

#### **NETWORK**

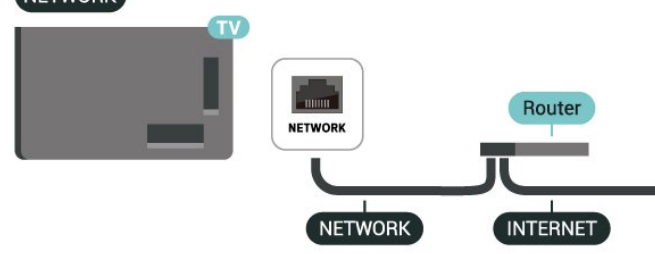

#### Verbinding maken

 $\bigoplus$  (Hoofdmenu) > Instellingen > Draadloos en netwerken > Bekabeld of Wi-Fi > Verbinden met netwerk > Bekabeld

**1 -** Sluit de router met een netwerkkabel (Ethernetkabel\*\*) aan op de TV.

- **2** Controleer of de router is ingeschakeld.
- **3** De TV zoekt voortdurend naar de

netwerkverbinding.

**4 -** Er verschijnt een bericht wanneer de verbinding tot stand is gebracht.

Als er geen verbinding kan worden gemaakt, controleert u de DHCP-instelling van de router. DHCP moet zijn ingeschakeld.

\*\* Om te voldoen aan de EMC-regelgeving dient u een afgeschermde FTP Cat. 5E Ethernetkabel te gebruiken.

#### Instellingen Draadloos en netwerken

#### Netwerkinstellingen bekijken

 $\bigoplus$  (Hoofdmenu) > Instellingen > Draadloos en netwerken > Bekabeld of Wi-Fi > Netwerkinstellingen bekijken

Hier kunt u alle huidige netwerkinstellingen bekijken. IP-adres en MAC-adres, signaalsterkte, snelheid, coderingsmethode, enzovoort.

#### Netwerkconfiguratie - Statisch IP

 $\bigoplus$  (Hoofdmenu) > Instellingen > Draadloos en netwerken > Bekabeld of Wi-Fi > Netwerkconfiguratie > Statische IP

Als u een ervaren gebruiker bent en uw netwerk wilt installeren met een statisch IP-adres, stel de TV dan in op Statisch IP.

#### Netwerkconfiguratie - Statische IP configureren

 $\bigoplus$  (Hoofdmenu) > Instellingen > Draadloos en netwerken > Bekabeld of Wi-Fi > Statische IP configureren

**1 -** Selecteer Statische IP configureren en configureer de verbinding.

**2 -** U kunt het nummer instellen

voor IP-adres, Netmask, Gateway, DNS 1 of DNS  $\mathcal{L}$ 

#### Inschakelen met Wi-Fi (WoWLAN)

 $\bigoplus$  (Hoofdmenu) > Instellingen > Draadloos en netwerken > Bekabeld of Wi-Fi > Inschakelen met Wi-Fi (WoWLAN)

U kunt deze TV met uw smartphone of tablet inschakelen als de TV in de stand-bymodus staat. De optie Inschakelen met Wi-Fi (WoWLAN) moet zijn ingeschakeld.

#### Digital Media Renderer - DMR

 $\bigoplus$  (Hoofdmenu) > Instellingen > Draadloos en netwerken > Bekabeld of Wi-Fi > Digital Media Renderer - DMR

Als uw mediabestanden niet op uw TV worden afgespeeld, controleert u of de Digital Media Renderer is ingeschakeld. De DMR is vanuit de fabriek standaard ingeschakeld.

#### Wi-Fi-verbinding inschakelen

 $\bigoplus$  (Hoofdmenu) > Instellingen > Draadloos en netwerken > Bekabeld of Wi-Fi > Wi-Fi aan/uit

U kunt de Wi-Fi-verbinding op uw TV in- of uitschakelen.

#### Verbinding met Screen mirroring resetten

 $\bigoplus$  (Hoofdmenu) > Instellingen > Draadloos en netwerken > Bekabeld of Wi-Fi > Verbinding met Screen mirroring resetten

De lijst met aangesloten en geblokkeerde apparaten met screen mirroring.

#### Naam van TV-netwerk

 $\bigoplus$  (Hoofdmenu) > Instellingen > Draadloos en netwerken > Bekabeld of Wi-Fi > Naam TVnetwerk

Als er meerdere TV's op uw thuisnetwerk zijn aangesloten, kunt u deze TV een unieke naam geven.

#### Gebruiksvoorwaarden

#### $\bigoplus$  (Hoofdmenu) > Instellingen > Algemene instellingen > Gebruiksvoorwaarden

U kunt de inhoud van de gebruiksvoorwaarden bekijken, die wordt weergegeven wanneer u uw TV voor het eerst met internet verbindt.

#### Privacy-instellingen

 $\bigoplus$  (Hoofdmenu) > Instellingen > Algemene instellingen > Privacy-instellingen

U kunt de inhoud van de privacy-instellingen bekijken, die wordt weergegeven wanneer u uw TV voor het eerst met internet verbindt.

#### Netflix-instellingen

 $\bigoplus$  (Hoofdmenu) > Instellingen > Draadloos en netwerken > Bekabeld of Wi-Fi > Netflix-instellingen

Met Netflix-instellingen kunt u het ESN-nummer bekijken of het Netflix-apparaat deactiveren.

#### Internetgeheugen wissen

 $\bigoplus$  (Hoofdmenu) > Instellingen > Draadloos en netwerken > Bekabeld of Wi-Fi > Internetgeheugen wissen

Met Internetgeheugen wissen wist u uw Philipsserverregistratie en instellingen voor leeftijdsclassificatie, de inloggegevens van uw videowinkel-app, alle favorieten van de Philips appgalerie, internetbladwijzers en -geschiedenis. Interactieve MHEG-apps kunnen ook zogenaamde 'cookies' op uw TV opslaan. Deze bestanden worden ook gewist.

#### Maakt verbinding met Control4®

Schakel deze optie in om verbinding te maken met Control4®

 $\bigoplus$  (Hoofdmenu) > Instellingen > Draadloos en netwerken > Met kabel of Wi-Fi > Maakt verbinding met Control4

Control4® biedt gepersonaliseerde automatiseringsen bedieningsoplossingen die helpen om meerdere apparaten in uw huis te bedienen. Als u uw Philips Smart TV bij Control4® wilt aanmelden, moet u ervoor zorgen dat de Control4®-omgeving en -apparaten correct zijn ingesteld.

### Algemene instellingen

#### Verbindingsinstellingen

Instellingen van het USB-toetsenbord

#### $\bigoplus$  (Hoofdmenu) > Instellingen > Algemene instellingen > Instellingen van het USB-toetsenbord

Om het USB-toetsenbord te installeren, schakelt u de TV in en sluit u het USB-toetsenbord aan op één van de USB-aansluitingen van de TV. Als de TV het toetsenbord voor de eerste keer detecteert, kunt u de gewenste toetsenbordindeling selecteren en deze testen.

#### Muisinstellingen

 $\bigoplus$  (Hoofdmenu) > Instellingen > Algemene instellingen > Muisinstellingen

Bewegingssnelheid van USB-muis aanpassen.

#### Vermogen en Energie

Het gedrag bij inschakelen instellen

 $\bigoplus$  (Hoofdmenu) > Instellingen > Algemene instellingen > Vermogen en energie > Gedrag bij inschakelen

Stel in dat de TV op Hoofdmenu blijft staan of op Laatste bron wanneer de TV wordt ingeschakeld.

Scherm uitzetten om energieverbruik te verminderen

 $\bigoplus$  (Hoofdmenu) > Instellingen > Algemene instellingen > Vermogen en energie > Scherm uitzetten

Als u Scherm uit selecteert, wordt het TV-scherm uitgezet. Als u het TV-scherm weer wilt inschakelen, drukt u op de afstandsbediening op een willekeurige toets (behalve op de toetsen AMBILIGHT\*,  $\blacktriangleleft$ ) volume + of - , en de navigatietoetsen) op de afstandsbediening.

Stel de TV in om na een vooraf ingestelde tijd automatisch naar stand-by over te schakelen

#### $\bigoplus$  (Hoofdmenu) > Instellingen > Algemene instellingen > Vermogen en energie > Sleeptimer

Stel de TV in om na een vooraf ingestelde tijd automatisch naar stand-by over te schakelen. U kunt de tijd instellen op maximaal 180 minuten in stappen van 10 of 30 minuten. Als u deze instelt op Uit, is de sleeptimer uitgeschakeld. U kunt de TV altijd eerder uitschakelen of de tijd opnieuw instellen.

Timer voor uitschakelen van de TV instellen

 $\bigoplus$  (Hoofdmenu) > Instellingen > Algemene instellingen > Vermogen en energie > Timer voor uitschakelen

Als u de Timer voor uitschakelen instelt, wordt de TV automatisch uitgeschakeld om energie te besparen. Met de waarde Uit schakelt u de timer voor automatisch uitschakelen uit.

• De TV wordt uitgeschakeld als de TV wel nog een TVsignaal ontvangt, maar als er gedurende een periode van vier uur niet op een knop van de afstandsbediening wordt gedrukt.

• De TV wordt uitgeschakeld als de TV geen TVsignaal ontvangt of als er gedurende tien minuten geen opdracht wordt gegeven met de afstandsbediening.

• Als u de TV als beeldscherm gebruikt of TV kijkt via een digitale ontvanger (een set-top box - STB) en u de afstandsbediening van de TV niet gebruikt, schakelt u het automatisch uitschakelen uit door de waarde in te stellen op Uit.

Stel de timer in om automatisch uit te schakelen wanneer de TV geen signaal ontvangt.

 $\bigoplus$  (Hoofdmenu) > Instellingen > Algemene instellingen > Vermogen en energie > Geen signaaltimer

Uw TV wordt automatisch uitgeschakeld als er na 10/15/20 minuten geen signaal beschikbaar is.

#### HDMI CEC-verbinding: EasyLink

Als u HDMI CEC-compatibele apparaten aansluit op uw TV, kunt u ze bedienen met de afstandsbediening van uw TV. EasyLink HDMI CEC moet dan zijn ingeschakeld op de TV en het aangesloten apparaat.

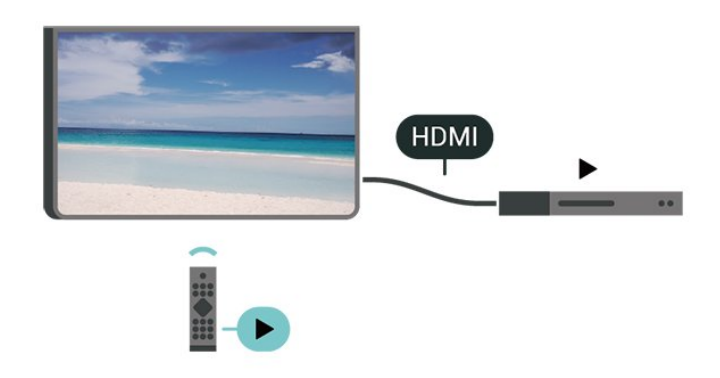

EasyLink inschakelen

 $\bigoplus$  (Hoofdmenu) > Instellingen > Algemene instellingen > EasyLink > EasyLink > Aan

HDMI CEC-compatibele apparaten bedienen met de afstandsbediening van de TV

 $\bigoplus$  (Hoofdmenu) > Instellingen > Algemene instellingen > EasyLink > EasyLinkafstandsbediening > Aan

#### EasyLink 2.0-geluidsbediening

 $\bigoplus$  (Hoofdmenu) > Instellingen > Algemene instellingen > EasyLink > EasyLink 2.0-geluidsbediening > Aan

Schuif de regelaar naar Aan/Uit om de geluidsinstellingen van het HDMI-geluidssysteem te regelen. U kunt deze instellingen aanpassen via Veelgebruikte instellingen of Instellingen > Geluid > EasyLink 2.0. Dit is alleen van toepassing op een HDMI-geluidssysteem dat compatibel is met EasyLink 2.0.

#### Opmerking:

- EasyLink werkt mogelijk niet in combinatie met apparaten van een ander merk.

- De HDMI CEC-functie heeft verschillende namen bij verschillende merken. Enkele voorbeelden: Anynet, Aquos Link, Bravia Theatre Sync, Kuro Link, Simplink en Viera Link. Niet alle merken zijn volledig compatibel met EasyLink. De hier als voorbeeld genoemde HDMI CEC-merknamen zijn eigendom van de respectieve eigenaars.

#### Screensaverinstellingen

 $\bigoplus$  (Hoofdmenu) > Instellingen > Algemene instellingen > Screensaverinstellingen > Screensaver

Selecteer Achtergrondthema om de screensaver in te schakelen. Selecteer Uit om de screensaver uit te

#### schakelen.

#### $\bigoplus$  (Hoofdmenu) > Instellingen > Algemene instellingen > Screensaverinstellingen > Beginmoment

Stel in (in minuten) hoelang de TV inactief is voordat de screensaver wordt geactiveerd.

#### $\bigoplus$  (Hoofdmenu) > Instellingen > Algemene instellingen > Screensaverinstellingen > Voorbeeld

Druk op OK om een voorbeeld van de screensaver te bekijken.

#### Locatie: thuis of winkel

 $\bigoplus$  (Hoofdmenu) > Instellingen > Algemene instellingen > Locatie

- De locatie van uw TV selecteren
- Als u Winkel selecteert, wordt de beeldstijl teruggezet op Kristalhelder en kunt u de winkelinstellingen aanpassen.

• Winkelmodus is bedoeld voor demonstraties in de winkel.

#### Winkelconfiguratie

 $\bigoplus$  (Hoofdmenu) > Instellingen > Algemene instellingen > Winkelconfiguratie

Als de TV is ingesteld op Winkel, kunt u logo's weergeven of de beschikbaarheid van een demo instellen voor gebruik in de winkel.

#### Beeld en geluid aanpassen

 $\bigoplus$  (Hoofdmenu) > Instellingen > Algemene instellingen > Winkelconfiguratie > Beeld en geluid

Selecteer Geoptimaliseerd voor in een winkel of Aangepaste instellingen voor beeld- en audioinstellingen.

Logo's en banner

 $\bigoplus$  (Hoofdmenu) > Instellingen > Algemene instellingen > Winkelconfiguratie > Logo's en banner

Hiermee geeft u Logo's en Reclamebanners weer.

#### Demo Me automatisch starten

 $\bigoplus$  (Hoofdmenu) > Instellingen > Algemene instellingen > Winkelconfiguratie > Demo Me

#### automatisch starten / Demo Ambilight Automatisch starten

Schakel Demo Me of Demo Ambilight automatisch starten n/uit.

#### HDMI Ultra HD

De signaalkwaliteit voor elke HDMI-aansluiting instellen

 $\bigoplus$  (Hoofdmenu) > Instellingen > Algemene instellingen > HDMI Ultra HD HDMI (poort)

Deze TV kan Ultra HD-signalen weergeven. Sommige apparaten – aangesloten via HDMI – herkennen een TV met Ultra HD niet en werken mogelijk niet correct of geven vervormd beeld of geluid weer.

Om storingen in een dergelijk apparaat te voorkomen, kunt u de HDMI Ultra HD-instelling aanpassen wanneer de TV in de HDMI-bron staat. De aanbevolen instelling voor een ouder apparaat is Standaard.

• De instelling Optimaal is geschikt voor maximaal Ultra HD (50 Hz of 60 Hz) RGB 4:4:4- of YCbCr 4:4:4/4:2:2/4:2:0-signalen.

• De instelling Standaard is geschikt voor maximaal Ultra HD (50 Hz of 60 Hz) YCbCr 4:2:0-signalen.

Het maximale ondersteunde formaat bij videotiming voor HDMI Ultra HD-opties:

- Resolutie: 3840 x 2160
- Framesnelheid (Hz): 50 Hz, 59,94 Hz, 60 Hz
- Sub-sampling videogegevens (bitdiepte)
- 8-bits: YCbCr 4:2:0, YCbCr 4:2:2\*, YCbCr 4:4:4\*, RGB  $4.4.4*$
- 10-bits: YCbCr 4:2:0\*, YCbCr 4:2:2\*
- 12-bits: YCbCr 4:2:0\*, YCbCr 4:2:2\*

\* Alleen ondersteund wanneer HDMI Ultra HD is ingesteld op Optimaalof Optimaal (Auto Game)144 Hz Pro).

Selecteer Standaard als het beeld of geluid vervormd is.

• Stel Optimaal (Auto Game 144 Hz Pro) in zodat de TV de HDMI variabele videovernieuwingsfrequentie\* (alleen op bepaalde modellen en waarbij de instelling Beeldstijlinstelling niet is ingesteld op Monitor). Met deze optie wordt de beeld-/geluidstijl op de TV automatisch ingesteld op Game wanneer dit wordt aangegeven door het HDMI-apparaat dat op de TV is aangesloten.

\* Als de HDMI variabele videovernieuwingsfrequentie wordt ondersteund, wijzigt de TV de vernieuwingsfrequentie in realtime aan de hand van het framesnelheidssignaal om met elk beeld te synchroniseren. Dit wordt toegepast om vertraging,

trillingen en tearing van frames te verminderen voor een betere game-ervaring.

#### Opmerking:

Als u HDR10+- of Dolby Vision-inhoud van een HDMIbron wilt bekijken, moet u de speler mogelijk uitschakelen en weer inschakelen als de speler is aangesloten op een TV waarop dergelijke inhoud voor de eerste keer wordt afgespeeld. HDR10+- of Dolby Vision-inhoud wordt alleen ondersteund als HDMI Ultra HD is ingesteld op Optimaal of Optimaal (Auto Game) 144 Hz Pro).

Demo's beheren

 $\bigoplus$  (Hoofdmenu) > Apps > Demomenu > Demo's beheren

Als de TV is ingesteld op Winkel, kunt u de demovideo's beheren in de app Demomenu.

#### Een demovideo afspelen

 $\bigoplus$  (Hoofdmenu) > Apps > Demomenu > Demo's beheren > Afspelen Selecteer een demovideobestand en speel het af.

#### Demobestand kopiëren

 $\bigoplus$  (Hoofdmenu) > Apps > Demomenu > Demo's beheren > Naar USB kopiëren Demobestand kopiëren naar USB-stick.

#### Demobestand verwijderen

 $\bigoplus$  (Hoofdmenu) > Apps > Demomenu > Demo's beheren > Verwijderen Demobestand van uw TV verwijderen.

#### Configuratie van demo

 (Hoofdmenu) > Apps > Demomenu > Demo's beheren > Configuratie Stel de TV in op Main TV of Sub TV.

#### Nieuw demobestand downloaden

 $\bigoplus$  (Hoofdmenu) > Apps > Demomenu > Demo's beheren > Nieuwe downloaden Als de Configuratie ingesteld is op Hoofd-TV kunt u een nieuw demobestand downloaden.

#### Instelling automatische vertraging

 $\bigoplus$  (Hoofdmenu) > Apps > Demomenu > Demo's beheren > Instelling automatische vertraging Wijzig de tijd voor automatische vertraging van 15 seconden in 5 minuten.

#### Selectie automatische loop

 $\bigoplus$  (Hoofdmenu) > Apps > Demomenu > Demo's beheren > Selectie automatische loop Selecteer een demobestand om in een automatische

loop af te spelen.

TV-instellingen resetten en TV opnieuw installeren

Alle instellingen terugzetten op de oorspronkelijke TVinstellingen

 $\bigoplus$  (Hoofdmenu) > Instellingen > Algemene instellingen > Fabrieksinstellingen

TV volledig opnieuw installeren en de TV-status terugzetten op de fabrieksinstellingen

#### $\bigoplus$  (Hoofdmenu) > Instellingen > Algemene instellingen > TV opnieuw installeren

Nadat u de pincode hebt ingevoerd en Ja hebt geselecteerd, wordt de TV volledig opnieuw geïnstalleerd. Alle instellingen worden gereset en geïnstalleerde zenders worden vervangen. De installatie kan enkele minuten duren.

### Instellingen voor universele toegang

#### $\bigoplus$  (Hoofdmenu) > Instellingen > Universele toegang

Als Universele toegang is ingeschakeld, is de TV ingesteld voor gebruik voor doven of slechthorenden en blinden of slechtzienden.

#### Instellingen voor universele toegang inschakelen

 $\bigoplus$  (Hoofdmenu) > Instellingen > Universele toegang > Universele toegang > Aan.

#### Universele toegang voor slechthorenden

 $\bigoplus$  (Hoofdmenu) > Instellingen > Universele toegang > Slechthorenden > Aan

• Een aantal digitale TV-zenders zenden audio en ondertitels uit die speciaal zijn aangepast voor doven en slechthorenden.

• Als deze optie is ingeschakeld, schakelt de TV automatisch over op de aangepaste audio en ondertiteling, indien beschikbaar.

Universele toegang voor blinden of slechtzienden

#### $\bigoplus$  (Hoofdmenu) > Instellingen > Universele toegang > Audiobeschrijving > Audiobeschrijving > Aan

Digital TV-zenders zenden soms speciaal audiocommentaar uit dat beschrijft wat er op het scherm gebeurt.

#### $\bigoplus$  (Hoofdmenu) > Instellingen > Universele toegang > Audiodescriptie > Gemengd volume > Audio-effecten, Spraak

• Als u Gemengd volume selecteert, kunt u het volume van de normale audio mengen met het audiocommentaar. Druk op de pijlen  $\sum$  (Rechts) of (Links) om de waarde aan te passen. • Stel Audio-effecten in op Aan voor extra audioeffecten in het audiocommentaar, zoals stereo of wegebbend geluid.

• Selecteer Spraak als u de spraakvoorkeur wilt instellen op Beschrijvend of Ondertiteling.

#### Dialoogverbetering

 $\bigoplus$  (Hoofdmenu) > Instellingen > Universele toegang > Dialoogverbetering

Maakt dialogen en commentaar beter verstaanbaar. Alleen beschikbaar als de geluidsinstelling voor Helder dialoog Aan staat en de audiostream AC-4 is.

#### Tekst uitvergroten

#### $\bigoplus$  (Hoofdmenu) > Instellingen > Universele toegang > Tekst uitvergroten

Schakel dit in om geselecteerde teksten te vergroten en op het bovenste scherm weer te geven.

### Vergrendelingsinstellingen

Code instellen en Code wijzigen

 $\bigoplus$  (Hoofdmenu) > Instellingen > Kinderslot > Code instellen > Code wijzigen

Nieuwe code instellen of code wijzigen. Met de kinderslotcode kunt u zenders of programma's vergrendelen of ontgrendelen.

Opmerking: Als u uw pincode niet meer weet, kunt u de huidige code overschrijven door 8888 te gebruiken en een nieuwe code in te voeren.

#### Vergrendeling voor programma's

- $\bigoplus$  (Hoofdmenu) > Instellingen
- > Kinderslot > Leeftijdsclassificatie

Stel een minimumleeftijd in voor programma's met een leeftijdsclassificatie.

#### App-vergrendeling

#### $\bigoplus$  (Hoofdmenu) > Instellingen > Kinderslot > Appvergrendeling

U kunt apps vergrendelen die ongeschikt zijn voor kinderen. De app-vergrendeling zal vragen om een pincode wanneer u probeert om een app voor volwassenen te starten. Deze vergrendeling is alleen van toepassing op apps voor volwassenen uit de Philips-apps.

### Regio- en taalinstellingen

#### Taal

 $\bigoplus$  (Hoofdmenu) > Instellingen > Regio en taal > Taal

De taal van het TV-menu en de berichten wijzigen

 $\bigoplus$  (Hoofdmenu) > Instellingen > Regio en taal > Taal > Menutaal

Voorkeurtaal audio instellen

 $\bigoplus$  (Hoofdmenu) > Instellingen > Regio en taal > Taal > Voorkeurtaal audio, Alternatieve taal audio

Digitale TV-zenders kunnen de audio van een programma in verschillende talen uitzenden. U kunt een eerste en een tweede voorkeurtaal voor de audio instellen. Als audio in een van deze talen beschikbaar is, schakelt de TV over naar deze audio.

#### Voorkeurtaal ondertiteling instellen

 $\bigoplus$  (Hoofdmenu) > Instellingen > Regio en taal > Taal > Voorkeurtaal ondertiteling, Alternatieve taal ondertiteling

Digitale zenders kunnen de ondertitels voor bepaalde programma's in verschillende talen bevatten. U kunt een eerste en een tweede voorkeurtaal voor de ondertiteling instellen. Als ondertiteling in een van deze talen beschikbaar is, wordt de geselecteerde ondertiteling op de TV weergegeven.

#### Voorkeurtaal teletekst instellen

 $\bigoplus$  (Hoofdmenu) > Instellingen > Regio en taal > Taal > Voorkeurtaal teletekst, Alternatieve taal teletekst

Bij sommige zenders van digitale TV zijn meerdere teleteksttalen beschikbaar.

#### Klok

 $\bigoplus$  (Hoofdmenu) > Instellingen > Regio en taal > Klok

De klok automatisch corrigeren

 $\bigoplus$  (Hoofdmenu) > Instellingen > Regio en taal > Klok > Automatische klokmodus

• De standaardinstelling voor de TV-klok is Automatisch. De tijdinformatie is afkomstig van de uitgezonden UTC-gegevens (Coordinated Universal Time).

• Als de klok niet juist is, kunt u de TV-klok instellen op Landafhankelijk.

• Wanneer u Landafhankelijk selecteert, kunt u de tijd instellen op Automatisch, Standaardtijd of Zomertijd.

Klok handmatig corrigeren

 $\bigoplus$  (Hoofdmenu) > Instellingen > Regio en taal > Klok > Automatische klokmodus > Handmatig

 $\bigoplus$  (Hoofdmenu) > Instellingen > Regio en taal > Klok > Datum, tijd

Ga naar het vorige menu en selecteer Datum en Tijd om de waarden aan te passen.

#### Opmerking:

• Als geen van de automatische instellingen de tijd correct weergeeft, kunt u de tijd handmatig instellen. • De instelling voor de automatische klokmodus wordt weer ingesteld op Automatisch nadat de TV is uit- en ingeschakeld.

Tijdzone instellen of een tijdzoneverschuiving voor uw regio instellen

 $\bigoplus$  (Hoofdmenu) > Instellingen > Regio en taal > Klok > Tijdzone

Selecteer een van de tijdzones.

### 11.3. Eco-instellingen

Instellingen voor energiebesparing

MENU > Eco-instellingen > Energiebesparing

Druk op de toets MENU op de afstandsbediening om het Snelmenute vinden, selecteer Ecoinstellingen om de opties in te stellen. Selecteer en bevestig om de Eco-instellingen op de TV toe te passen. Hiermee kunnen sommige beeldinstellingen worden teruggezet naar de oorspronkelijke instellingen en kan de helderheid van Ambilight\* afnemen. Houd er rekening mee dat de TV-ervaring hierdoor mogelijk wordt beïnvloed. Het *g* groene bladpictogram wordt toegevoegd wanneer de Ecoinstellingen worden toegepast.

\* De Ambilight-instelling is alleen voor modellen die Ambilight ondersteunen.

#### Scherm uitzetten om energieverbruik te verminderen

MENU > Eco-instellingen > Scherm uit

Als u Scherm uit selecteert, wordt het TV-scherm uitgezet. Als u het TV-scherm weer wilt inschakelen, drukt u op de afstandsbediening op een willekeurige toets (behalve op de toetsen  $A$ MBILIGHT<sup>\*</sup>, (i) Volume + of - , en de navigatietoetsen) op de afstandsbediening.

#### Timer voor uitschakelen van de TV instellen

#### MENU > Eco-instellingen > Timer voor uitschakelen

Als u de Timer voor uitschakelen instelt, wordt de TV automatisch uitgeschakeld om energie te besparen. Met de waarde Uit schakelt u de timer voor automatisch uitschakelen uit.

• De TV wordt uitgeschakeld als de TV wel nog een TVsignaal ontvangt, maar als er gedurende een periode van vier uur niet op een knop van de afstandsbediening wordt gedrukt.

• De TV wordt uitgeschakeld als de TV geen TVsignaal ontvangt of als er gedurende tien minuten geen opdracht wordt gegeven met de afstandsbediening.

• Als u de TV als beeldscherm gebruikt of TV kijkt via een digitale ontvanger (een set-top box - STB) en u de afstandsbediening van de TV niet gebruikt, schakelt u het automatisch uitschakelen uit door de waarde in te stellen op Uit.

Stel de timer in om automatisch uit te schakelen wanneer de TV geen signaal ontvangt.

MENU > Eco-instellingen > Geen signaaltimer

Uw TV wordt automatisch uitgeschakeld als er na 10/15/20 minuten geen signaal beschikbaar is.

# 12. Bedieningsbalk voor games

De bedieningsbalk voor games is een geïntegreerd centrum voor de weergave van informatie en bedieningsinstellingen wanneer u games speelt. Het is ook van toepassing op HDMI-bronnen zolang de Beeldstijl is ingesteld op Game/HDR Game/Dolby Vision Game.

Als de TV automatisch overschakelt naar de Gamemodus (via gamedetectie) wordt er op de TV een bericht weergegeven om de gebruiker te informeren dat de Gamemodus is ingeschakeld en dat de bedieningsbalk voor games kan worden ingeschakeld door lang op de MENU-toets te drukken.

#### Activering en deactivering

Druk lang op de MENU-toets om de bedieningsbalk voor games te starten terwijl de modus Game actief is. Om de bedieningsbalk voor games te deactiveren, kunt u op  $\leftarrow$  Terug drukken of deze wordt automatisch gesloten na 25 seconden zonder interactie.

De bedieningsbalk voor games bevat Dashboard en Instellingen. U kunt op de pijlen  $\sum$  (rechts) of  $\le$  (links) drukken om te schakelen tussen Dashboard en Instellingen.

#### Dashboard

Op het dashboard staat de belangrijkste informatie voor de game:

Invoervertraging: huidige status invoervertraging Framesnelheid: huidige FPS (frames per seconde) Resolutie: resolutie videobron

inhoudstype: video-inhoud is Algemeen of Film of VRR/Freesync/G-Sync

SDR/HDR-indeling: de ondersteunde bron HDR- of SDR-type

Kleurruimte: type ondersteunde bron kleurruimte

#### Instellingen

Instellingen bevat diverse instellingen die uw gameervaring kunnen verbeteren. Selecteer en druk op OK op de pictogrammen van instellingen om de volgende instellingen te wijzigen:

Crosshair: selecteer Aan/Uit om het dial point weer te geven of te verbergen.

Shadow Control: selecteer Uit om het huidige zwartniveau te gebruiken in de Beeldinstellingen; selecteer Aan om de instelling te wijzigen naar een hoger zwartniveau.

Kleurtemperatuur: selecteer de kleurtemperatuur van uw voorkeur.

Audio uitgang: selecteer het apparaat waarop het geluid moet worden uitgevoerd.

Ambilight\* stijl: selecteer Aan om Ambilight in te schakelen met de gamestijl; selecteer Uit om Ambilight uit te schakelen.

\* De Ambilight-instelling is alleen voor modellen die Ambilight ondersteunen.

# 13. Smart TV en apps

## 13.1. Smart TV configureren

Wanneer u Smart TV de eerste keer opent, moet u uw verbinding configureren. Lees de algemene voorwaarden en verklaar u akkoord om door te kunnen gaan.

Het hoofdmenu van de Smart TV is uw toegangspoort tot internet. U kunt online films huren, kranten lezen, video's bekijken, naar muziek luisteren, online winkelen of op elk gewenst moment naar TVprogramma's kijken met Online TV.

TP Vision Europe B.V. aanvaardt geen verantwoordelijkheid voor de inhoud en de kwaliteit van de inhoud die door de serviceproviders wordt aangeboden.

### 13.2. Store voor apps

Open het tabblad Apps op het TV startscherm om te bladeren door de apps, de verzameling websites gericht op TV.

Zoek de app voor uw YouTube-video's, een landelijk dagblad, een onlinefotoalbum, enzovoort. Er zijn apps om een video te huren van een onlinevideotheek en apps om gemiste uitzendingen te bekijken. Als u in de Apps-galerie niet vindt wat u zoekt, probeer dan het World Wide Web en surf op internet op TV.

#### Categorieën apps

U kunt de apps in de Apps-galerie sorteren op verschillende categorieën zoals Nieuw, Video, Entertainment, Nieuws of Lifestyle.

#### Uitgelichte apps

In dit venster biedt Philips u een aantal aanbevolen apps. U kunt ze selecteren en installeren voor meer aanbod op uw Smart TV.

#### Internet

Met de internet-app kunt u op het internet surfen via uw TV.

U kunt op uw TV elke website bekijken, hoewel de meeste websites niet zijn afgesteld op een TVscherm.

- Sommige plug-ins (waarmee websites of video's kunnen worden bekeken) zijn mogelijk niet

beschikbaar op uw TV.

- Websites worden beeldvullend en per pagina op het scherm weergegeven.

# 14. Netflix

Als u een Netflix-abonnement hebt, kunt u genieten van Netflix op dit TV-toestel. Uw TV moet verbonden zijn met internet.

Om Netflix te openen, drukt u op **NETFLIX** om de Netflixapp te openen. U kunt Netflix direct vanaf een TV in stand-by openen.

www.netflix.com

# 15. Amazon Prime Video

Met een abonnement op Amazon Prime krijgt u toegang tot duizenden populaire films en TV-series, waaronder exclusieve Prime Originals.

Druk op de **Primevideo** toets om de Amazon Prime Videoapp te openen. Uw TV moet verbonden zijn met internet om de app te gebruiken. Ga naar www.primevideo.com voor meer informatie over Amazon Prime Video.

# 16. YouTube

YouTube biedt een platform om verbinding te krijgen met de wereld. Bekijk en ontdek populaire video's die door YouTube-gebruikers van over de hele wereld worden geüpload. Gebruik de YouTube-app om de laatste thema's met betrekking tot muziek, nieuws en meer te verkennen.

Druk op het pictogram van de app om de YouTubeapp te openen. Uw TV moet verbonden zijn met internet om de app te gebruiken. Ga naar www.youtube.com voor meer informatie over YouTube.

## 17.1. Over Alexa

De TV kan met gesproken opdrachten worden bediend via Amazon Alexa\*.

#### Over Alexa

Alexa is een cloudgebaseerde spraakservice die beschikbaar is op Alexa Echo-apparaten van Amazon en andere fabrikanten. Via Alexa kunt u de TV in- en uitschakelen, naar een andere zender gaan, het volume aanpassen en nog veel meer.

Om de TV te bedienen met Alexa hebt u het volgende nodig:

- Philips Smart TV met ondersteuning voor Alexa
- Amazon-account
- Alexa-app\* (mobiele versie/tabletversie)
- Draadloze of bekabelde netwerkverbinding

#### Over Alexa Skills

Alexa gebruikt Alexa Skills voor extra mogelijkheden voor gesproken bediening. Skills biedt nieuwe functies die een persoonlijke kijkervaring bieden wanneer u deze gebruikt op uw TV. In de Alexa Skillsstore vindt u de functie 'Philips Smart TV'. Deze bevat meerdere gesproken opdrachten waarmee u uw Philips Smart TV kunt bedienen.

Opmerking: De ondersteunde Ambilight-stijlen zijn afhankelijk van de specifieke TV-modellen. Raadpleeg de gebruikershandleiding van uw TV voor informatie over de ondersteunde Ambilight-stijlen.

Amazon, Alexa en alle gerelateerde logo's zijn handelsmerken van Amazon.com, Inc. of van aan haar gelieerde ondernemingen. Amazon Alexa is in geselecteerde talen en landen beschikbaar.

Beschikbaarheid van services is afhankelijk van de regio. De software/services (of een deel daarvan) die in of via het product toegankelijk zijn, kunnen zonder voorafgaande kennisgeving worden gewijzigd, stopgezet, verwijderd, opgeschort of beëindigd

## 17.2. Alexa gebruiken

Als u Alexa wilt gebruiken, moet u eerst de Alexaservice installeren op uw Philips Smart TV. De installatie start u door de app 'Amazon Alexa' te openen vanuit het beginscherm van uw TV. Volg de instructies en de volgende stappen:

- Selecteer een naam voor uw Smart TV die Alexa kan herkennen.

- Selecteer een Amazon-account en meld u aan.

- Keer terug naar deze functie in de Alexa-app op uw telefoon om deze te activeren, accounts te koppelen en uw apparaten te detecteren.

- Keer terug naar uw TV om de installatie te voltooien.

#### TV instellen voor Alexa

1 - Druk op  $\biguparrow$  Hoofdmenu en open de app 'Amazon Alexa'.

**2 -** Houd tijdens de installatie de Alexa-app (op een mobiel apparaat of de webversie) bij de hand. **3 -** Volg de instructies op het scherm om het privacybeleid te accepteren, geef uw TV een naam en meld u aan bij uw Amazon-account. Het Amazonaccount is nodig om Alexa met de TV te koppelen. **4 -** Meld u op uw mobiele apparaat aan met het Amazon-account dat u ook gebruikt voor de Amazon Alexa-app.

**5 -** Volg de volgende stappen in de Amazon Alexaapp. De eerste stap is om de functie 'Philips Smart TV' in te schakelen. De tweede is om uw Amazonaccount te koppelen. De laatste stap is de apparaatdetectie

**6 -** Aan het eind van het installatiescherm kunt u Gereed selecteren. Alexa is nu klaar voor gebruik.

### 17.3. Alexa-spraakopdrachten

Probeer dit eens:

- "Alexa, what's the weather today?"
- "Alexa, play a song"
- "Alexa, read my audiobook"
- "Alexa, show my to-do list"
- "Alexa, set 5 minutes timer"
- "Alexa, how big is Earth?"
- "Alexa, what is the news?"
- "Alexa, what did I miss?"

Dingen om te proberen wanneer de "Philips Smart TV"-functie is ingeschakeld\*\*\*:

#### ONDERSTEUNDE LANDEN\*\*

Verenigd Koninkrijk, Ierland, Frankrijk, Duitsland, Oostenrijk, Italië, Spanje, Portugal, Denemarken, Nederland, Noorwegen, Zweden, Finland, Zwitserland, België, Luxemburg, Polen, Turkije.

#### ONDERSTEUNDE TALEN

Engels (GB), Engels (VS), Frans, Duits, Italiaans, Spaans.

#### DE TV IN-/UITSCHAKELEN

"Alexa, turn on Living Room TV" (zie opmerking hieronder) "Alexa, turn off TV"

Opmerking: TV inschakelen werkt alleen als de instelling Alexa inschakelen is ingeschakeld op de TV via de voorkeursinstellingen in de Amazon Alexa-app vanuit het hoofdmenu.

#### KANAAL WIJZIGEN

"Alexa, next channel on TV" "Alexa, change channel to 5 on TV"

#### VOLUME WIJZIGEN

"Alexa, set volume to 15 on Living Room TV" "Alexa, turn down the volume" "Alexa, volume up"

#### GELUID VAN TV DEMPEN OF WEER INSCHAKELEN

"Alexa, mute Living Room TV" "Alexa, unmute"

#### INGANGSSIGNAAL WIJZIGEN

"Alexa, switch input to Blu-ray on Living Room TV" "Alexa, switch input to HDMI 1"

#### AFSPELEN

"Alexa, play on TV" "Alexa, pause TV"

#### AMBILIGHT REGELEN (zie opmerking hieronder):

"Alexa, turn on Ambilight" "Alexa, turn on Ambilight Follow colour" "Alexa, turn on Ambilight Follow video" "Alexa, turn on Ambilight Follow audio" "Alexa, turn off Ambilight on Living Room TV"

Opmerking: De ondersteunde Ambilightspraakopdrachten zijn afhankelijk van specifieke TVmodellen.

#### TOEPASSINGEN OF SNELKOPPELINGEN STARTEN\*\*\*

"Alexa, launch Prime Video on Living Room TV" "Alexa, go to Settings on Kitchen TV" "Alexa, go Home on TV"

#### IN MENU'S NAVIGEREN\*\*\*

"Alexa, go right" "Alexa, move down" "Alexa, select this"

VIDEO-INHOUD DOORZOEKEN\* "Alexa, show me hot news on YouTube" "Alexa, search for Mr. Bean"

#### Opmerking:

\*\* Ondersteunde spraakopdrachten zijn mogelijk niet beschikbaar in bepaalde landen.

\*\*\* Skills is alleen beschikbaar in ondersteunde landen en talen.

# 18. Google Assistant

Uw TV kan met Google Assistant werken. Met Google Assistant kunt u uw stem gebruiken om uw TV te bedienen, bijvoorbeeld om het volume, de kanalen en nog veel meer te wijzigen.

Opmerking: Google Assistant is niet in alle talen en landen beschikbaar.

Als u Google Assistant op uw TV wilt inschakelen, hebt u het volgende nodig:

• Een Google Home-apparaat, zoals Google Home Mini

- Een internetverbinding op uw TV
- Google-account
- Google Home-app (versie voor mobiele telefoon/tablet)

#### TV-bediening instellen met Google Assistant

**1 -** Volg de instructies op het scherm om het Privacybeleid voor het gebruik van de spraakbedieningsfunctie van Google Assistant op deze TV te accepteren.

**2 -** Kies een naam voor de TV zodat Google Assistant deze kan herkennen.

**3 -** Meld u aan bij uw Google-account. Meld u aan als u al een Google-account hebt. Zo niet, maak dan een account en meld u aan. Nadat u zich hebt aangemeld, selecteert u 'Get Code' (Code ophalen) om de apparaatcode van deze TV op te halen voor uw apparaatregistratie.

**4 -** Zoek op uw mobiele telefoon/tablet in de app store (iOS en Android) naar de app 'Google Home'. De app Google Home downloaden en openen. Meld u aan met hetzelfde Google-account dat u hebt gebruikt om deze TV te registreren. U moet op uw mobiele telefoon/tablet verdergaan met de installatie van de Google Home-app om uw TV met spraakbediening te kunnen gebruiken.

**5 -** Selecteer in de Google Home-app 'Apparaat instellen', selecteer vervolgens 'Werkt met Google' en zoek naar Philips Smart TV. Meld u aan om te koppelen met uw Google-account en de bediening van uw TV via de Google Home-app in te schakelen. **6 -** U kunt Google Assistant gebruiken om uw TV in

te schakelen met behulp van een gesproken opdracht. Hiervoor moet de TV in een speciale energiemodus blijven, wat kan leiden tot een iets hoger energieverbruik in de stand-bymodus.

U kunt nu uw Google Home-apparaat gebruiken om deze TV te bedienen. U kunt het volgende proberen:

- Schakel de TV uit
- Schakel over naar zender 10 op de TV
- Ga een zender omlaag op de TV
- Zet het volume van de TV hoger
- Demp het geluid van de TV

Opmerking: Als u zich afmeldt bij Google Assistant, kunt u niet meer gesproken opdrachten op deze TV gebruiken. U moet opnieuw de TV-bediening configureren met Google Assistant om de functie weer te kunnen gebruiken.

Google Assistant is beschikbaar in bepaalde talen en landen, waarbij Engels-VK en Duits-DE vanaf het begin werden ondersteund. De lijst met ondersteunde talen/landen wordt na verloop van tijd uitgebreid. Neem contact op met onze klantenservice voor de meest recente lijst met ondersteunde talen en landen.

Beschikbaarheid van services is afhankelijk van de regio. De software/services (of een deel daarvan) die in of via het product toegankelijk zijn, kunnen zonder voorafgaande kennisgeving worden gewijzigd, stopgezet, verwijderd, opgeschort of beëindigd.

# 19. Software

## 19.1. Software bijwerken

### Updates zoeken

Bijwerken vanaf internet

#### $\bigoplus$  (Hoofdmenu) > Instellingen > Software bijwerken > Updates zoeken > Internet (aanbevolen)

U kunt ook zelf zoeken naar een software-update.

• Als de TV is aangesloten op internet, ontvangt u mogelijk een bericht om de TV-software bij te werken. U hebt een snelle (breedband) internetverbinding nodig. Als u dit bericht ontvangt, raden we u aan de update uit te voeren.

• Tijdens de software-update is er geen beeld en de TV wordt uitgeschakeld en weer ingeschakeld. Dit gebeurt mogelijk meerdere keren. De update kan enkele minuten duren.

• Wacht totdat de TV weer beeld heeft. Druk tijdens de software-update niet op de aan-uitknop  $\bullet$  op de TV of op de afstandsbediening.

#### Bijwerken vanaf USB

 $\bigoplus$  (Hoofdmenu) > Instellingen > Software bijwerken > Updates zoeken > USB

• U hebt een computer met een snelle internetverbinding en een USB-geheugenapparaat nodig om de software naar de TV te uploaden.

• Gebruik een USB-geheugenapparaat met 750MB vrije ruimte. De schrijfbeveiliging moet zijn uitgeschakeld.

#### **1 -** Start de update op de TV

Selecteer Software bijwerken > Updates zoeken > USB en druk vervolgens op OK.

#### **2 -** De TV identificeren

Plaats de USB-geheugenstick in een van de USBaansluitingen van de TV.

Selecteer Start en druk op OK. Er wordt een identificatiebestand geschreven naar de USB-stick.

#### **3 -** De TV-software downloaden

- Plaats de USB-geheugenstick in de computer.

- Zoek op de USB-geheugenstick het bestand update.htm en dubbelklik erop.

#### - Klik op ID versturen.

- Als er nieuwe software beschikbaar is, downloadt u het ZIP-bestand.

- Na het downloaden pakt u het bestand uit en kopieert u het bestand autorun.upg naar de USBgeheugenstick.

- Plaats dit bestand niet in een map.

#### **4 -** De TV-software bijwerken

Plaats de USB-geheugenstick opnieuw in de TV. De update wordt automatisch uitgevoerd. De TV schakelt zichzelf 10 seconden uit en vervolgens weer in. Even geduld alstublieft.

Doe het volgende niet. . .

- de afstandsbediening gebruiken
- de USB-stick loskoppelen van de TV
- $\cdot$  tweemaal op  $\bullet$  drukken
- op de aan-uitknop van de TV drukken

De TV schakelt zichzelf 10 seconden uit en vervolgens weer in. Even geduld alstublieft.

De software van de TV is bijgewerkt. U kunt de TV weer gebruiken.

Verwijder het bestand autorun.upg van de USBgeheugenstick om abusievelijk bijwerken van de TVsoftware te voorkomen.

### Lokale updates

 $\bigoplus$  (Hoofdmenu) > Instellingen > Software bijwerken > Updates zoeken > USB> Lokale updates.

Voor leveranciers en deskundige gebruikers.

### 19.2. Softwareversie

 $\bigoplus$  (Hoofdmenu) > Instellingen > Software bijwerken > Huidige software-informatie

Geef de huidige softwareversie van de TV weer.

### 19.3. Automatische softwareupdates

#### $\bigoplus$  (Hoofdmenu) > Instellingen > Software bijwerken > Automatische software-update

Schakel Automatische software-updates in om de software van uw TV automatisch bij te werken. Laat de TV in stand-by staan.

Als deze instelling is geactiveerd, wordt de upgrade gedownload wanneer de TV wordt ingeschakeld. De upgrade wordt een kwartier nadat de TV op stand-by is gezet geïnstalleerd (tenzij er een alarm is geprogrammeerd).

Als de instelling is gedeactiveerd, wordt de optie om de upgrade nu of later uit te voeren weergegeven.

## 19.4. Geschiedenis van software-updates bekijken

 $\bigoplus$  (Hoofdmenu) > Instellingen > Software bijwerken > Geschiedenis van software-updates bekijken

Laat de lijst met softwareversies zien die zijn bijgewerkt op de TV.

## 20.1. Europees energielabel

Op het Europese energielabel staat de energieefficiëntieklasse van dit product. Hoe groener de energie-efficiëntieklasse van dit product, hoe minder energie het verbruikt.

Op het label vindt u de energie-efficiëntieklasse en het gemiddelde energieverbruik van dit product wanneer het in gebruik is. De energieverbruikwaarden voor dit product zijn ook beschikbaar op de Philipswebsite voor uw land: [www.philips.com/TVsupport](http://www.philips.com/TVsupport)

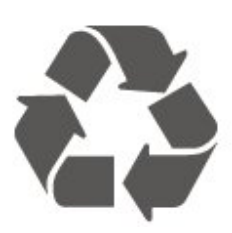

Als u op uw product een doorstreepte afvalcontainer op wieltjes ziet, betekent dit dat het product valt onder de EU-richtlijn 2012/19/EU.

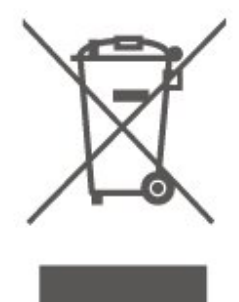

## 20.2. EPRELregistratienummer

EPREL-registratienummer

55PML9009 : 1892679 65PML9009 : 1898635 75PML9009 : 1898688 85PML9009 : 1943952

55PML9019 : 1892684 65PML9019 : 1898653 75PML9019 : 1898729 85PML9019 : 1943968 55PML9049 : 1892685

65PML9049 : 1898660 75PML9049 : 1898738 85PML9049 : 1943971

55PML9059 : 1892687 65PML9059 : 1898678 75PML9059 : 1898745

## 20.3. Einde levensduur

#### Oude producten en batterijen weggooien

Uw product is vervaardigd van kwalitatief hoogwaardige materialen en onderdelen, die kunnen worden gerecycled en opnieuw gebruikt.

Win inlichtingen in over de manier waarop elektrische en elektronische producten in uw regio gescheiden worden ingezameld.

Neem bij de verwijdering van oude producten de lokale wetgeving in acht en plaats uw producten niet bij het gewone huishoudelijke afval. Als u oude producten correct verwijdert, voorkomt u schadelijke gevolgen voor het milieu en de volksgezondheid.

Uw product bevat batterijen die, overeenkomstig de Europese richtlijn (EU) 2023/1542, niet bij het gewone huishoudelijke afval mogen worden weggegooid.

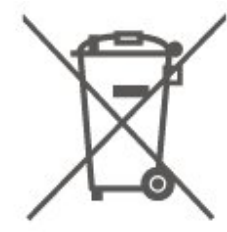

Win informatie in over de lokale wetgeving omtrent de gescheiden inzameling van batterijen. Door u op de juiste wijze van de batterijen te ontdoen, voorkomt u negatieve gevolgen voor het milieu en de volksgezondheid.

# 21. Specificaties

## 21.1. Vermogen

Productspecificaties kunnen zonder voorafgaande kennisgeving worden gewijzigd. Ga voor meer specificaties van dit product naar [www.philips.nl/TVsupport](http://www.philips.com/TVsupport)

#### Vermogen

- Netspanning: AC 220 240 V +/-10%
- Omgevingstemperatuur: 5 tot 35 °C

### 21.2. Ontvangst

- Antenne-ingang: 75 ohm coaxiaal (IEC75)
- Tunerfrequentiebanden: Hyperband, S-Channel, UHF, VHF
- DVB: DVB-T/T2, DVB-C (kabel) QAM
- Analoge videoweergave: SECAM, PAL
- Digitale videoweergave: MPEG2 SD/HD (ISO/IEC
- 13818-2), MPEG4 SD/HD (ISO/IEC 14496-10), HEVC\*
- Digitale audioweergave (ISO/IEC 13818-3)
- Ingang satellietantenne: 75 ohm F-type
- Bereik ingangsfrequentie: 950 2150 MHz
- Bereik ingangsniveau: 25 tot 65 dBm
- DVB-S/S2 QPSK, symboolsnelheid: 2 45 Msymbol, SCPC en MCPC

• LNB: DiSEqC 1.0, ondersteuning voor 1 tot 4 LNB's, polariteitselectie: 14/18 V, bandselectie: 22 kHz, Tone burst-modus, LNB-vermogen maximaal 300 mA

\* Alleen voor DVB-T2, DVB-S2

### 21.3. Schermresolutie

#### Schermdiagonaal

- $\cdot$  108 cm / 43 inch
- $\cdot$  121 cm / 48 inch
- $\cdot$  126 cm / 50 inch
- 139 cm / 55 inch
- $\cdot$  164 cm / 65 inch
- 189 cm / 75 inch
- $\cdot$  194 cm / 77 inch
- $\cdot$  215 cm / 85 inch

#### Schermresolutie

 $\cdot$  3840 x 2160

### 21.4. Ondersteunde invoerresolutie

#### Ondersteunde computer-/videoresolutie

Resolutie - vernieuwingsfrequentie

- $\cdot$  640 x 480 60 Hz
- 576p 50 Hz
- 720p 50 Hz, 60 Hz
- 1920 x 1080p 24 Hz, 25 Hz, 30 Hz, 50 Hz, 60 Hz, 100 Hz, 120 Hz, 144 Hz
- 2560 x 1440p 60 Hz, 120 Hz, 144 Hz
- 3840 x 2160p 24 Hz, 25 Hz, 30 Hz, 50 Hz, 60 Hz, 100 Hz, 120 Hz, 144 Hz

\* Opmerking: 100 Hz wordt alleen ondersteund als HDMI Ultra HD is ingesteld op Optimaal; 144 Hz wordt alleen ondersteund als HDMI Ultra HD is ingesteld op Optimaal of Optimaal (Auto Game).

#### Ondersteunde videoresolutie

Resolutie - vernieuwingsfrequentie

• 480i - 60 Hz (wanneer HDMI Ultra HD is ingesteld op Standaard)

• 576i - 50 Hz (wanneer HDMI Ultra HD is ingesteld op Standaard)

 $\cdot$  1080i - 50 Hz, 60 Hz

• Video met variabele vernieuwingsfrequentie 1080p, 1440p, 2160p met een framesnelheid van 48-144Hz wanneer HDMI Ultra HD is ingesteld op Optimaal (Auto Game)

\* Opmerking: Sommige resoluties en framesnelheden worden mogelijk niet door alle invoerbronnen ondersteund.

## 21.5. Geluid

- Uitgangsvermogen (RMS):
- 55 inch/65 inch/75 inch" 40 W; 85 inch 50 W
- Dolby MS12 V2.6.2
- Dolby Atmos
- DTS Play-Fi
- DTS:X
- Surround-virtualiser + hoogtevirtualiser
- Dolby-volumeregelaar/nachtmodus
- Dolby Bass-versterking
- Dolby-dialoogverbetering
- Heldere dialoog
- AI-geluid
- $\cdot$  AI-EO

### 21.6. Multimedia

#### Aansluitingen

- USB 2.0 / USB 3.0
- Ethernet LAN RJ-45
- Wi-Fi 802.11ac, Dual Band (ingebouwd)
- Bluetooth® 5.2
- Ondersteunde USB-bestandssystemen
- FAT, NTFS

#### Afspeelformaten

• Videocodecs: AVI, MKV, HEVC, H.264/MPEG-4 AVC, MPEG1, MPEG2, MPEG4, VP9, HEVC (H.265), AV1 • Audiocodecs: MP3, WAV, AAC, FLAC

- Ondertiteling :
- Indeling: SRT, SMI, SSA, SUB, ASS, TXT
- Tekencoderingen: West-Europa, Turks, Centraal-Europa, Cyrillisch, Grieks, UTF-8 (Unicode),
- Hebreeuws, Arabisch, Baltisch
- Maximale datasnelheid:
- MPEG-4 AVC (H.264) wordt ondersteund tot High
- Profile @ L5.1. 30 Mbps
- H.265 (HEVC) wordt ondersteund tot Main/Main
- 10-profiel t/m niveau 5.1 40 Mbps
- Beeldcodecs: JPEG, GIF, PNG, BMP, HEIF

#### Wi-Fi-gecertificeerd

Uw TV is een Wi-Fi Certified-apparaat.

## 21.7. Connectiviteit

#### Zijkant TV

- Common Interface-sleuf: CI+/CAM
- $\cdot$  USB 2 USB 3.0
- HDMI 4-ingang Ultra HD Hoge framesnelheid HDR
- HDMI 3-ingang Ultra HD Hoge framesnelheid **HDR**
- HDMI 2-ingang ARC/eARC Ultra HD Hoge Framesnelheid - HDR
- HDMI 1-ingang Ultra HD Hoge Framesnelheid HDR

#### Onderzijde TV

- Satelliettuner
- Antenne (75 ohm)
- Hoofdtelefoon: stereomini-aansluiting van 3,5 mm
- $\cdot$  USB 1 USB 2.0
- Digitale audio-uitgang optisch, Toslink
- LAN-netwerk: RJ45

# 22. Problemen oplossen

## 22.1. Tips

Als u in Problemen oplossen geen oplossing kunt vinden voor het probleem met uw TV kunt u - Trefwoorden gebruiken in Help > Gebruikershandleiding voor de informatie die u zoekt. Selecteer een trefwoord om naar de meest relevante pagina van de gebruikershandleiding te gaan.

Als de gebruikershandleiding geen antwoord op uw vraag bevat, kunt u naar de ondersteuningswebsite van Philips gaan.

Als u een probleem met betrekking tot uw Philips-TV wilt oplossen, kunt u een beroep doen op onze onlineondersteuning. U kunt op de website uw taal selecteren en het modelnummer van uw product invoeren.

#### Ga naar [www.philips.com/TVsupport.](http://www.philips.com/TVsupport)

U vindt er het telefoonnummer voor uw land, alsmede antwoorden op veelgestelde vragen (FAQ's). In sommige landen kunt u chatten met een van onze medewerkers en uw vraag direct stellen, of u kunt een e-mail met uw vraag sturen.

U kunt nieuwe TV-software downloaden, of de handleiding om op uw computer te lezen.

#### Help lezen op uw tablet, smartphone of computer

Als u een langere reeks instructies gemakkelijker wilt uitvoeren, kunt u Help in pdf-formaat downloaden en deze lezen op uw smartphone, tablet of computer. Daarnaast kunt u de betreffende Helppagina afdrukken vanaf uw computer.

Ga naar [www.philips.com/TVsupport](http://www.philips.com/TVsupport) om de Help (gebruikershandleiding) te downloaden.

## 22.2. Inschakelen

De TV gaat niet aan

• Haal het netsnoer uit het stopcontact. Wacht een minuut en sluit het snoer vervolgens weer aan. Controleer of het netsnoer goed is aangesloten. Probeer om opnieuw in te schakelen.

• Sluit de TV aan op een ander stopcontact en probeer de TV opnieuw in te schakelen.

• Verbreek de verbinding met alle met de TV verbonden apparaten en schakel de TV in.

• Als het stand-bylampje van de TV aan is, reageert de TV wellicht niet op de afstandsbediening. Krakend geluid bij het in- of uitschakelen

Wanneer u de televisie inschakelt of op stand-by zet, maakt de behuizing van de televisie een krakend geluid. Dit krakende geluid wordt veroorzaakt door het uitzetten en krimpen van de TV wanneer deze afkoelt en opwarmt. Dit is normaal en heeft geen

#### De TV schakelt opnieuw over op de stand-bystand nadat het startscherm van Philips is weergegeven

invloed op de prestaties van het apparaat.

Wanneer de TV in stand-bystand staat, wordt een startscherm van Philips weergegeven. Vervolgens schakelt de TV opnieuw over op de stand-bystand. Dit is normaal. Wanneer de voeding van de TV wordt uitgeschakeld en vervolgens weer ingeschakeld, wordt het startscherm de volgende keer dat u de TV inschakelt weergegeven. Als u de TV wilt inschakelen vanuit de stand-bystand, drukt u op  $\Phi$  (Standby / Aan) op de afstandsbediening of op de TV.

#### Het lampje van de stand-bystand blijft knipperen

Haal het netsnoer uit het stopcontact. Wacht 5 minuten en sluit het snoer vervolgens weer aan. Als het lampje weer gaat knipperen, kunt u contact opnemen met de Philips Klantenservice. In Help > Gebruikershandleiding drukt u op de  $k$ leurtoets  $\longrightarrow$  Trefwoorden en zoekt u naar Contactinformatie.

#### De TV schakelt uit zichzelf uit

Als de TV plotseling uitschakelt, is de instelling Timer voor uitschakelen mogelijk ingeschakeld. Met Timer voor uitschakelen schakelt de TV na 4 uur uit als deze geen signaal van de afstandsbediening ontvangt. Als u het automatisch uitschakelen wilt voorkomen, kunt u dit deactiveren. Druk in Help > Gebruikershandleiding op de gekleurde toets - Trefwoorden en zoek Timer voor uitschakelen.

En als de TV gedurende 10 minuten geen TV-signaal noch opdracht van de afstandsbediening ontvangt, wordt de TV automatisch uitgeschakeld.

### 22.3. Afstandsbediening

De TV reageert niet op de afstandsbediening • Het duurt even voordat de TV is opgestart. Tijdens het opstarten reageert de TV niet op de afstandsbediening of de bediening op de TV. Dit is normaal.

• De batterijen van de afstandsbediening zijn mogelijk leeg. Vervang de batterijen door nieuwe batterijen.

## 22.4. Zenders

#### Er zijn tijdens de installatie geen digitale zenders gevonden

• Controleer of de TV was verbonden met een antenne of het signaal van een provider gebruikt. Controleer de kabelaansluitingen.

• Controleer of er in het land waarin u de TV instelt digitale zenders beschikbaar zijn.

• Controleer of u het juiste DVB-systeem (Digital Video Broadcast) hebt geselecteerd. Selecteer DVB-T (terrestrial) wanneer u een antenne gebruikt,

selecteer DVB-C (kabel) als u een kabel-TV gebruikt. • Voer de installatie opnieuw uit en controleer of u het juiste land en systeem selecteert.

#### Er zijn tijdens de installatie geen analoge zenders gevonden

• Controleer of de TV was verbonden met een antenne. Controleer de kabelaansluitingen.

• Controleer of u het juiste DVB-systeem (Digital Video Broadcast) hebt geselecteerd. Selecteer DVB-T (terrestrial) wanneer u een antenne gebruikt.

• Voer de installatie opnieuw uit en selecteer tijdens de installatie Digitale en analoge zenders. Bepaalde zenders zijn verdwenen, kan sommige van de voorheen geïnstalleerde zenders niet vinden of kan geen enkele voorheen geïnstalleerde zender vinden

• Controleer of u de

juiste Zenderlijst of Favorietenlijst hebt geselecteerd die u normaal gesproken gebruikt. • Sommige zenders zijn mogelijk verplaatst of verwijderd door de uitzender. Zoek in de normale zenderlijst naar de ontbrekende zender. Als de zender nog beschikbaar is, kunt u deze in de favorietenlijst zetten.

• Zenders kunnen uit de zenderlijst worden verwijderd tijdens de Automatische zenderupdate. Deze automatische updates worden 's nachts uitgevoerd wanneer de TV op stand-by staat.

Zenders die niet meer bestaan, worden verwijderd en nieuwe zenders worden toegevoegd aan de zenderlijst. In uitzonderingsgevallen kan een zender worden verwijderd als de TV deze tijdens het zoeken niet kan vinden. Deze zender zendt 's nachts mogelijk geen signaal uit.

Om te voorkomen dat zenders worden verwijderd tijdens de Automatische zenderupdate omdat de TV deze zenders niet kon vinden hoewel deze nog wel bestaan, schakelt u Automatische zenderupdate uit.

 $\bigoplus$  (Hoofdmenu) > Instellingen > Zenders > Antenne-/kabelinstallatie > Installatie satellietzenders\* > Automatische zenderupdate

\* De installatie van satellietzenders is alleen voor modellen die satellietfuncties ondersteunen.

#### DVB-T2 HEVC-zender

• Lees de technische specificaties om te controleren of uw TV in uw land DVB-T2 HEVC ondersteunt en installeer de DVB-T zender opnieuw.

## 22.5. Satelliet

#### De TV kan de gewenste satellieten niet vinden of installeert dezelfde satelliet tweemaal

Controleer aan het begin van de installatie of het juiste aantal satellieten is ingevoerd in Instellingen. U kunt op de TV 1, 2 of 3/4 satellieten installeren.

#### Een LNB met twee koppen kan geen tweede satelliet vinden

• Als de TV één satelliet vindt, maar geen tweede vindt, draait u de schotel een paar graden. Lijn de schotel uit voor het sterkste signaal voor de eerste satelliet. Controleer de signaalsterkte-indicator van de eerste satelliet op het scherm.

• Controleer of in de instellingen Twee satellieten is ingesteld.

Het probleem is niet opgelost met de wijziging in de instellingen voor de installatie

Alle instellingen, satellieten en zenders worden pas opgeslagen als de installatie is voltooid.

#### Alle satellietzenders zijn verdwenen

Als u een Unicable-systeem gebruikt, maakt mogelijk een andere satellietontvanger gebruik van hetzelfde User Band-nummer.

#### Er lijken enkele satellietzenders uit de zenderlijst te zijn verdwenen

Als het lijkt alsof er zenders verdwenen zijn, heeft de uitzender mogelijk de transponderlocatie van deze zenders gewijzigd. Als u de zenderposities in de zenderlijst wilt herstellen, kunt u proberen het zenderpakket bij te werken.

#### Ik kan een satelliet niet verwijderen

Bij abonnementpakketten kunt u geen satelliet verwijderen. Als u de satelliet wilt verwijderen, dient u een volledige installatie uit te voeren, waarbij u een ander pakket selecteert.

#### De ontvangst is soms slecht

• Controleer of de satellietschotel stevig is bevestigd. De schotel kan bewegen door harde wind.

• Sneeuw en regen kunnen leiden tot een slechtere ontvangst.

### 22.6. Beeld

#### Geen beeld/vervormd beeld

• Controleer of de TV is verbonden met een antenne of het signaal van een provider gebruikt. Controleer de kabelaansluitingen.

• Controleer of de juiste bron/invoer is geselecteerd in het menu Bronnen. Druk op **D** Bronnen en selecteer de bron/invoer die u nodig hebt.

• Controleer of het externe apparaat of de externe bron op de juiste wijze is aangesloten.

• Controleer of de ontvangst slecht is.

• Controleer of het beeld is ingesteld op een minimumwaarde. Selecteer Beeldstijl, selecteer een stijl en druk op OK.

• Controleer of de TV stuk is door een video af te spelen. Druk op <sup>3</sup> Snelmenu > Help >

TV-diagnose > Controleer de TV. Als de video zwart blijft, neemt u contact op met Philips. Wacht tot de video is geëindigd en selecteer Contactinformatie in het Help-menu. Bel het telefoonnummer voor uw land.

#### Geluid maar geen beeld

• Schakel over naar een andere videobron en schakel vervolgens weer terug naar de huidige bron. • Selecteer Beeldstijl, selecteer een stijl en druk

op OK.

• Als u de beeldstijl wilt herstellen, selecteert u opnieuw Beeldstijl en drukt u op - Herstel stijl. • Als u alle TV-instellingen wilt resetten, gaat u naar  $\bigoplus$  (Hoofdmenu) > Instellingen > Algemene instellingen > TV opnieuw installeren.

• Controleer de aansluitingen van de bron-/invoerapparaten.

#### Slechte ontvangst

Als het beeld op de TV vervormd of van wisselende kwaliteit is, is het ingangssignaal mogelijk slecht. Een zwak digitaal signaal wordt weergegeven als een afbeelding die in vierkante blokjes afbreekt en zo nu en dan vastloopt. Een slecht digitaal signaal valt veel eerder weg dan een slecht analoog signaal.

• Controleer of de antennekabel goed is aangesloten. • Grote luidsprekers, niet-geaarde audioapparaten, neonlampen, hoge gebouwen of andere grote objecten kunnen de ontvangstkwaliteit beïnvloeden wanneer u een antenne gebruikt. Probeer de ontvangst te verbeteren door de antenne te verplaatsen of apparaten in de buurt van de TV verder weg te zetten. Slecht weer kan invloed hebben op de ontvangst.

• Controleer of alle aansluitingen van en naar uw apparaten goed zijn verbonden.

• Als de ontvangst voor slechts één zender slecht is, probeert u deze zender met Analoog: handmatige

installatie fijn af te stemmen. (Alleen voor analoge zenders)

• Controleer of het inkomende digitale signaal sterk genoeg is. Druk terwijl u een digitale zender kijkt op  $\equiv$  OPTIONS, selecteer Status en druk op OK. Controleer de Signaalsterkte en de Signaalkwaliteit.

#### Slecht beeld van een apparaat

• Controleer of het apparaat goed is aangesloten. Controleer indien van toepassing of de apparaatuitgang voor video is ingesteld op de hoogst mogelijke resolutie.

• Herstel de beeldstijl of wijzig in een andere beeldstijl.

#### De beeldinstellingen wijzigen na een tijdje

Zorg ervoor dat Locatie is ingesteld op Thuis . U kunt instellingen wijzigen en opslaan in deze modus.

 $\bigoplus$  (Hoofdmenu) > Instellingen > Algemene instellingen > Locatie

#### Er verschijnt een banner

Als er op het scherm af en toe een reclamebanner verschijnt of de Beeldstijl na het opstarten automatisch terugschakelt naar Levendig, staat de TV in de modus Winkellocatie. Stel voor thuisgebruik de locatie van de TV in op Thuis.

#### $\bigoplus$  (Hoofdmenu) > Instellingen > Algemene instellingen > Locatie

Het beeld is niet gelijk aan het scherm / Verkeerde of onstabiele beeldgrootte / De beeldpositie is niet juist

• Als de beeldgrootte - de beeldverhouding - niet gelijk is aan het scherm en wordt weergegevens met een zwarte balk aan alle vier de kanten van het scherm, drukt u op  $\bigoplus$  (Hoofdmenu) >

Instellingen > Beeld > Beeldformaat > Scherm vullen.

• Als het formaat van het beeld steeds verandert, druk dan op  $\bigoplus$  (Hoofdmenu) > Instellingen > Beeld > Beeldformaat > Aanpassen aan scherm.

• Als de beeldpositie op het scherm niet juist is, controleert u de signaalresolutie en het uitvoertype van het verbonden apparaat. Druk

op  $\bigoplus$  (Hoofdmenu) > Instellingen > Beeld > Beeldformaat > Origineel.

#### Het computerbeeld is niet stabiel

Controleer of de PC de ondersteunde resolutie en vernieuwingsfrequentie gebruikt.

### 22.7. Geluid

#### Geen geluid of matige geluidskwaliteit

• Controleer of de geluidsinstellingen van de TV goed zijn: druk op de toets voor het volume  $\Box$ ) of voor dempen  $\blacktriangleleft$ x.

• Als u een digitale ontvanger gebruikt (set-top box) controleert u of het volume op deze ontvanger op nul staat of is gedempt.

• Controleer of het geluidssignaal van de TV goed is aangesloten op het home cinema-systeem, als u een dergelijk systeem gebruikt voor het geluid van de TV. Controleer of u de HDMI-kabel hebt aangesloten op de HDMI ARC/eARC-aansluiting op het home cinema-systeem.

• Controleer of de TV-audio-uitgang is aangesloten op de audio-ingang op het home cinema-systeem. Er moet geluid uit de luidsprekers van het home cinema-systeem komen.

#### Geluid met luide ruis

Als u een video vanaf een USB-stick of een aangesloten computer afspeelt, wordt het geluid van uw home cinema-systeem mogelijk vervormd. Dit is het geval wanneer het audio- of videobestand DTSgeluid heeft, maar het home cinema-systeem DTSgeluid niet kan verwerken. U kunt dit oplossen door de Indeling digitale uitvoer van de TV in te stellen op Stereo.

Druk op  $\bigoplus$  (Hoofdmenu) > Instellingen > Geluid > Geavanceerd > Indeling digitale uitvoer

### 22.8. HDMI - UHD

#### HDMI

• Houd er rekening mee dat HDCP-ondersteuning (High-bandwidth Digital Content Protection) de beeldoverdracht tussen een HDMI-apparaat en een TV kan vertragen.

• Als de TV het HDMI-apparaat niet herkent en er geen beeld wordt weergegeven, probeert u de bron van het ene apparaat naar een ander over te schakelen en weer terug.

• Dit is een Ultra HD-TV. Sommige oudere apparaten – aangesloten via HDMI – herkennen een Ultra HD-TV niet elektronisch en werken mogelijk niet correct of geven vervormd beeld of geluid weer. Om incorrecte werking van een dergelijk apparaat te voorkomen, kunt u de signaalkwaliteit instellen op een niveau dat het apparaat kan verwerken. Als het apparaat geen gebruik maakt van Ultra HD-signalen kunt u Ultra HD uitschakelen voor deze HDMI-aansluiting. Als het beeld en geluid van een apparaat dat met

HDMI is aangesloten, wordt vervormd, kan een andere HDMI Ultra HD-instelling dit probleem mogelijk verhelpen. Druk

in Help > Gebruikershandleiding op de gekleurde toets - Trefwoorden en zoek HDMI Ultra HD. • Als het geluid steeds wordt onderbroken, controleert u of de uitganginstellingen van het HDMI-apparaat correct zijn.

#### HDMI EasyLink functioneert niet

• Controleer of uw HDMI-apparaten aan de HDMI CEC-standaard voldoen. EasyLink-functies werken alleen op apparaten die HDMI-CEC ondersteunen.

#### HDMI eARC werkt niet goed

• Controleer of de HDMI-kabel is aangesloten op HDMI 2.

• Controleer of de Ultra High Speed HDMI-kabel wordt gebruikt voor de eARC-verbinding.

• Er is slechts één eARC-apparaat tegelijk beschikbaar.

Er wordt geen volumepictogram weergegeven • Wanneer er een HDMI-CEC-audioapparaat is aangesloten en u gebruikt de afstandsbediening van de TV om het volume van het apparaat te regelen, dan is dit normaal.

## 22.9. USB

#### Foto's, video's en muziek van een USB-apparaat

#### worden niet weergegeven

• Controleer of het USB-opslagapparaat geschikt is voor massaopslag zoals wordt beschreven in de documentatie bij het opslagapparaat.

• Controleer of het USB-opslagapparaat compatibel is met de TV.

• Controleer of de audio- en beeldbestanden worden ondersteund door de TV. Druk voor meer informatie in Help op de gekleurde toets - Trefwoorden en zoek Multimedia.

#### USB-bestanden worden schokkerig afgespeeld

• De overdrachtsprestaties van het USBopslagapparaat kunnen de snelheid van de gegevensoverdracht naar de TV beperken, waardoor beeld en geluid niet goed worden weergegeven.

### 22.10. Wi-Fi en internet

#### WiFi-netwerk wordt niet gevonden of wordt gestoord

• Controleer of alle firewalls binnen uw netwerk draadloze verbinding met de TV toestaan.

• Als het draadloze thuisnetwerk niet goed werkt,

gebruik dan een bekabelde netwerkinstallatie.

#### Internet werkt niet

• Als de verbinding met de router in orde is, controleert u of de router verbinding heeft met internet.

#### De PC en de internetverbinding zijn traag

• Raadpleeg de handleiding van uw draadloze router voor informatie over het bereik binnenshuis, de overdrachtssnelheid en andere factoren die de signaalkwaliteit kunnen beïnvloeden.

• Voor uw router is een snelle internetverbinding (breedband) aanbevolen.

#### DHCP

• Als er geen verbinding kan worden gemaakt,

controleert u de DHCP-instelling van de router. DHCP moet zijn ingeschakeld.

### 22.11. Verkeerde menutaal

#### De taal weer in uw eigen taal wijzigen

1 - Druk op  $\biguparrow$  Home en selecteer Instellingen via het pictogram in de rechterbovenhoek.

2 - Druk 9 keer op  $\vee$  (omlaag) en druk op OK.

**3 -** Druk nogmaals op OK om de Taal in te voeren, selecteer de eerste optie Menutaal en druk op OK.

**4 -** Selecteer uw taal en druk op OK.

# 23. Veiligheid en onderhoud

## 23.1. Veiligheid

### Belangrijk!

Lees alle veiligheidsinstructies goed door en zorg dat u deze begrijpt voordat u de TV gebruikt. Als er schade ontstaat doordat u instructies niet opvolgt, is de garantie niet van toepassing.

### Risico op brand of een elektrische schok

• Stel de TV nooit bloot aan regen of water. Plaats objecten met water, zoals een vaas, nooit in de buurt van de TV.

Mocht er onverhoopt vloeistof in de TV terechtkomen, dan moet u de stekker direct uit het stopcontact halen.

Neem contact op met Philips Klantenservice om de TV te laten nakijken voordat u deze gaat gebruiken. • Stel de TV, afstandsbediening en batterijen nooit bloot aan extreme hitte. Plaats ze nooit in de buurt van brandende kaarsen, open vuur of andere hittebronnen (zoals direct zonlicht).

• Steek geen voorwerpen in de ventilatiesleuven of andere openingen van de TV.

• Plaats nooit zware voorwerpen op het netsnoer.

• Voorkom dat er kracht op de stekkers wordt uitgeoefend. Loszittende stekkers kunnen vonken of brand veroorzaken. Zorg dat het netsnoer niet strak wordt getrokken wanneer u de TV draait.

• Haal de stekker van de TV uit het stopcontact om de TV helemaal los te koppelen van netspanning. Trek het netsnoer altijd aan de stekker en nooit aan het snoer uit het stopcontact. Zorg dat u altijd gemakkelijk bij de stekker, het netsnoer en het stopcontact kunt.

### Risico op letsel of schade aan de TV

• Een TV die meer dan 25 kilo weegt, dient door minimaal twee personen te worden opgetild en gedragen.

• Als u de TV op een standaard wilt plaatsen, dient u alleen de meegeleverde standaard te gebruiken. Bevestig de standaard stevig aan de TV.

Plaats de TV op een vlak oppervlak dat het gewicht van de TV en de standaard kan dragen.

• Zorg bij wandbevestiging dat de wandsteun het gewicht van de TV kan dragen en geen gevaar

oplevert. TP Vision is niet aansprakelijk voor ongelukken, letsel of schade als gevolg van ondeskundige wandbevestiging.

• Dit product bevat glazen onderdelen. Ga hier voorzichtig mee om, om letsel of schade te voorkomen.

#### Risico op schade aan de TV!

Controleer voordat u de TV aansluit op het stopcontact, of het voltage overeenkomt met de waarde aan de achterkant van het product. Sluit de TV nooit aan op het stopcontact als het voltage afwijkt.

### Stabiliteitsgevaren

Dit product is ontworpen en bedoeld voor consumenten en persoonlijk gebruik in een woonomgeving, tenzij schriftelijk anders overeengekomen met de fabrikant. Als u deze aanbeveling of de instructies in de gebruikershandleiding van het product en de ondersteunende documentatie van het product niet opvolgt, kan dit leiden tot schade aan het product en zal de garantie in dergelijke gevallen vervallen.

De televisie kan vallen, wat kan leiden tot ernstig letsel of overlijden. Veel verwondingen, met name bij kinderen, kunnen worden vermeden door eenvoudige maatregelen te nemen, zoals:

• Zorg er ALTIJD voor dat de televisie niet over de rand van het meubel uitsteekt.

• ALTIJD kasten of standaarden gebruiken die zijn aanbevolen door de fabrikant van de televisie.

• ALTIJD meubels gebruiken die stevig genoeg zijn om de televisie te dragen.

• ALTIJD kinderen leren dat het gevaarlijk is om op meubilair te klimmen om bij de televisie te komen.

• ALTIJD de snoeren en kabels die op uw televisie zijn aangesloten, zodanig leiden dat er niet over kan worden gestruikeld, er niet aan kan worden getrokken en ze niet kunnen worden vastgepakt.

• NOOIT een televisie op een onstabiel oppervlak plaatsen.

• NOOIT de televisie op hoge meubels (bijvoorbeeld planken of boekenkasten) plaatsen, tenzij zowel het meubel als de televisie zodanig is bevestigd dat ze niet kunnen worden omgestoten.

• NOOIT de televisie op een doek of ander materiaal tussen de televisie en het meubel plaatsen.

• NOOIT voorwerpen die kinderen zouden kunnen verleiden om te klimmen, zoals speelgoed, en afstandsbedieningen op de televisie of meubels plaatsen waarop de televisie staat.

Als u de huidige televisie wilt verplaatsen, moet u ook de bovenstaande maatregelen in acht nemen.
### Risico van batterijen

• Slik de batterij niet in. Risico op chemische brandwonden.

• De afstandsbediening kan een knoopcelbatterij bevatten. Als de knoopcelbatterij wordt ingeslikt, kan deze binnen 2 uur zware interne brandwonden veroorzaken en de dood tot gevolg hebben.

• Houd nieuwe en gebruikte batterijen buiten bereik van kinderen.

• Als het batterijcompartiment niet goed sluit, staak dan het gebruik van het product en houd het buiten bereik van kinderen.

• Als u vermoedt dat er batterijen zijn ingeslikt of anderszins in het lichaam zijn terechtgekomen, raadpleeg dan onmiddellijk een arts.

• Brand- of explosierisico als de batterij wordt vervangen door een verkeerd type.

• Vervanging van een batterij door een onjuist type dat een beveiliging kan tenietdoen (bijvoorbeeld bij bepaalde typen lithium-batterijen).

• Weggooien van een batterij in vuur of een hete oven of het mechanisch pletten of doorsnijden van een batterij kan resulteren in een explosie.

• Een batterij laten liggen in een omgeving met een extreem hoge temperatuur kan resulteren in een explosie of lekkage van ontvlambare vloeistoffen of gassen.

• Een batterij blootstellen aan een extreem lage luchtdruk kan resulteren in een explosie of lekkage van ontvlambare vloeistoffen of gassen.

### Oververhittingsgevaar

Plaats de TV nooit in een nauwe ruimte. Laat voor voldoende ventilatie aan alle zijden van de TV een afstand van minstens 20 cm vrij. Zorg dat de ventilatiesleuven van de TV nooit worden afgedekt door gordijnen of andere voorwerpen.

#### Onweer

Koppel de TV los van het elektriciteitsnet en de antenne als er onweer op komst is. Raak tijdens onweer geen enkel onderdeel van de TV, het netsnoer of de antennekabel aan.

### Risico op gehoorbeschadiging

Zet het volume niet te hoog als u een oortelefoon of hoofdtelefoon gebruikt, en gebruik deze niet te lang.

### Lage temperaturen

Als de TV is vervoerd bij een temperatuur onder 5 °C, laat u de TV na het uitpakken eerst op kamertemperatuur komen voordat u de stekker in het stopcontact steekt.

### Vochtigheid

Afhankelijk van temperatuur en vochtigheid kan lichte condensvorming optreden aan de binnenkant van de glasplaat aan de voorkant van de TV (geldt voor bepaalde modellen). U kunt dit voorkomen door de TV niet bloot te stellen aan direct zonlicht, hitte of extreme vochtigheid. Als er condens ontstaat, verdwijnt deze vanzelf als de TV een aantal uren is ingeschakeld.

Het condensatievocht is niet schadelijk voor de TV en veroorzaakt geen storingen.

## 23.2. Schermonderhoud

### Reinigen

• Raak het scherm nooit aan met een ander voorwerp.

• Haal de stekker uit het stopcontact voordat u de TV gaat schoonmaken.

• Reinig de TV en standaard door deze voorzichtig af te vegen met een zachte, vochtige doek. Gebruik nooit middelen zoals alcohol, chemicaliën of allesreinigers op de TV.

• Veeg waterdruppels zo snel mogelijk van het scherm om vervorming of kleurvervaging te voorkomen.

• Probeer het gebruik van stilstaande beelden zo veel mogelijk te vermijden. Stilstaande beelden zijn beelden die gedurende langere perioden op het scherm worden weergegeven. Stilstaande beelden omvatten menu's op het scherm, zwarte balken, tijdsweergaven, enzovoort. Als u stilstaande beelden moet gebruiken, vermindert u het contrast en de helderheid van het scherm om schade aan het scherm te voorkomen.

# 24. Gebruiksvoorwaarden

2024 © TP Vision Europe B.V. Alle rechten voorbehouden.

Dit product is op de markt gebracht door TP Vision Europe B.V. of een van haar filialen, waarnaar verder in dit document wordt verwezen als TP Vision, de producent van het product. TP Vision is de garantieverstrekker voor de TV waarbij deze brochure is meegeleverd. Philips en het Philips-schildembleem zijn gedeponeerde handelsmerken van Koninklijke Philips N.V.

Specificaties kunnen zonder voorafgaande kennisgeving worden gewijzigd. Handelsmerken zijn het eigendom van Koninklijke Philips N.V of hun respectieve eigenaars. TP Vision behoudt zich het recht voor om op elk gewenst moment producten te wijzigen en is hierbij niet verplicht eerdere leveringen aan te passen.

Het gedrukte materiaal dat bij de TV wordt geleverd en de handleiding die in het geheugen van de TV is opgeslagen of die wordt gedownload van de Philipswebsite [www.philips.com/TVsupport,](http://www.philips.com/tvsupport) passen bij het bedoelde gebruik van het systeem.

De inhoud van deze handleiding wordt toereikend geacht voor het bestemde gebruik van het systeem. Indien het product of de individuele modules of procedures worden gebruikt voor andere doeleinden dan in deze handleiding zijn beschreven, moet de geldigheid en geschiktheid van het systeem worden bevestigd. TP Vision garandeert dat het materiaal geen octrooien uit de Verenigde Staten schendt. Philips biedt geen verdere garanties, uitdrukkelijk dan wel impliciet. TP Vision kan niet verantwoordelijk worden gehouden voor fouten in de inhoud van dit document of voor problemen die het gevolg zijn van de inhoud van dit document. Fouten die worden gerapporteerd aan Philips, worden zo snel mogelijk opgelost en gepubliceerd op de ondersteuningswebsite van Philips.

Garantievoorwaarden - Risico op verwonding, schade aan TV of vervallen van garantie! Probeer de TV nooit zelf te repareren. Gebruik de TV en de accessoires alleen zoals de fabrikant het heeft bedoeld. Het waarschuwingsteken op de achterkant van de TV duidt het risico van een elektrische schok aan. Verwijder nooit de behuizing van de TV. Neem altijd contact op met de klantenservice van Philips voor onderhoud of reparaties. Zoek het telefoonnummer in de gedrukte documentatie die bij de TV is meegeleverd. Of ga naar onze website [www.philips.com/TVsupport](http://www.philips.com/tvsupport) en selecteer indien

nodig uw land. De garantie vervalt in geval van handelingen die in deze handleiding uitdrukkelijk worden verboden of in geval van aanpassingen of montages die niet in deze handleiding worden aanbevolen of goedgekeurd.

#### Pixelkenmerken

Dit TV-toestel heeft een groot aantal kleurenpixels. Ondanks de minimaal 99,999% effectieve pixels, kunnen er mogelijk voortdurend zwarte puntjes of heldere lichtpuntjes (rood, groen of blauw) op het scherm verschijnen. Dit is een structureel kenmerk van het display (binnen veel voorkomende industriestandaarden); het is geen defect. Dit verschijnsel is dan ook geen reden om het product te laten repareren, te ruilen of te retourneren, binnen of buiten de garantieperiode.

Kenmerken van achtergrondverlichting Alle Philips-TV's ondergaan strenge tests en controles voordat ze naar onze klanten worden gestuurd. U kunt erop vertrouwen dat we de kwaliteit van onze TV's op de eerste plaats zetten, zodat u geen problemen ondervindt tijdens het TV-kijken. Houd er wel rekening mee dat backlight bleeding ('Mura effect') en/of ongelijkmatig achtergrondlicht, dat alleen te zien is bij donkere beelden of in een hele donkere kamer, binnen de specificaties van de TV vallen. Dergelijke voorvallen betekenen niet dat uw TV verslechtert of kapotgaat. Daarom vinden we het jammer dat we voor dit soort claims geen garantie, gratis service, vervanging of restitutie kunnen bieden binnen en/of buiten de garantieperiode.

#### CE-naleving

TP Vision Europe B.V. verklaart hierbij dat deze televisie voldoet aan de essentiële vereisten en overige relevante bepalingen van Richtlijnen 2014/53/EU (RED), 2009/125/EG (EU) 2019/2021) (Ecologisch ontwerp) en 2011/65/EU (RoHS).

#### UKCA-conformiteit

Bij dezen verklaart TP Vision Europe B.V. dat deze televisie voldoet aan de essentiële vereisten en andere relevante bepalingen van de richtlijnen inzake radioapparatuur 2017 en de regelgeving uit Ecodesign for Energy-Related Products and Energy Information (amendement) 2019 en Restriction of the Use of Certain Hazardous Substances in Electrical and Electronic Equipment Regulations 2012.

Naleving van de norm voor elektromagnetische velden (EMF)

TP Vision maakt en verkoopt vele consumentenproducten die net als andere elektronische apparaten elektromagnetische signalen kunnen uitstralen en ontvangen. Een van de belangrijkste zakelijke principes van TP Vision is ervoor te zorgen dat al onze producten beantwoorden aan alle geldende vereisten inzake gezondheid en veiligheid, en dat ze ruimschoots voldoen aan de EMF-normen die gelden ten tijde van

#### de productie.

TP Vision streeft ernaar geen producten te ontwikkelen, te produceren en op de markt te brengen die schadelijk kunnen zijn voor de gezondheid. TP Vision bevestigt dat als zijn producten correct voor het daartoe bestemde gebruik worden aangewend, deze volgens de nieuwste wetenschappelijke onderzoeken op het moment van de publicatie van deze handleiding veilig zijn om te gebruiken. TP Vision speelt een actieve rol in de ontwikkeling van internationale EMF- en veiligheidsnormen, wat TP Vision in staat stelt in te spelen op toekomstige normen en deze tijdig te integreren in zijn producten.

# 25. Auteursrechten

# 25.1. HDMI

De termen HDMI, HDMI High-Definition Multimedia Interface, de HDMI-huisstijl en de HDMI-logo's zijn handelsmerken of gedeponeerde handelsmerken van HDMI Licensing Administrator, Inc.

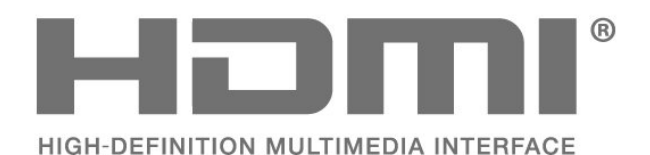

25.2. HEVC Advanced

patenten die worden opgesomd op patentlist.accessadvance.com.

decodering.

Gedekt door een of meer claims van de HEVC-

Toekomstbestendig met geavanceerde HEVC-

## 25.4. DTS Play-Fi

Ga naar http://patents.dts.com voor DTS-patenten. Geproduceerd onder licentie van DTS Licensing Limited.

DTS, het symbool, DTS en het symbool samen, Play-Fi, en het DTS Play-Fi- logo zijn geregistreerde handelsmerken of handelsmerken van DTS, Inc. in de Verenigde Staten en/of andere landen. © DTS, Inc. ALLE RECHTEN VOORBEHOUDEN.

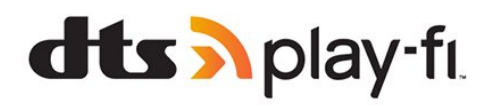

# 25.5. DTS:X

Ga naar http://patents.dts.com voor DTS-patenten. Geproduceerd onder licentie van DTS Licensing Limited.

DTS, DTS:X, en het DTS:X-logo zijn geregistreerde handelsmerken of handelsmerken van DTS, Inc. in de Verenigde Staten en andere landen. © 2021 DTS, Inc. ALLE RECHTEN VOORBEHOUDEN.

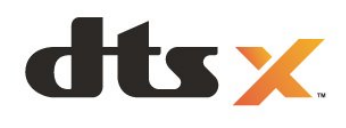

# 25.3. AMD FreeSync Premium

Covered by patents at patentlist.accessadvance.com

Geen schokken. Geen tearing. Vloeiend gamen.

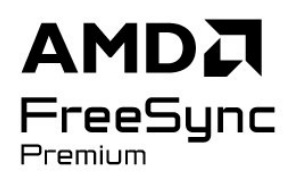

### 25.6. Dolby Vision en Dolby Atmos

Dolby, Dolby Vision, Dolby Atmos, Dolby Audio en het dubbel-D-symbool zijn geregistreerde handelsmerken van Dolby Laboratories Licensing Corporation.

Deze producten zijn geproduceerd onder licentie van Dolby Laboratories. Vertrouwelijke ongepubliceerde werken. Copyright © 2012–2022 Dolby Laboratories. Alle rechten voorbehouden.

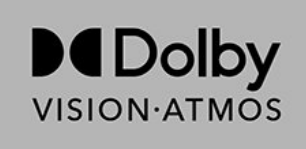

### 25.7. Wi-Fi Alliance

Het Wi-Fi CERTIFIED™-logo is een gedeponeerd handelsmerk van Wi-Fi Alliance®.

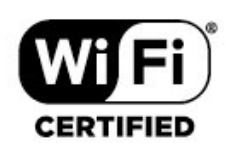

## 25.8. Andere handelsmerken

Alle andere gedeponeerde en niet-gedeponeerde handelsmerken zijn het eigendom van hun respectievelijke eigenaren.

# 26. Open Source

## 26.1. Open source-software

Deze televisie bevat open source-software. U kunt bij TP Vision Europe B.V een kopie van de volledige versie van de bijbehorende broncode aanvragen voor de met copyright beschermde open sourcesoftwarepakketten die in dit product zijn gebruikt en waarvoor dit wordt aangevraagd op grond van de respectieve licenties.

Dit aanbod is geldig tot drie jaar na aankoop van het apparaat voor iedereen die deze informatie ontvangt. Dien voor de broncode (in het Engels) een schriftelijk verzoek in bij . . . . .

[open.source@tpv-tech.com](mailto:open.source@tpv-tech.com)

## 26.2. Open source-licentie

### Over de open source-licentie

README voor de broncode van de onderdelen van TP Vision Europe B.V. TV-software die onder open source-licenties valt.

Dit document bevat een beschrijving van de distributie van de broncode die in de TP Vision Europe B.V. TV wordt gebruikt. Deze code valt onder de GNU General Public License (de GPL) of de GNU Lesser General Public License (de LGPL), of onder een andere open source-licentie. Instructies voor het verkrijgen van exemplaren van deze software vindt u in de Richtlijnen voor gebruik.

TP Vision Europe B.V. GEEFT GEEN ENKELE GARANTIE, EXPLICIET NOCH IMPLICIET, MET INBEGRIP VAN GARANTIES VOOR VERHANDELBAARHEID EN GESCHIKTHEID VOOR EEN BEPAALD DOEL, MET BETREKKING TOT DEZE SOFTWARE. TP Vision Europe B.V. biedt geen ondersteuning voor deze software. Het voorafgaande heeft geen invloed op uw garanties en wettelijke rechten op TP Vision Europe B.V.-producten die u hebt aangeschaft. Het heeft alleen betrekking op de broncode die voor u beschikbaar is gesteld.

### Open Source

apr (1.7.0)

The Apache Portable Runtime Library provides a predictable and consistent interface to underlying platform-specific implementations, with an API to which software developers may code and be assured of predictable if not identical behavior regardless of the platform on which their software is built, relieving them of the need to code special-case conditions to work around or take advantage of platform-specific deficiencies or features. Source: https://github.com/apache/apr

#### bind ( 9.11.36)

BIND (Berkeley Internet Name Domain) is a complete, highly portable implementation of the Domain Name System (DNS) protocol. Source: https://github.com/isc-projects/bind9

#### busybox (1.31.1)

BusyBox combines tiny versions of many common UNIX utilities into a single small executable. It provides replacements for most of the utilities you usually find in GNU fileutils, shellutils, etc. The utilities in BusyBox generally have fewer options than their full-featured GNU cousins; however, the options that are included provide the expected functionality and behave very much like their GNU counterparts. BusyBox provides a fairly complete environment for any small or embedded system.

Source: https://www.busybox.net/downloads/

binutils (2.31.510

The GNU Binutils are a collection of binary tools. The main ones are: ld - the GNU linker. as - the GNU assembler.

Source: https://www.gnu.org/software/binutils/

#### bzip2 (1.0.6)

bzip2 is a free and open-source file compression program that uses the Burrows–Wheeler algorithm. It only compresses single files and is not a file archiver. It was developed by Julian Seward, and maintained by Mark Wielaard and Micah Snyder. Source: https://sourceware.org/bzip2/

#### c-ares (1.10.1)

c-ares is a C library for asynchronous DNS requests (including name resolves) Source: https://c-ares.org/

cario (1.16.0) Cairo is a 2D graphics library with support for multiple output devices. Currently supported output targets include the X Window System (via both Xlib and XCB), Quartz, Win32, image buffers, PostScript, PDF, and SVG file output. Experimental backends include OpenGL, BeOS, OS/2, and DirectFB. source https://www.cairographics.org/

#### dbus (1.11.2)

D-Bus is a simple system for interprocess communication and coordination. The "and coordination" part is important; D-Bus provides a bus daemon that does things like:

- notify applications when other apps exit

- start services on demand

 - support single-instance applications Source: https://github.com/freedesktop/dbus

#### e2fsprogs (1.43.3)

e2fsprogs (sometimes called the e2fs programs) is a set of utilities for maintaining the ext2, ext3 and ext4 file systems. Since those file systems are often the default for Linux distributions, it is commonly considered to be essential software Source: http://e2fsprogs.sourceforge.net/

#### expat (2.2.9)

xml paser; Expat is an XML parser library written in C. It is a stream-oriented parser in which an application registers handlers for things the parser might find in the XML document (like start tags). An introductory article on using.

This piece of software is made available under the terms and conditions of the Expat license, which can be found below.

Source: http://expat.sourceforge.net/

#### fuse (2.9.7)

JBoss Fuse is an open source ESB with capabilities based on Apache Camel, Apache CXF, Apache ActiveMQ, Apache Karaf and Fabric8 in a single integrated distribution.

Source https://github.com/jboss-fuse/fuse

#### gdb (8.2.1)

GDB, the GNU Project debugger, allows you to see what is going on `inside' another program while it executes -- or what another program was doing at the moment it crashed.

Source: https://www.sourceware.org/gdb/

#### glibc (2.30.0)

Any Unix-like operating system needs a C library: the library which defines the "system calls" and other basic facilities such as open, malloc, printf, exit...The GNU C library is used as the C library in the GNU system and most systems with the Linux kernel This piece of software is made available under the terms and conditions of the glibc license, which can be found below.

Source: http://www.gnu.org/software/libc/

#### gstreamer (1.18.3)

The GStreamer team is excited to announce a new major feature release of your favourite cross-platform multimedia framework!

Source: https://gstreamer.freedesktop.org/

#### libasound (1.1.8)

The Advanced Linux Sound Architecture (ALSA) provides audio and MIDI functionality to the Linux operating system. ALSA has the following significant features:

Efficient support for all types of audio interfaces, from consumer sound cards to professional multichannel audio interfaces.

Fully modularized sound drivers.

SMP and thread-safe design (PLEASE READ THIS). User space library (alsa-lib) to simplify application programming and provide higher level functionality. Support for the older Open Sound System (OSS) API, providing binary compatibility for most OSS programs. Source: https://www.alsaproject.org/wiki/Main\_Page

#### Libcurl (7.79.1)

HTTP client;libcurl is a free and easy-to-use clientside URL transfer library, supporting FTP, FTPS, HTTP, HTTPS, SCP, SFTP, TFTP, TELNET, DICT, LDAP, LDAPS, FILE, IMAP, SMTP, POP3 and RTSP. libcurl supports SSL certificates, HTTP POST, HTTP PUT, FTP uploading, HTTP form based upload, proxies, cookies, user+password authentication (Basic, Digest, NTLM, Negotiate, Kerberos4), file transfer resume, http proxy tunneling and more!

This piece of software is made available under the terms and conditions of the Libcurl license, which can be found below.

Source: http://curl.haxx.se/

#### libevent (1.4.13)

The libevent API provides a mechanism to execute a callback function when a specific event occurs on a file descriptor or after a timeout has been reached. Furthermore, libevent also support callbacks due to signals or regular timeouts. source: https://libevent.org/

#### libjpeg-turbo (2.1.1)

libjpeg-turbo is a JPEG image codec that uses SIMD instructions (MMX, SSE2, AVX2, Neon, AltiVec) to accelerate baseline JPEG compression and decompression on x86, x86-64, Arm, and PowerPC systems, as well as progressive JPEG compression on x86 and x86-64 systems. On such systems, libjpegturbo is generally 2-6x as fast as libjpeg, all else being equal. On other types of systems, libjpeg-turbo can still outperform libjpeg by a significant amount, by virtue of its highly-optimized Huffman coding routines. In many cases, the performance of libjpegturbo rivals that of proprietary high-speed JPEG codecs.

#### Source: https://libjpeg-turbo.org/

#### libipg (6b)

This library is used to perform JPEG decoding tasks. This piece of software is made available under the terms and conditions of the libipg license, which can be found below.

Source: http://www.ijg.org/

#### libpng (1.0.1)

libpng -THE reference library for reading, displaying, writing and examining png Image Network Graphics. This piece of software is made available under the terms and conditions of the libpng license, which can be found below.

Source: http://sourceforge.net/projects/libpng/files/

#### libffi (3.2.1)

Compilers for high level languages generate code that follows certain conventions. These conventions are necessary, in part, for separate compilation to work. One such convention is the "calling convention". The "calling convention" is a set of assumptions made by the compiler about where function arguments will be found on entry to a function. A "calling convention" also specifies where the return value for a function is found.

Source: https://sourceware.org/libffi/

#### libjansson (2.13.1)

Jansson is a C library for encoding, decoding and manipulating JSON data. Its main features and design principles are:

Simple and intuitive API and data model Comprehensive documentation No dependencies on other libraries Full Unicode support (UTF-8) Extensive test suite Source: https://github.com/akheron/jansson

#### libmicrohttpd (0.9.73)

GNU libmicrohttpd is a small C library that is supposed to make it easy to run an HTTP server as part of another application. GNU Libmicrohttpd is free software and part of the GNU project Source:https://www.gnu.org/software/libmicrohttpd/

#### libupnp (1.6.10)

The portable SDK for UPnP™ Devices (libupnp) provides developers with an API and open source code for building control points, devices, and bridges that are compliant with Version 1.0 of the Universal Plug and Play Device Architecture Specification and support several operating systems like Linux, \*BSD, Solaris and others.

Source: https://pupnp.sourceforge.io/

#### libuuid (1.3.0)

This library is free software; you can redistribute it and/or

modify it under the terms of the Modified BSD License.

The complete text of the license is available at the Documentation/licenses/COPYING.BSD-3 file Source:https://sourceforge.net/projects/libuuid/

#### Libxml2 (2.9.12)

The "libxml2" library is used in AstroTV as a support for the execution of NCL application. This library was developed for the GNOME software suite and is available under a "MIT" license. Source: http://www.xmlsoft.org

#### linux\_kernel (4.19)

The Linux kernel is a mostly free and open-source,[11] monolithic, modular, multitasking, Unix-like operating system kernel. It was originally authored in 1991 by Linus Torvalds for his i386-based PC, and it was soon adopted as the kernel for the GNU operating system, which was written to be a free (libre) replacement for UNIX.

Source: https://www.kernel.org/

#### mbed TLS (2.26.0)

Mbed TLS is a C library that implements cryptographic primitives, X.509 certificate manipulation and the SSL/TLS and DTLS protocols. Its small code footprint makes it suitable for embedded systems.

Source: https://github.com/ARMmbed/mbedtls

#### ncurses (6.1)

The ncurses (new curses) library is a free software emulation of curses in System V Release 4.0 (SVr4), and more. It uses terminfo format, supports pads and color and multiple highlights and forms characters and function-key mapping, and has all the other SVr4-curses enhancements over BSD curses. SVr4 curses is better known today as X/Open Curses. Source: http://www.gnu.org/software/ncurses/

#### nghttp2 (1.6.3)

nghttp2 is an implementation of HTTP/2 and its header compression algorithm HPACK in C Source: https://nghttp2.org/

#### NTFS-3G (7.8)

NTFS-3G is an open source cross-platform implementation of the Microsoft Windows NTFS file system with read-write support. NTFS-3G often uses the FUSE file system interface, so it can run unmodified on many different operating systems. It is runnable on Linux, FreeBSD, NetBSD, OpenSolaris, BeOS, QNX, WinCE, Nucleus, VxWorks, Haiku,MorphOS, and Mac OS X It is licensed under either the GNU General Public License or a proprietary license. It is a partial fork of ntfsprogs and is under active maintenance and development. This piece of software is made available under the terms and conditions of the NTFS-3G Read/Write

Driver license, which can be found below. Source: http://www.tuxera.com

#### openssl (1.1.1l)

OpenSSL is an open source implementation of the SSL and TLS protocols. The core library (written in the C programming language) implements the basic cryptographic functions and provides various utility functions. Wrappers allowing the use of the OpenSSL library in a variety of computer languages are available.

Source: http://www.openssl.org/

#### pcre (8.45)

The PCRE library is a set of functions that implement regular expression pattern matching using the same syntax and semantics as Perl 5. PCRE has its own native API, as well as a set of wrapper functions that correspond to the POSIX regular expression API. The PCRE library is free, even for building proprietary software.

https://www.pcre.org/

#### procps (ps, top) (3.3.15)

procps is the package that has a bunch of small useful utilities that give information about processes using the /proc filesystem.

The package includes the programs ps, top, vmstat, w, kill, free, slabtop, and skill.

Source: http://procps.sourceforge.net/index.html

#### SQLite3 (3.36.0)

SQLite is a in-process library that implements a selfcontained, serverless, zero-configuration, transactional SQL database engine. This piece of software is made available under the terms and conditions of the SQLite3 license, which can be found below. Source: http://www.sqlite.org/

util-linux-ng (2.35.2) Various system utilities. Source: http://userweb.kernel.org/Mkzak/util-linuxng/

#### wpa\_supplicant (2.9)

wpa\_supplicant is a WPA Supplicant for Linux, BSD, Mac OS X, and Windows with support for WPA and WPA2 (IEEE 802.11i / RSN). It is suitable for both desktop/laptop computers and embedded systems. Supplicant is the IEEE 802.1X/WPA component that is used in the client stations. It implements key negotiation with a WPA Authenticator and it controls the roaming and IEEE 802.11 authentication/association of the wlan driver. Source: https://w1.fi/wpa\_supplicant/

#### zlib (1.2.8)

The 'zlib' compression library provides in-memory compression and decompression functions, including integrity checks of the uncompressed data. This piece of software is made available under the terms and conditions of the zlib license, which can be found below.

Source: http://www.zlib.net/

# 27. Disclaimer betreffende diensten en/of software van derden

Diensten en/of software van derden mogen zonder voorafgaande kennisgeving worden gewijzigd, onderbroken of beëindigd. TP Vision kan niet verantwoordelijk worden gehouden in dergelijke situaties.

# Index

#### A

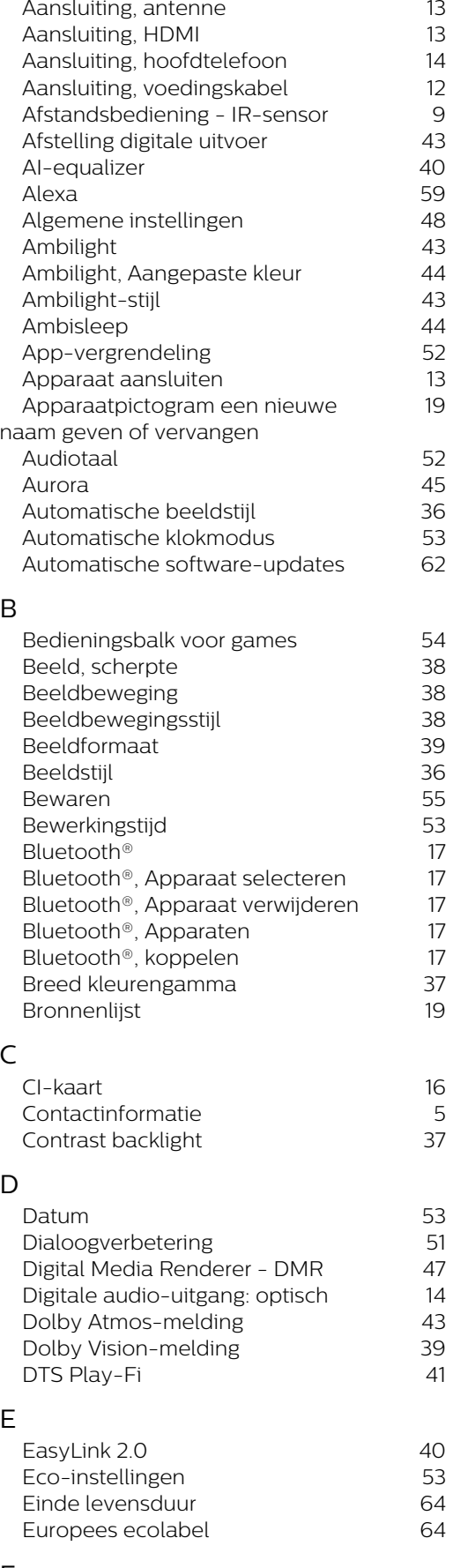

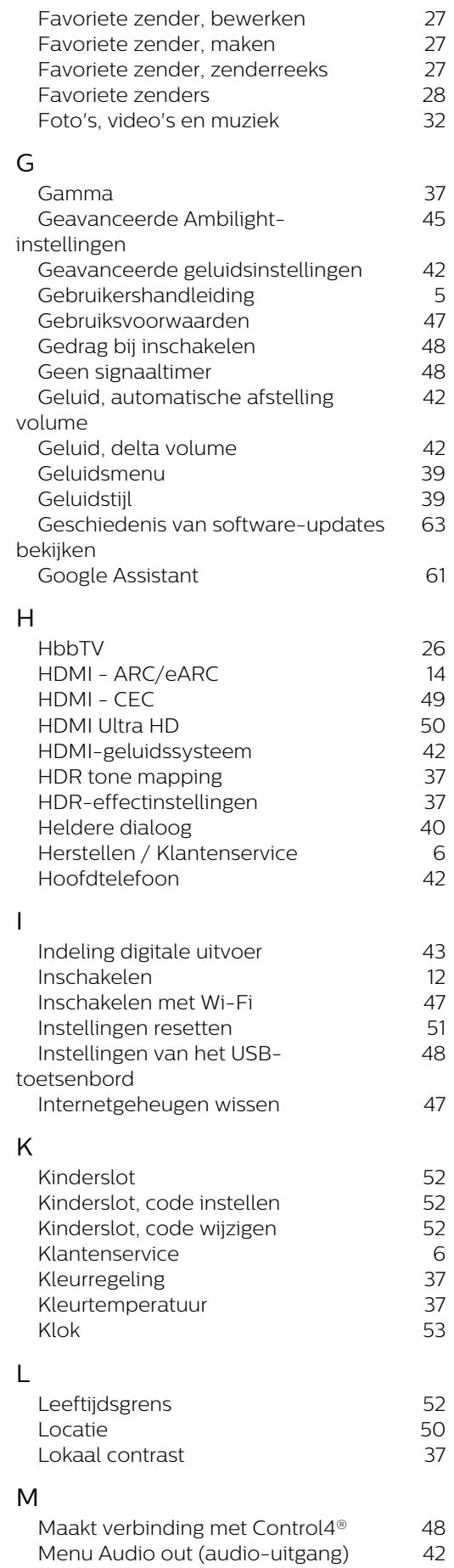

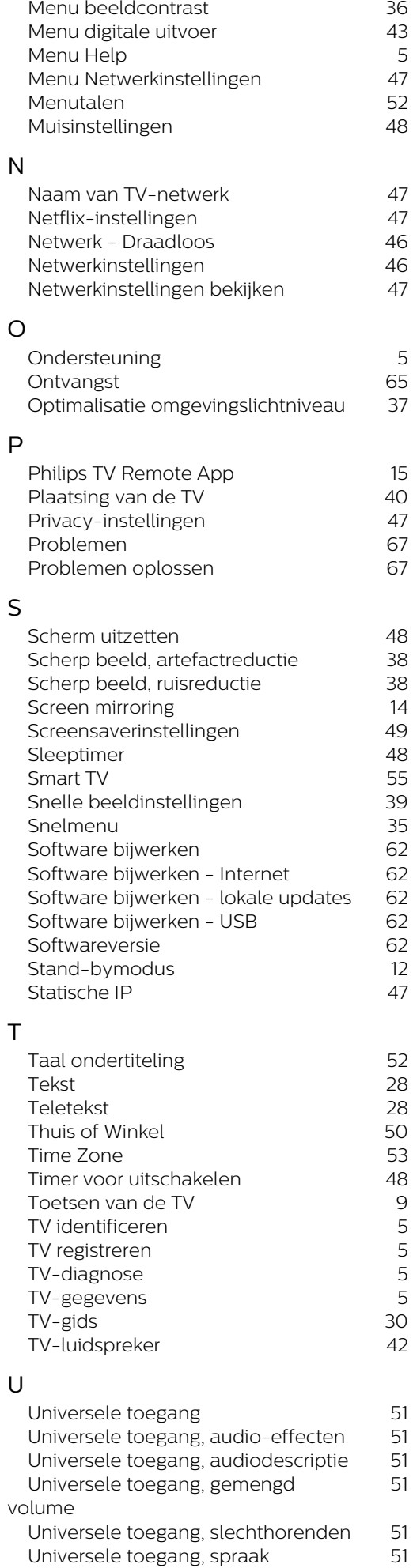

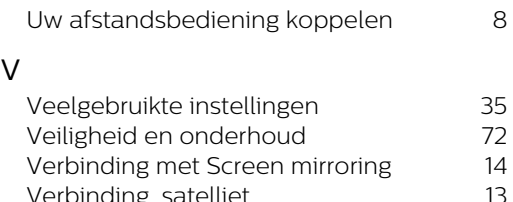

V

Zomertijd

Zwartniveau

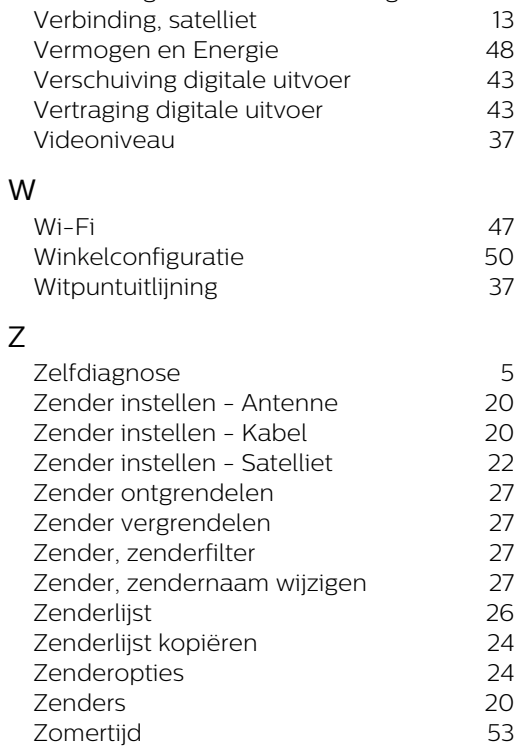

zonsopgangalarm 46<br>Zwartniveau 37

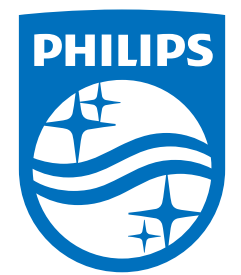

All registered and unregistered trademarks are property of their respective owners.<br>Specifications are subject to change without notice.<br>Philips and the Philips Shield Emblem are registered trademarks of Koninklijke Phili This product has been manufactured and is sold under the responsibility of TP Vision Europe B.V., and TP Vision Europe B.V. is the warrantor in relation to this product.<br>2024© TP Vision Europe B.V. is the warrantor in relation to this product.

www.philips.com/welcome